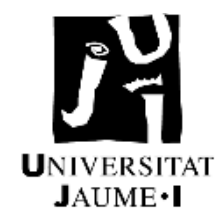

# **UNIVERSITAT JAUME I**

# **ESCOLA SUPERIOR DE TECNOLOGIA I CIÈNCIES EXPERIMENTALS MÁSTER EN INGENIERÍA EN TECNOLOGÍAS INDUSTRIALES**

# *RENOVACIÓN DEL SISTEMA DE CONTROL DE UN SISTEMA DE TRANSFERENCIA DE PALETS MODULAR*

**TRABAJO FIN DE MASTER**

AUTOR **Juan Rios Peris** DIRECTOR **Julio Ariel Romero Pérez** 

Castellón, julio 2020

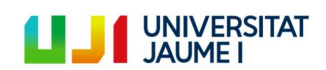

### **Agradecimientos**

Antes de sumergirnos en el contenido de este Trabajo de Final de Máster, me gustaría dar las gracias primeramente a Julio Ariel, ya que sin él este TFM no se hubiera llevado a cabo. Gracias por haberme propuesto este proyecto y por toda la ayuda brindada a lo largo de estos meses. Ha sido un placer.

También me gustaría dar las gracias al profesor de automática Nacho Peñarrocha y al profesor de fabricación Julio Serrano por la ayuda que me brindaron en momentos puntuales del proyecto.

Además de a mí familia y amigos, también aprovecho la ocasión para dar las gracias a la UJI y a todos los profesores que he tenido por estos seis años maravillosos donde he crecido muchísimo tanto en lo académico como en lo personal. Gracias por todo y hasta siempre.

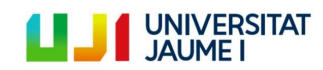

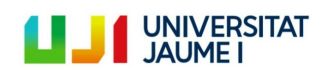

## Índice de contenidos

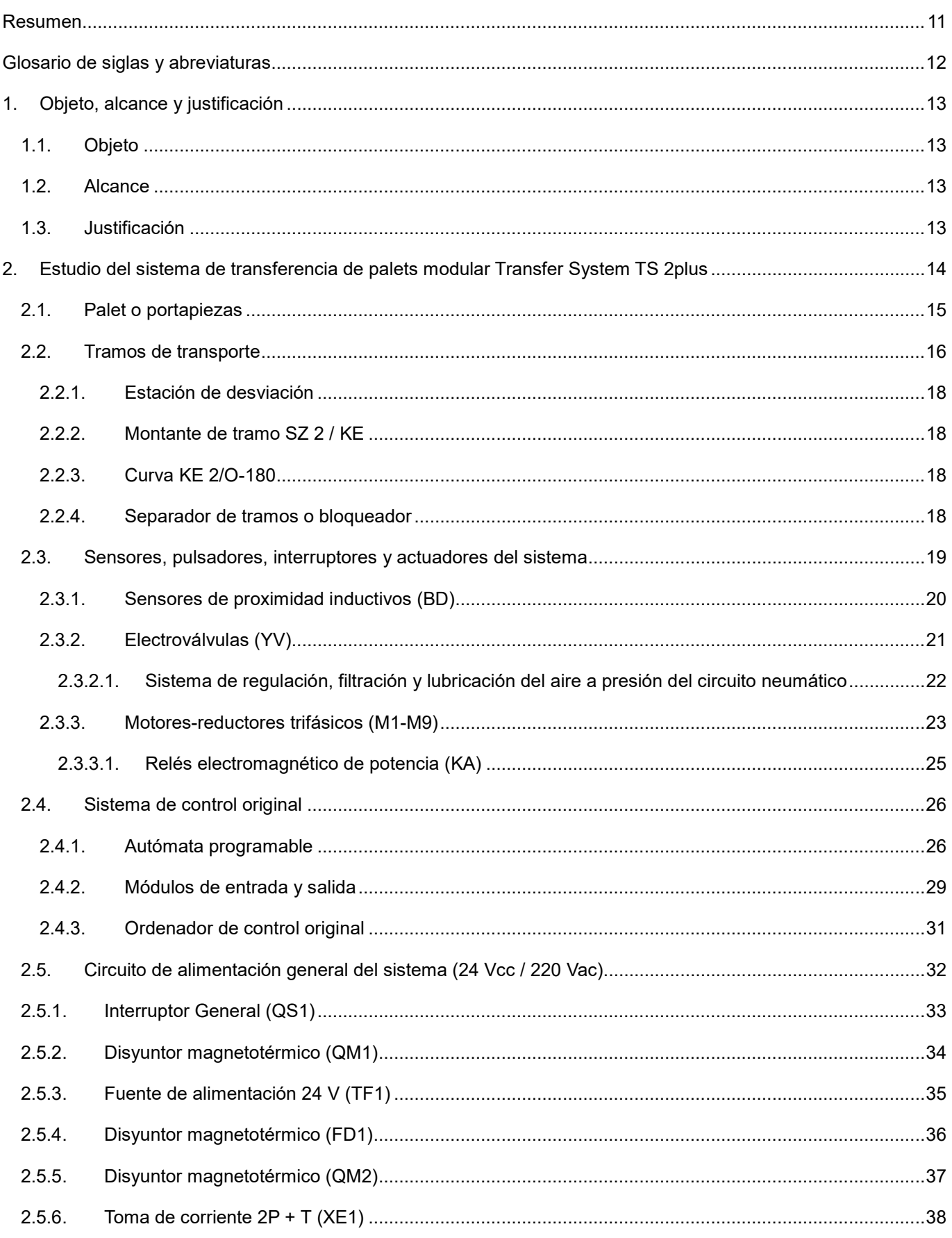

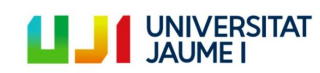

Página 5|123

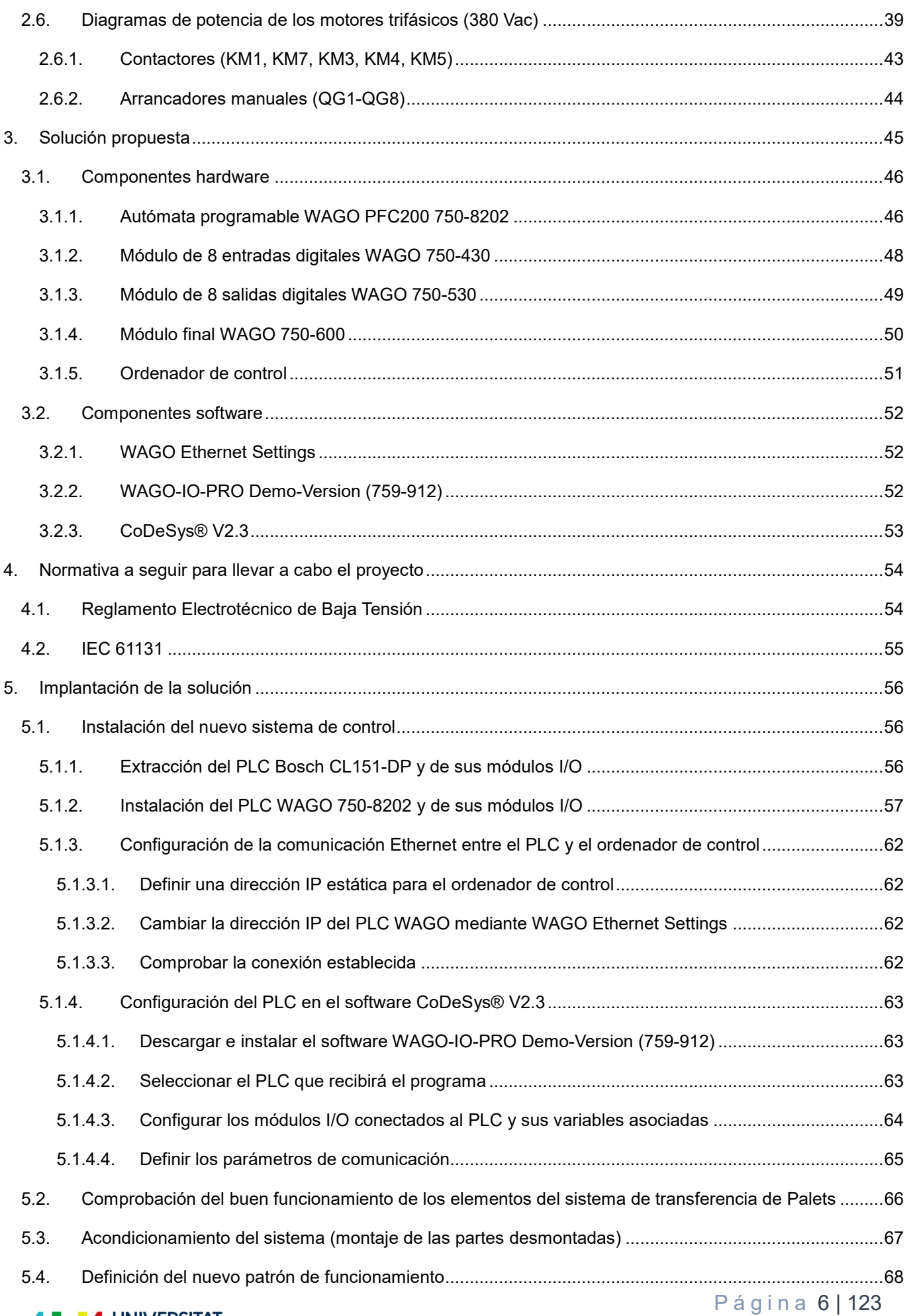

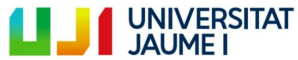

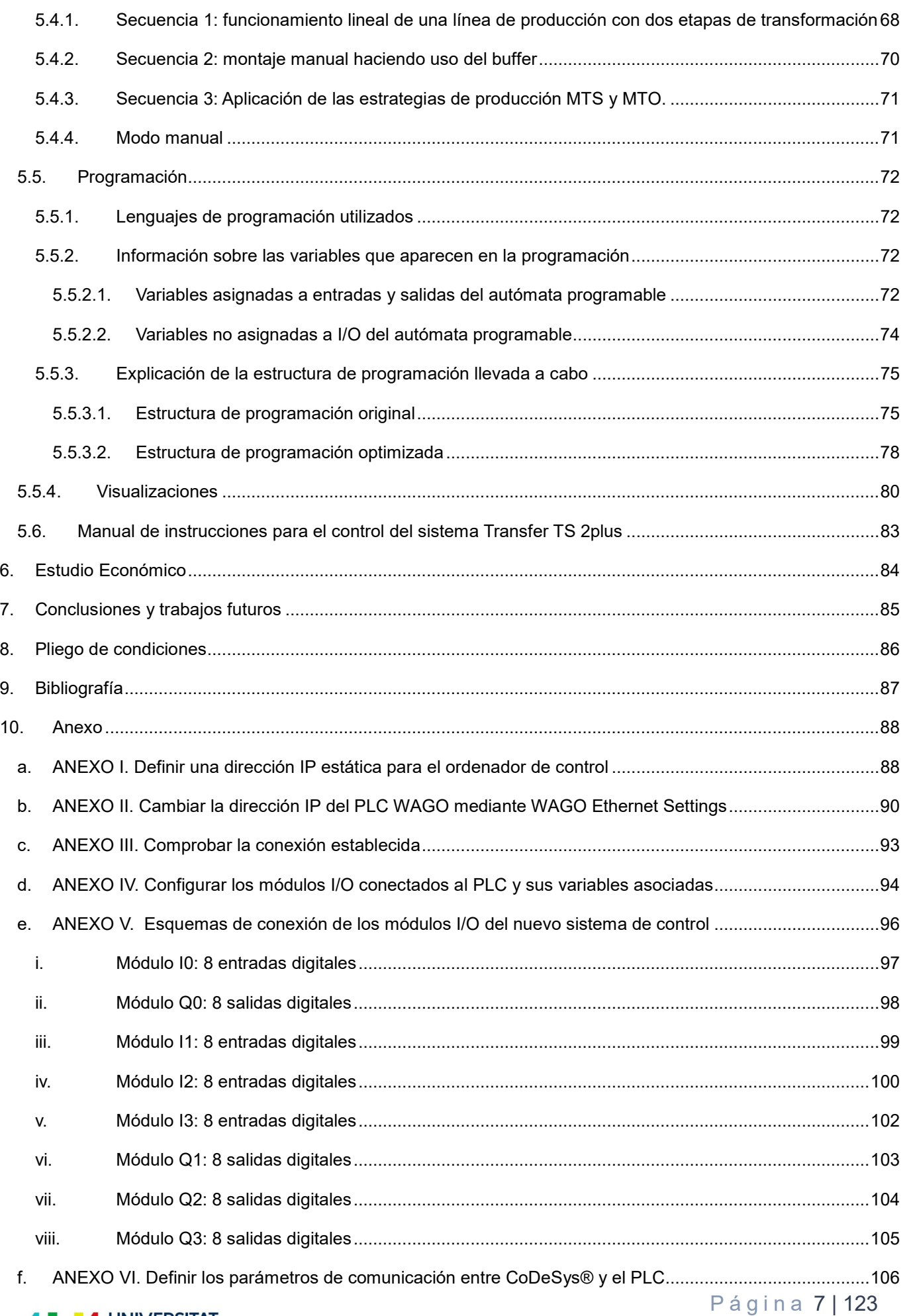

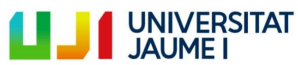

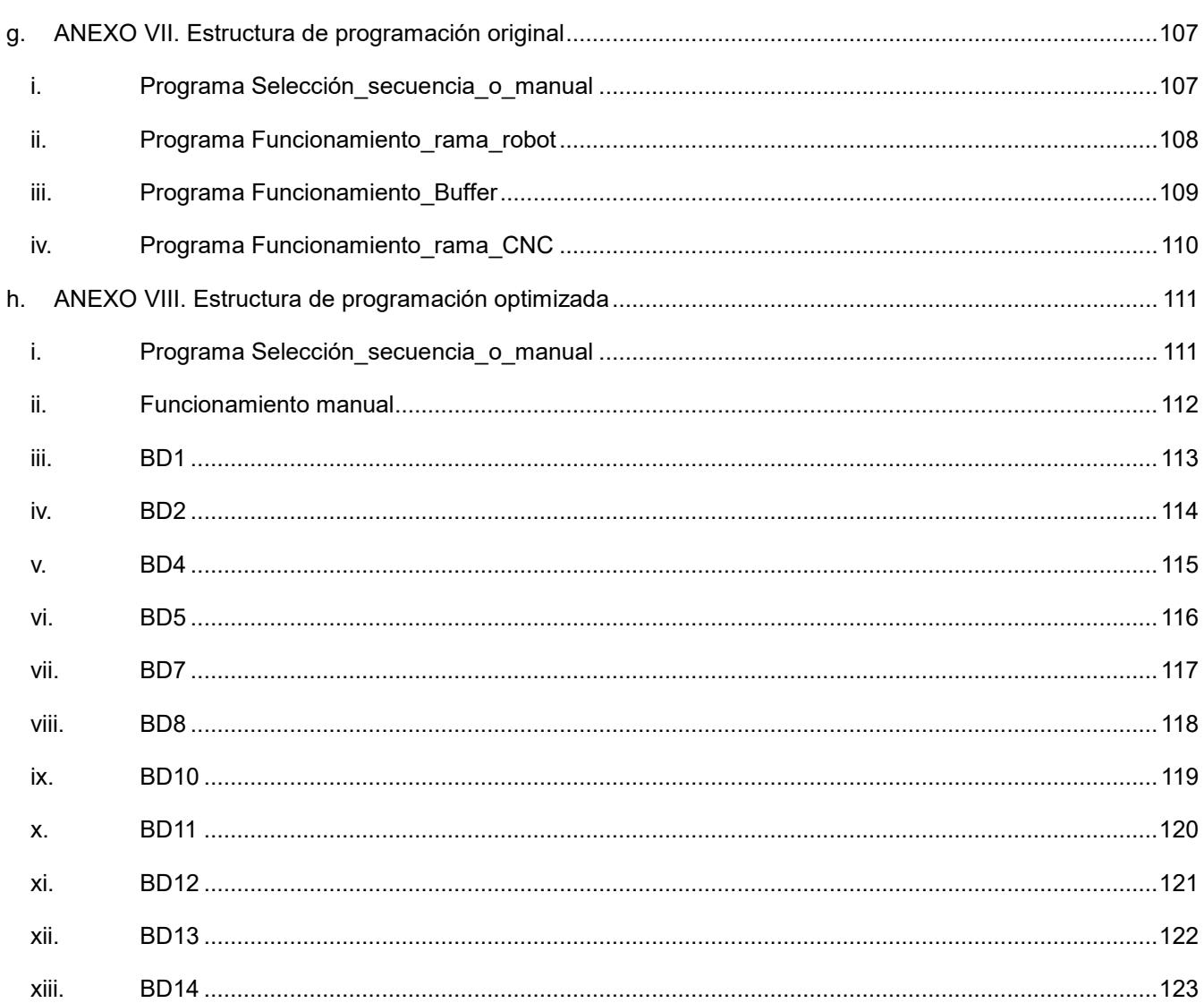

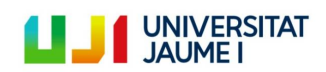

## Índice de ilustraciones

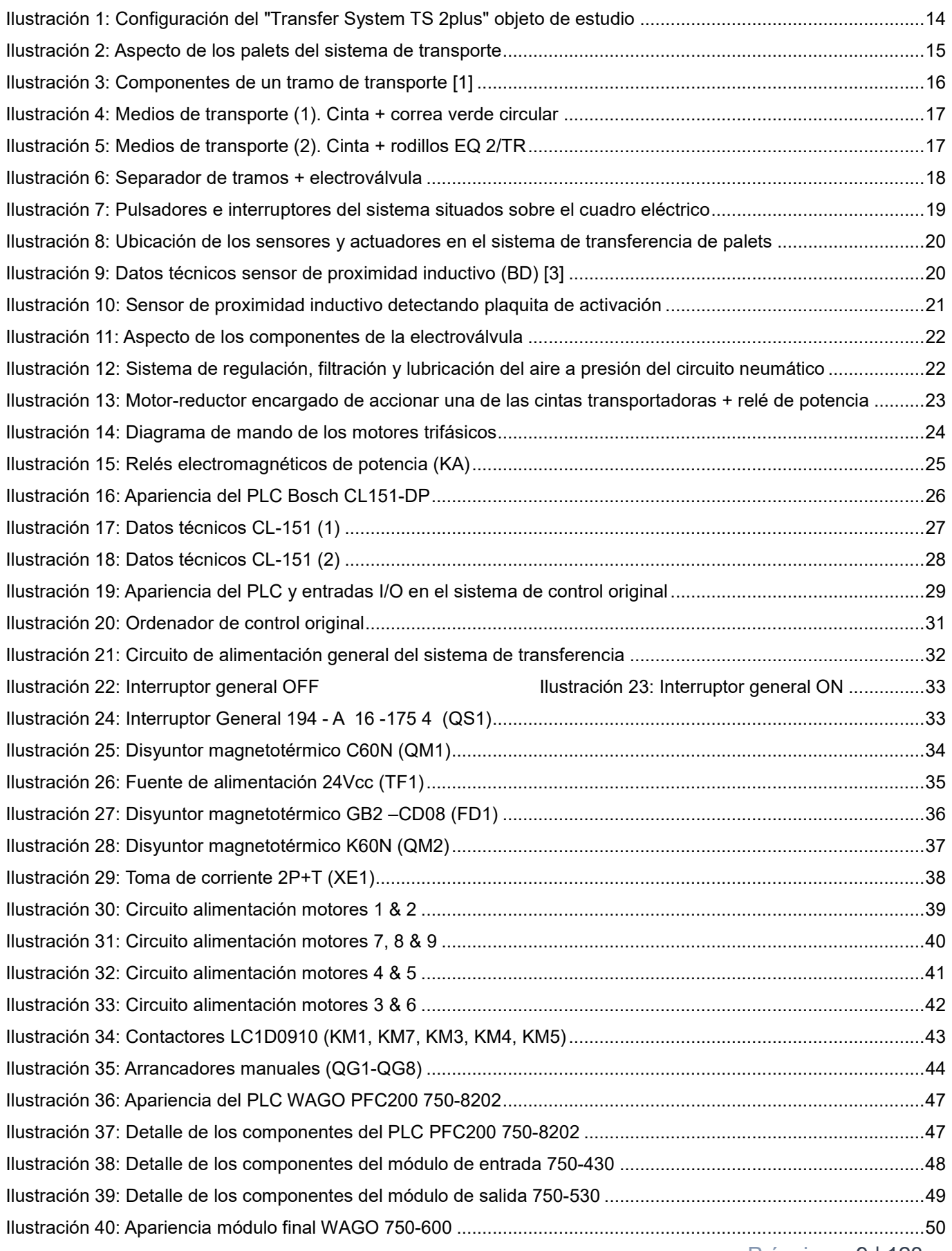

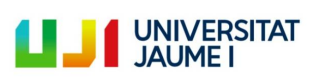

Página 9 | 123

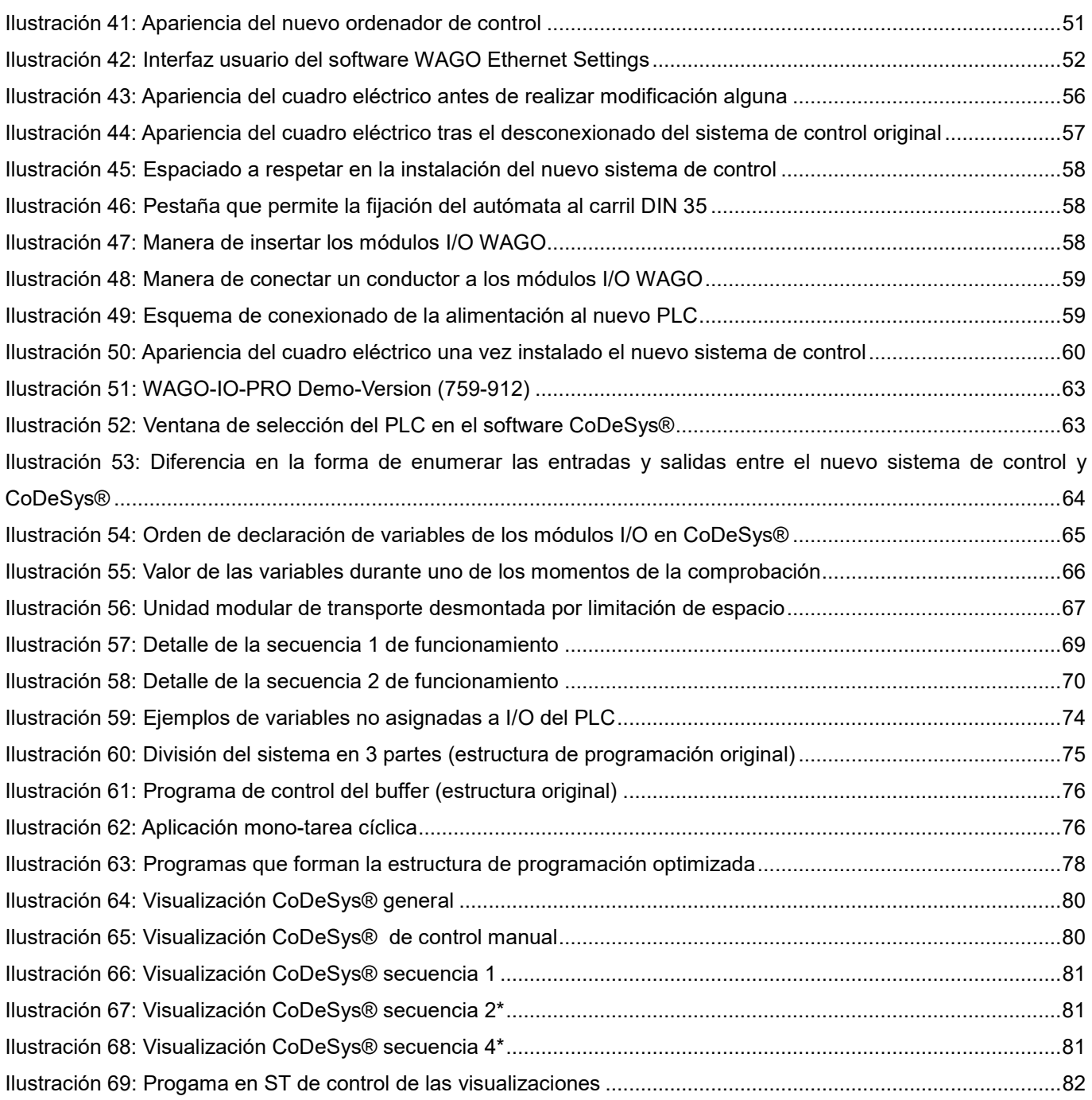

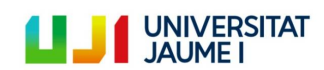

#### <span id="page-10-0"></span>**Resumen**

En uno de los laboratorios del grupo de investigación de fabricación de la Universidad Jaume I de Castellón, se encuentra un sistema modular de transferencia de palets de la marca Bosch, concretamente el Transfer System TS 2plus. Se trata de un sistema que equipado con motores trifásicos, electroválvulas y numerosos detectores, entre otros elementos, es capaz de transportar objetos de hasta 25 kg de un lugar a otro.

Este sistema fue adquirido por la universidad en el año 2000 y ha sido objeto de estudio de numerosos proyectos académicos. Sin embargo, debido a la antigüedad de su sistema de control, hace ya varios años que el sistema se encuentra inoperativo y en desuso, a pesar de que los sensores y actuadores están en buenas condiciones.

El objetivo del proyecto es renovar el sistema de control actual, con el objetivo de volverlo a poner en funcionamiento y permitir así su uso en la docencia de la universidad. Trabajar y entender el funcionamiento de este tipo de sistemas es interesante para alumnos de ingeniería de la rama industrial, ya que estos sistemas de transporte son ampliamente usados en la industria.

Para cumplir este objetivo, se van a realizar las siguientes tareas:

- Recopilar la información técnica de los distintos elementos que forman el sistema y estudiarla en profundidad para comprender su funcionamiento.
- Plantear la renovación del sistema de control, que incluirá la actualización del PLC y demás componentes que requieran ser actualizados. Esto abarca la adquisición, instalación y puesta en marcha de los elementos de control que haya que renovar.
- Realizar la programación del nuevo PLC, definiendo el nuevo patrón de funcionamiento del sistema de transporte.
- Acondicionar todos los elementos que forman el sistema de transporte para asegurar un buen funcionamiento.

Las partes de este TFM están ligadas a las tareas explicadas anteriormente y son:

- 1. Objeto, alcance y justificación del proyecto
- 2. Estudio detallado del sistema de transferencia de palets TS 2plus
- 3. Solución propuesta
- 4. Normativa
- 5. Implantación de la solución
- 6. Estudio económico
- 7. Conclusiones
- 8. Pliego de condiciones
- 9. Bibliografía

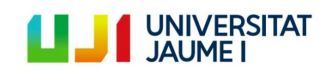

#### <span id="page-11-0"></span>**Glosario de siglas y abreviaturas**

**PLC: "**Programmable Logic Controller" o controlador lógico programable en español. También conocido como autómata programable.

**Módulos I/O:** módulos de entrada y salida del PLC. "I" hace referencia a la palabra inglesa "input" que significa entrada y "O" a "output" que quiere decir salida.

**Cuadro eléctrico:** forma coloquial de llamar al Cuadro General de Mando y Protección. Ambas palabras son usadas indistintamente a lo largo de este documento.

**Vcc**: voltaje en corriente continua. El término corriente continua se refiere al flujo continuo de [carga eléctrica](https://es.wikipedia.org/wiki/Carga_el%C3%A9ctrica) a través de un [conductor](https://es.wikipedia.org/wiki/Conductor_el%C3%A9ctrico) entre dos puntos de distinto [potencial](https://es.wikipedia.org/wiki/Potencial_el%C3%A9ctrico) y carga eléctrica, que no cambia de sentido con el tiempo **Vca**: voltaje en corriente alterna. A diferencia de la continua, la magnitud y el sentido varían cíclicamente.

**Sensores PNP**: cuando emiten una información entregan corriente. Utiliza un transistor PNP.

**Sensores NPN**: cuando emiten una información consumen corriente. Utiliza un transistor NPN.

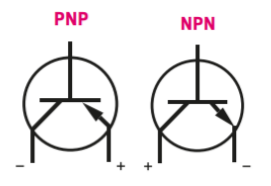

**GRAFCET:** "Graphe Fonctionnel de Commande Etape Transition". Diagrama de control con etapas y transiciones en castellano. Es un modelo de representación gráfica de los sucesivos comportamientos de un sistema lógico. Las etapas se identifican a través de cuadrados numerados, y las transiciones se representan por una barra perpendicular al enlace que une dos etapas.

**LD**: "Ladder Diagram". Diagrama de contactos en castellano. Se trata de un lenguaje gráfico de programación de PLCs basado en los esquemas eléctricos de control clásicos (reglas de los circuitos de conmutación junto con símbolos que representan bobinas y contactos).

**FBD**: "Funtion Block Diagram". Diagrama de bloques de función. Es un lenguaje gráfico basado en bloques, los cuales definen la función que relaciona las variables de entrada conectadas a este con las variables de salida.

**SFC**: "Sequential Function Chart". Lenguaje gráfico basado en el método GRAFCET. Útil para programar procesos secuenciales.

**ST**: "Structured Text". Texto estructurado. Lenguaje textual de alto nivel que se compone de declaraciones.

**IL**: "Instruction List". Lista de instrucciones. Lenguaje textual de bajo nivel similar al lenguaje ensamblador.

**Takt time**: tiempo transcurrido entre el inicio del ciclo de producción de una pieza y el inicio de la siguiente.

**MTS**: 'Make to Stock'. Estrategia de producción basada en la previsión de la demande que se utiliza para ajustar los niveles de stock de producto con la demanda del mismo.

**MTO**: 'Make to Order'. Es el utilizado por la empresa que produce solamente después de haber recibido un encargo o pedido de sus productos.

**Buffer**: palabra procedente del inglés que se utiliza en el ámbito de la gestión de producción para definir a aquel sistema que sirve para almacenar elementos (materias primas, producto intermedio, etc.) En el caso de este proyecto, cuando se habla de buffer se refiere a la parte circular de la configuración actual del sistema de transferencia de palets.

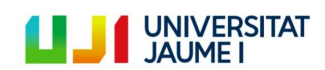

Página 12 | 123

#### <span id="page-12-0"></span>**1. Objeto, alcance y justificación**

#### <span id="page-12-1"></span>**1.1. Objeto**

Como se ha nombrado ya en el resumen, el objeto de este Trabajo de Final de Máster es renovar el sistema de control de un sistema modular de transferencia de palets de la marca Bosch, concretamente el Transfer System TS 2plus, que se encuentra en uno de los laboratorios del grupo de investigación de fabricación de la Universidad Jaume I de Castellón. Se trata de un sistema que equipado con motores trifásicos, electroválvulas y numerosos detectores, entre otros elementos, es capaz de transportar objetos de hasta 25 kg de un lugar a otro.

Este sistema fue adquirido por la universidad en el año 2000 y ha sido objeto de estudio de numerosos proyectos académicos. Sin embargo, debido a la antigüedad de su sistema de control, hace ya varios años que el sistema se encuentra inoperativo y en desuso, a pesar de que los sensores y actuadores están en buenas condiciones.

La renovación del sistema de control permitirá volver a poner en funcionamiento el sistema y ser así utilizado para uso docente en la universidad.

#### <span id="page-12-2"></span>**1.2. Alcance**

La renovación del sistema de control se pretende llevar a cabo sustituyendo el PLC y los periféricos correspondientes del sistema original por un nuevo autómata programable que pueda ser programado utilizando alguno de los lenguajes de programación presentes en la norma estándar IEC-61131, que es la norma utilizada hoy en día a nivel mundial para la programación de todos los PLC.

El autómata programable original se trataba de un PLC Bosch CL151-DP, el cual, debido a su antigüedad, tenía un lenguaje de programación diferente a los comprendidos en el estándar IEC-61131.

Además de adquirir, instalar y programar el nuevo sistema de control, el proyecto también incluye el definir el patrón de funcionamiento del sistema de transferencia de palets así como acondicionarlo, ya que, debido a la inactividad, ciertos elementos (sensores o actuadores) pueden tener un mal funcionamiento y además, ciertas partes del sistema han sido desmontadas para aumentar así el espacio disponible en el laboratorio. Queda claro pues, que para asegurar el perfecto funcionamiento del sistema será necesario volver a montar las partes retiradas así como asegurar el buen funcionamiento de los elementos, sustituyéndolos o arreglándonos en caso de que sea necesario.

#### <span id="page-12-3"></span>**1.3. Justificación**

La realización de este TFM tiene una muy fácil justificación. El fin último de este proyecto es el ámbito docente. Una vez renovado el sistema de control y reactivado el sistema, este servirá como objeto de prácticas para los alumnos. Trabajar y entender el funcionamiento de este tipo de sistemas es interesante para los alumnos, ya que estos sistemas de transporte son ampliamente usados en la industria.

Pero no solo eso, este TFM tiene como rama principal de conocimiento la automatización, más concretamente, el campo del control automático industrial. Hoy en día en el ámbito empresarial es difícil ser competitivo sin el control automático industrial, ya que la industria tiende hacia una automatización total con el objetivo de optimizar costes y aumentar la productividad. Por lo tanto, aprender a programar e instalar un PLC es un conocimiento indispensable para aquellos ingenieros que deseen trabajar en esta rama en su futuro profesional.

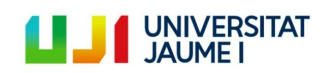

#### <span id="page-13-0"></span>**2. Estudio del sistema de transferencia de palets modular Transfer System TS 2plus**

El "Transfer System TS 2plus" de la marca Bosch consiste en un sistema formado por tramos de transporte modulares y palets, equipado con motores trifásicos, electroválvulas y otros elementos, capaz de transportar objetos de hasta 25 kg de un lugar a otro. Está formado por unidades estandarizadas modulares que pueden combinarse a voluntad para darle la configuración deseada, es decir, permite realizar numerosas variantes e instalaciones a medida según la tarea de montaje correspondiente.

La unidad objeto de estudio, instalada en el laboratorio 2002 del edificio TC de la Universidad Jaume I, tiene la siguiente configuración:

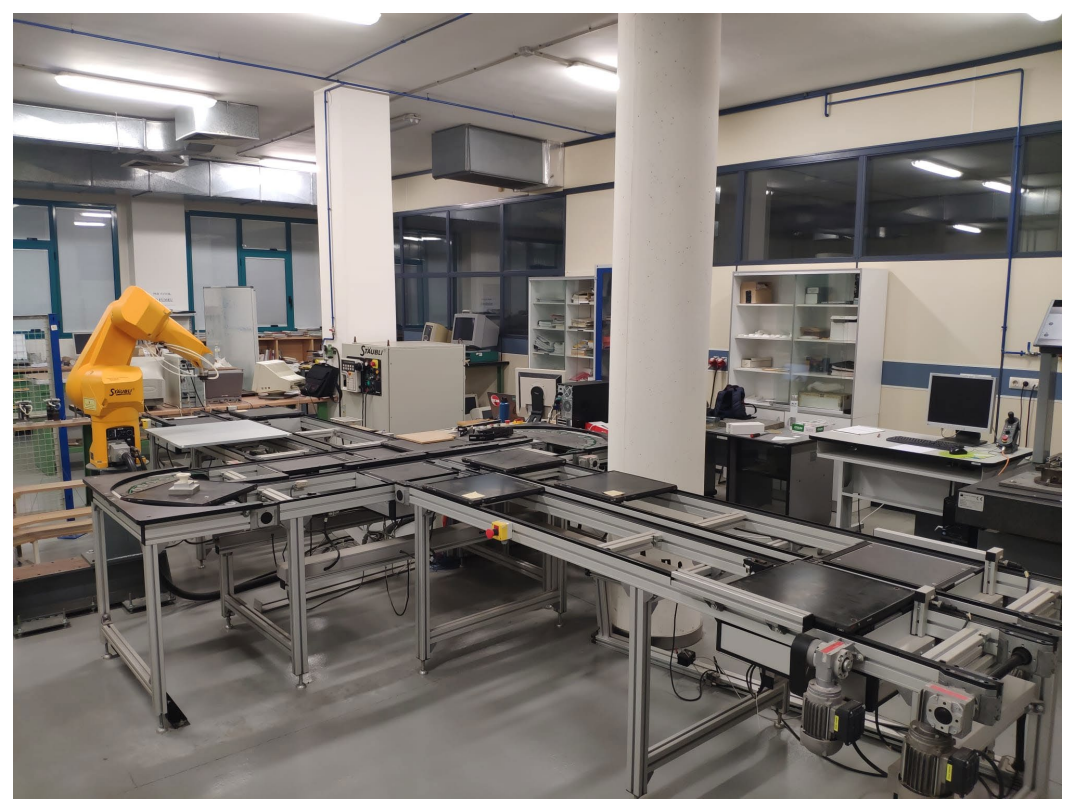

*Ilustración 1: Configuración del "Transfer System TS 2plus" objeto de estudio*

<span id="page-13-1"></span>En este caso la configuración simula una estación de montaje automático donde los palets (también conocidos como portapiezas) hacen una primera parada delante del brazo robot, para que el elemento que transportan sea modificado, y a continuación, siguen su camino por el resto de la línea simulando que se dirigen a otra estación de trabajo. Sin embargo, es necesario apuntar que el patrón de simulación exacto que tenía el sistema hasta ahora no se conoce debido a que este estaba programado en un lenguaje obsoleto y por tanto no se ha podido ejecutar el programa. Es por ello que uno de los objetivos de este TFM es el de definir el nuevo patrón de funcionamiento del sistema.

En los siguientes apartados se puede encontrar un resumen de los diferentes componentes que forman este sistema de transporte. Mucha de la información ha sido obtenida a partir de la guía técnica de montaje del sistema [\[1\]](#page-86-1).

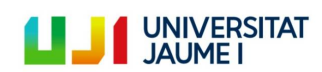

#### <span id="page-14-0"></span>**2.1. Palet o portapiezas**

El portapiezas o palet sirve como contenedor de la pieza durante todas las fases de su procesamiento. Tiene forma cuadrada y sus dimensiones son de 400mm x 400mm. Puede soportar piezas de hasta 25 kg de masa. Está formado principalmente por una placa portadora de acero de 4,8mm con protección contra la corrosión y por 4 módulos del bastidor. Cada módulo contiene 2 plaquitas de activación fabricadas en poliamida eléctricamente conductiva. Estas plaquitas se encuentran en superficies diferentes, una en el lateral del bastidor y otra debajo, y sirven para el posicionamiento del portapiezas, ya que estas son detectadas por los sensores inductivos del sistema de transporte, los cuales se explicarán más adelante. A continuación se puede observar el aspecto de los palets:

<span id="page-14-1"></span>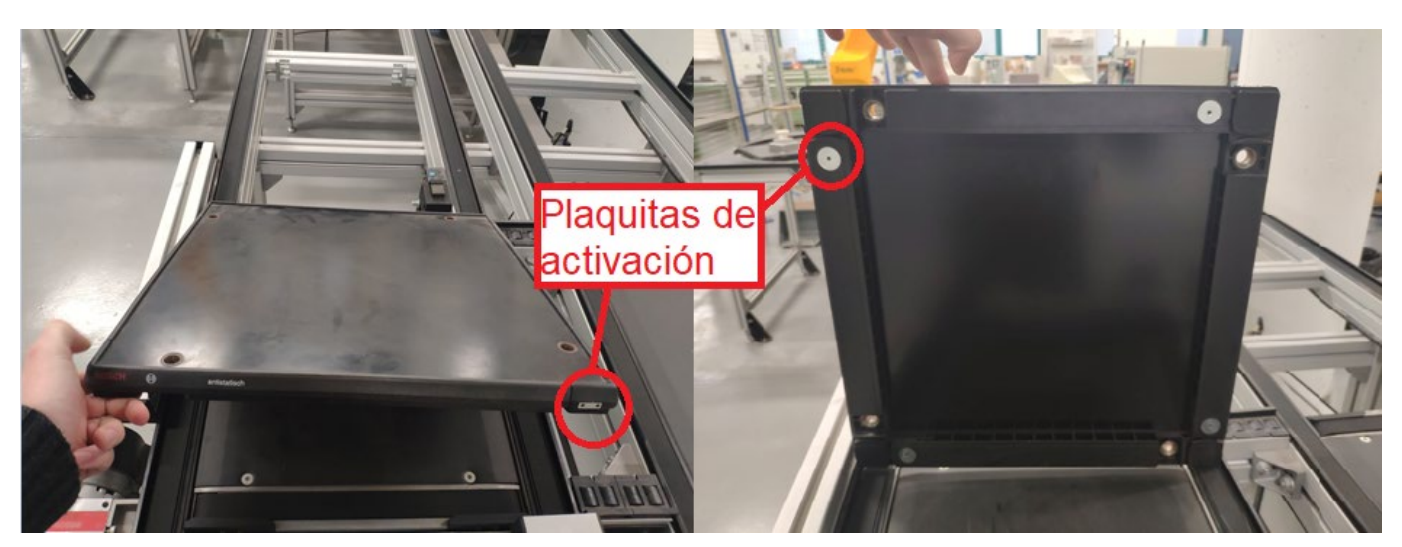

*Ilustración 2: Aspecto de los palets del sistema de transporte*

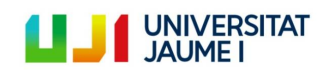

Página 15 | 123

#### <span id="page-15-0"></span>**2.2. Tramos de transporte**

En la siguiente imagen se muestran los elementos que forman un tramo estándar de transporte del sistema de transferencia de palets objeto de estudio:

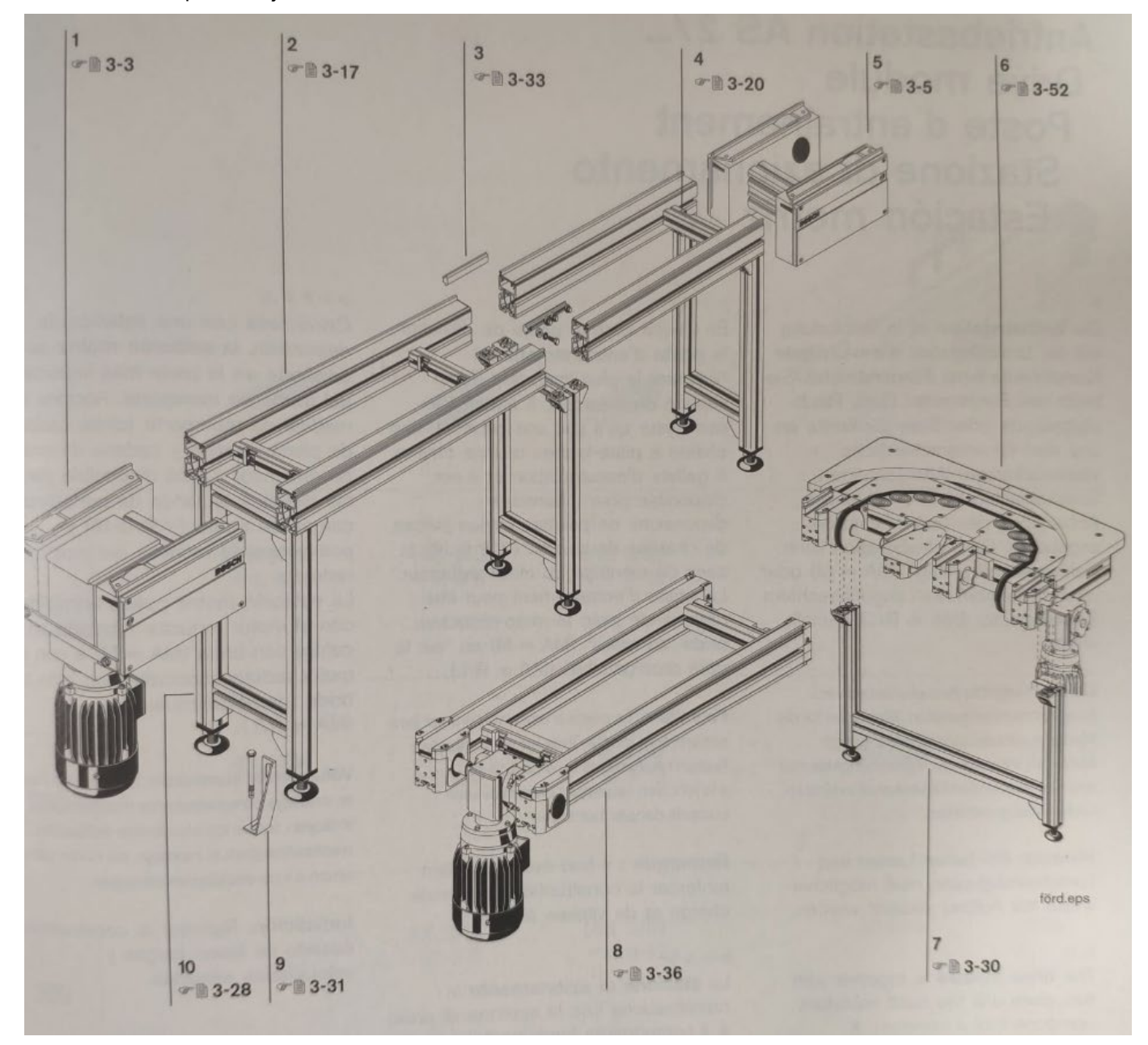

*Ilustración 3: Componentes de un tramo de transporte [\[1\]](#page-86-1)*

- <span id="page-15-1"></span>1: Estación de desviación 2: Tramo ST 2 3: Empalmador de perfiles
- 4: Empalmadores transversales 5: Desviación UM 2 6: Curva KE 2/O -180
- 
- 10: Montante de tramos SZ 2
- 
- 
- 
- 
- 
- 7: Montante de tramo SZ 2 / KE 8: Tramo de cinta BS 2 9: Juego de escuadras de fundación

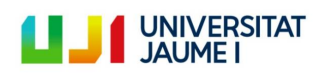

Nota: El **medio de transporte** más utilizado por el sistema de transferencia de palets TS 2plus es la cinta, ya que esta se usa en los tramos rectilíneos de transporte. Sin embargo, también se utiliza correa circular en los tramos curvos y, rodillos EQ 2/TR para comunicar dos estaciones de desviación, es decir, para permitir al portapiezas realizar un movimiento perpendicular a la dirección anterior. Las siguientes dos ilustraciones permiten observar los diferentes medios de transporte:

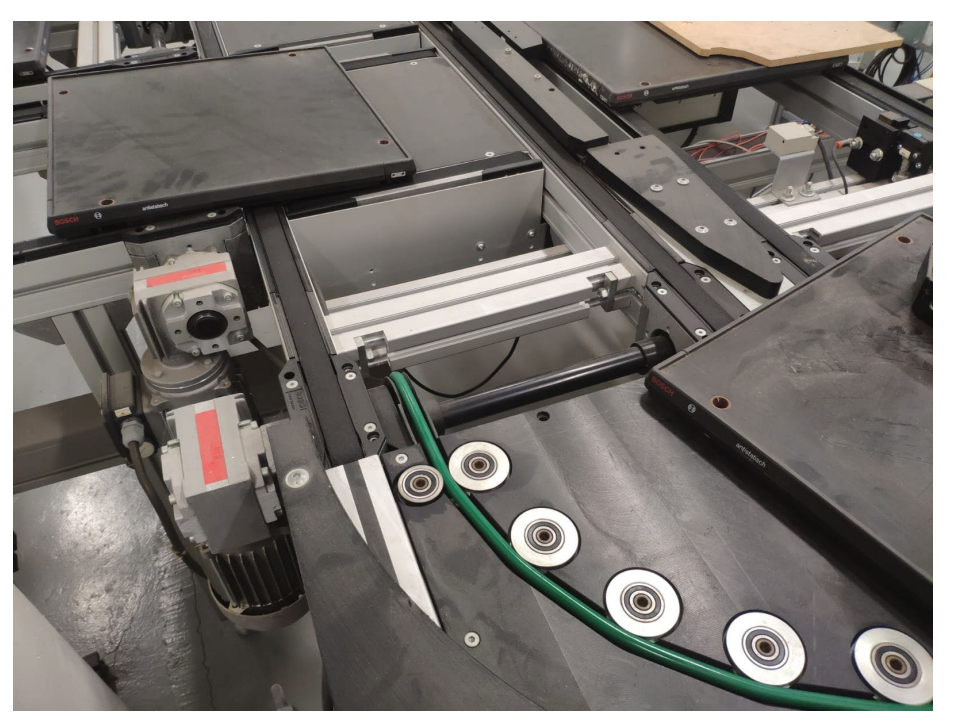

*Ilustración 4: Medios de transporte (1). Cinta + correa verde circular*

<span id="page-16-0"></span>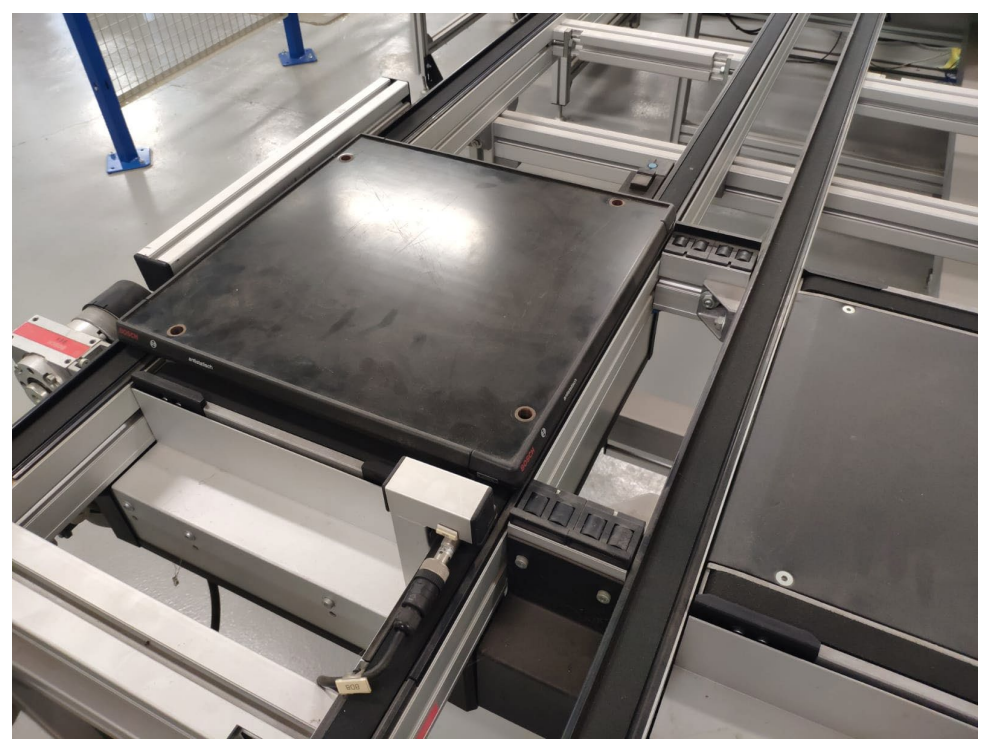

*Ilustración 5: Medios de transporte (2). Cinta + rodillos EQ 2/TR*

<span id="page-16-1"></span>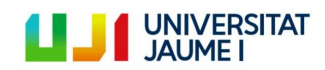

Página 17 | 123

A continuación se detallarán los componentes más importantes de un tramo de transporte del sistema:

#### <span id="page-17-0"></span>**2.2.1. Estación de desviación**

Conectada a dos motores reductores que accionan los medios de transporte (en este caso cintas en dos direcciones diferentes) las estaciones de desviación permiten cambiar la dirección del movimiento de los palets. Estas estaciones se caracterizan por tener una superficie oscura, cinta transportadora en los cuatro extremos y por tanto, en dos direcciones perpendiculares, y una caja metálica debajo que contiene una electroválvula y un sistema de elevación. Esta acciona el sistema que permite subir o bajar el nivel de la estación y por tanto hacer trabajar las cintas en una dirección u otra. La [Ilustración 5](#page-16-1) muestra una estación de este tipo.

Las características de los motores reductores serán estudiadas en el apartado [2.3.3.](#page-22-2)

#### <span id="page-17-1"></span>**2.2.2. Montante de tramo SZ 2 / KE**

Los montantes de tramo soportan los tramos de transporte. Cada montante está formado por perfiles de aluminio extruido, patas articuladas y empalmadoras transversales (une los diferentes perfiles que forman un tramo de transporte). Los montantes se han de fijar cerca de las estaciones motrices y desvío y debajo de las juntas de tramo y deben anclarse al suelo con el juego de escuadras de fundación.

#### <span id="page-17-2"></span>**2.2.3. Curva KE 2/O-180**

Las curvas se utilizan para cambiar la dirección del movimiento del portapiezas sin cambiar la orientación de la pieza (lo que está delante sigue delante). Esta curva presenta un ángulo de 180º sin accionamiento propio.

#### <span id="page-17-3"></span>**2.2.4. Separador de tramos o bloqueador**

Estos elementos están instalados entre los distintos tramos de transporte y sirven para detener o no los portapiezas y controlar por tanto su trayectoria. Funcionan por neumática, es decir, van conectados a unas electroválvulas (al ser estas actuadores, se explicarán en el apartado siguiente) que en función de la señal que reciben del autómata, se cierran o no, modificando así la posición de la pestaña del separador (véase [Ilustración 6\)](#page-17-4) y dejando pasar la pieza o deteniéndola respectivamente. A continuación se muestra el aspecto de este elemento junto con la electroválvula correspondiente:

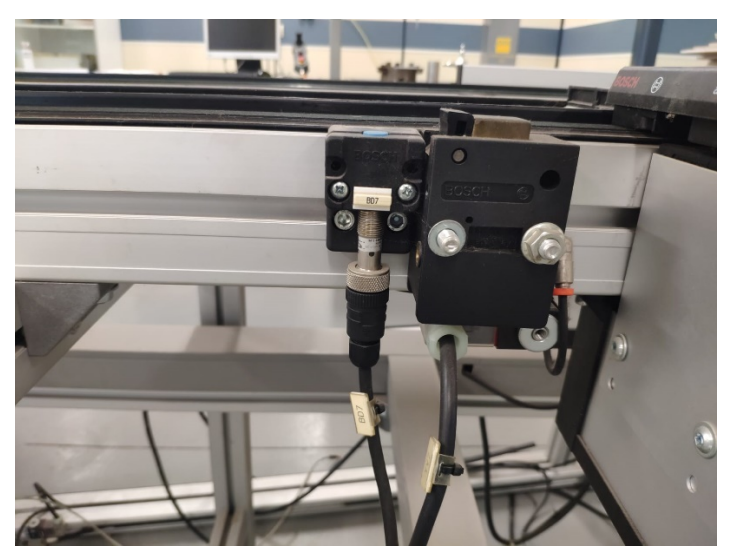

*Ilustración 6: Separador de tramos + electroválvula*

<span id="page-17-4"></span>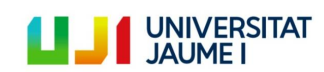

Página 18 | 123

#### <span id="page-18-0"></span>**2.3. Sensores, pulsadores, interruptores y actuadores del sistema**

En esta sección se estudiarán los sensores, pulsadores, interruptores y actuadores del sistema, los cuales envían y reciben respectivamente información al/del autómata programable.

Se empezará explicando los pulsadores e interruptores del sistema. Son los siguientes:

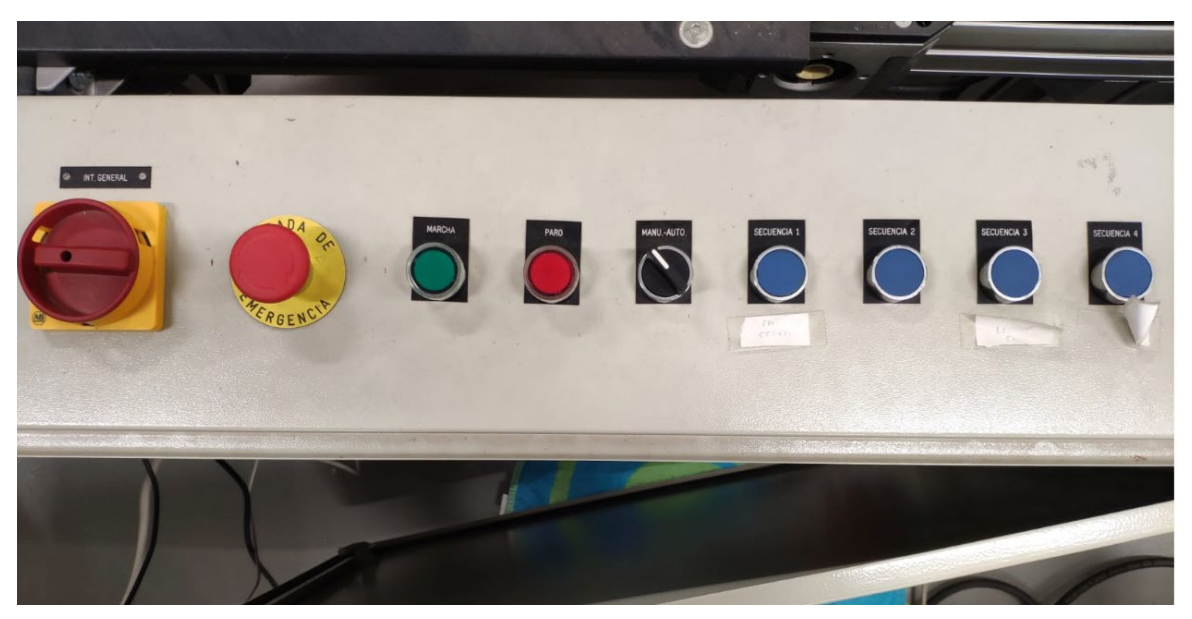

*Ilustración 7: Pulsadores e interruptores del sistema situados sobre el cuadro eléctrico*

<span id="page-18-1"></span>Estos elementos se identificaran bajo los siguientes nombres:

- Parada de emergencia: SPE1, SPE2, SPE3
- Marcha: SP1
- Paro: SP2
- Manual/auto: SS1
- Secuencia 1: SP3
- Secuencia 2: SP4
- Secuencia 3: SP5
- Secuencia 4: SP6

Existen tres interruptores de parada de emergencia en el sistema de transferencia de palets. Uno se encuentra encima del cuadro eléctrico y los otros dos a lo largo de los tramos de transporte más extensos. Los tres son interruptores sin retorno automático.

Los pulsadores denominados "secuencia" servían para activar diferentes secuencias de funcionamiento programadas en el anterior PLC. Las nuevas secuencias de funcionamiento serán detalladas en el apartado "5.4 Programación".

Los pulsadores de Marcha y los denominados como "secuencia" son pulsadores normalmente abiertos y con retorno automático.

El pulsador "Paro" se encuentra normalmente cerrado y tiene retorno automático.

Finalmente, Manual/auto es un interruptor que se encuentra normalmente cerrado y que no tiene retorno automático.

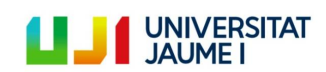

La siguiente ilustración representa la estructura del sistema de transferencia de palets y la ubicación de los sensores (BD) y los actuadores (electroválvulas (YV) y motores (M1-M9)):

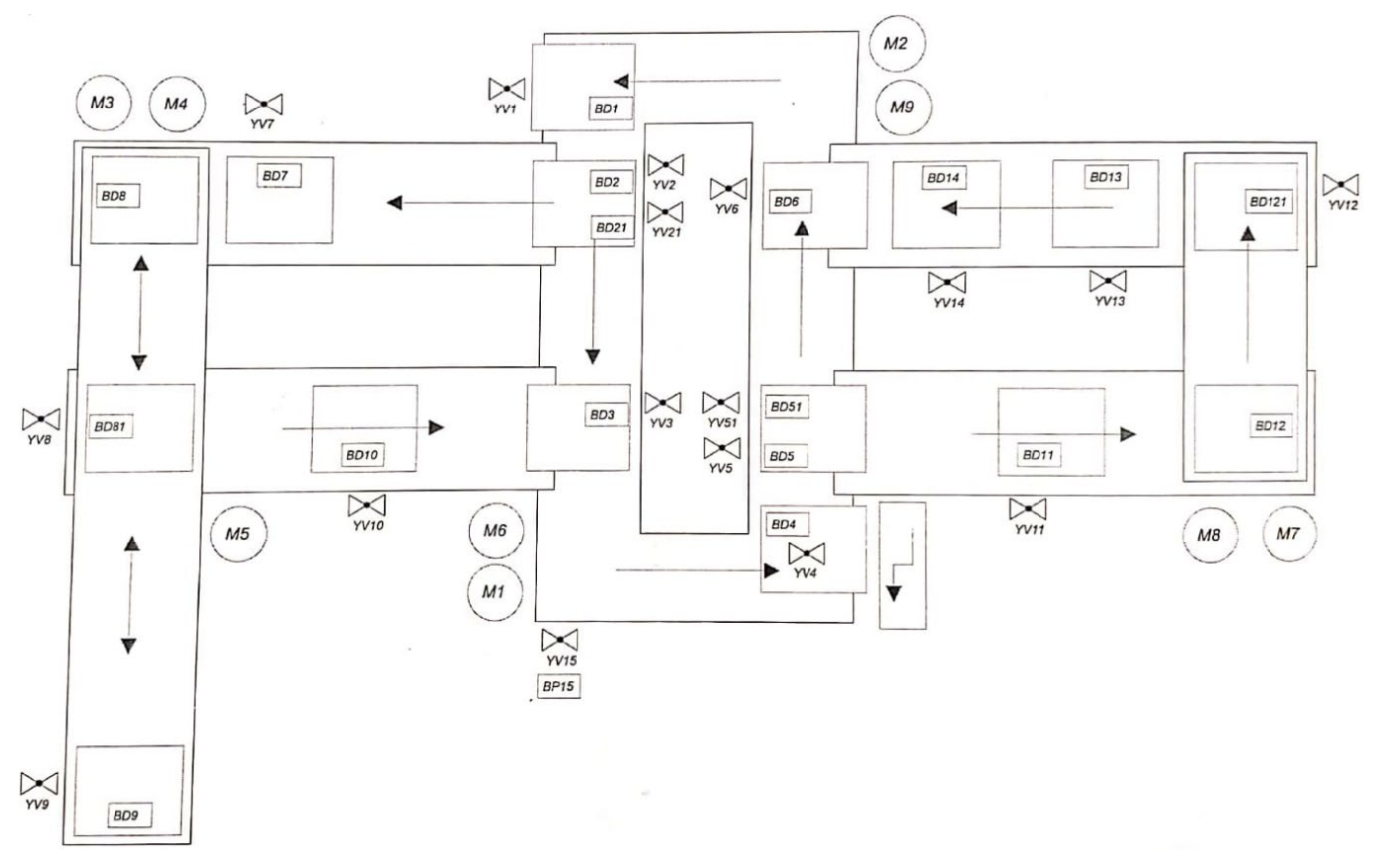

*Ilustración 8: Ubicación de los sensores y actuadores en el sistema de transferencia de palets*

#### <span id="page-19-1"></span><span id="page-19-0"></span>**2.3.1. Sensores de proximidad inductivos (BD)**

Son sensores que se encuentran instalados a lo largo de toda la instalación y que permiten conocer la posición de los portapiezas. Cuando el sensor inductivo detecta la plaquita de activación del portapiezas (véase [2.1\)](#page-14-0), este se activa y la entrada del autómata programable conectada a este sensor cambia de 0 a 1. Estos sensores son de la marca Sick, exactamente, el modelo IM12-04NPS-ZC1. Estas son sus características [\[3\]](#page-86-2):

| <b>Tensión de alimentación</b>    | 10 V DC  30 V DC            |
|-----------------------------------|-----------------------------|
| <b>Ondulación</b>                 | $\leq 10 \%$ <sup>1)</sup>  |
| Caída de tensión                  | $\leq 1.2 V^{2}$            |
| <b>Consumo de corriente</b>       | $20 \text{ mA}^{3}$         |
| Demora antes de disponibilidad    | $\leq 100$ ms               |
| <b>Histéresis</b>                 | $2\%$ $10\%$                |
| <b>Reproducibilidad</b>           | $\leq$ 2 % <sup>4) 5)</sup> |
| Desviación de temperatura (de S,) | ± 10%                       |

*Ilustración 9: Datos técnicos sensor de proximidad inductivo (BD) [\[3\]](#page-86-2)*

<span id="page-19-2"></span>Importante: El tipo de salida de estos sensores es PNP.

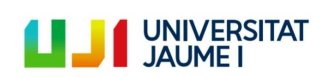

Y así lucen:

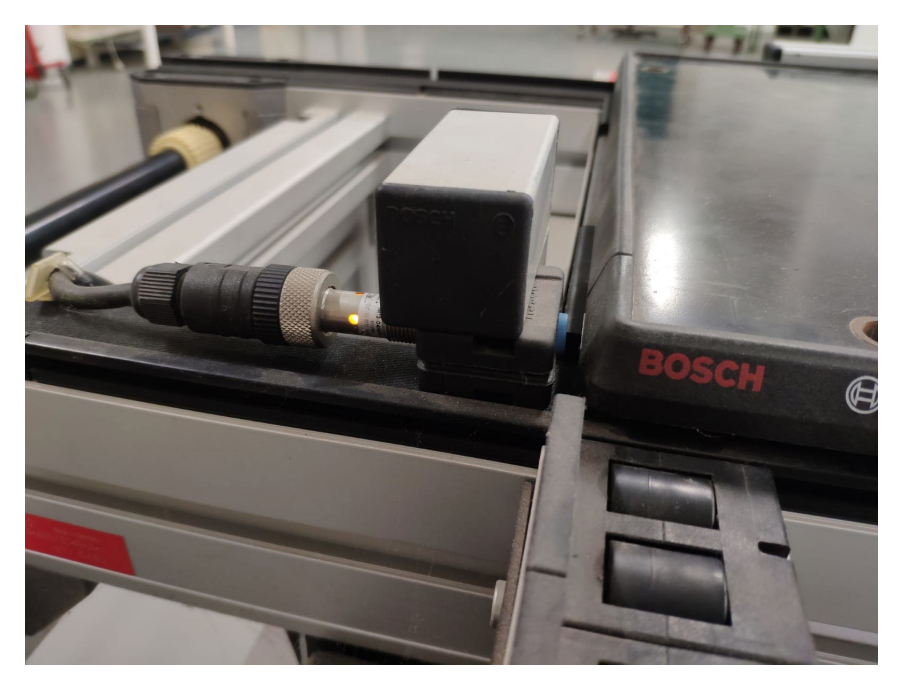

*Ilustración 10: Sensor de proximidad inductivo detectando plaquita de activación*

#### <span id="page-20-1"></span><span id="page-20-0"></span>**2.3.2. Electroválvulas (YV)**

Las electroválvulas van conectadas a los separadores de tramo (véase [2.2.4\)](#page-17-3) y permiten controlar su accionamiento y por tanto, la trayectoria de los portapiezas. También son ellas las que permiten subir o bajar el nivel de las estaciones de desviación, aquellas utilizadas para realizar los cambios de dirección perpendiculares. Estas electroválvulas, alimentadas con aire a presión, están formadas por una válvula distribuidora 3/2, accionada por rodillo y retorno por muelle normalmente cerrada de la marca Bosch, modelo 0 820 019 631 [\[4\]](#page-86-3); y por un solenoide también de la marca Bosch, modelo 1 824 210 243, con las siguientes características:

- Tensión nominal: 24 Vcc
- Frecuencia nominal: 50/60 Hz
- Presión nominal: 4-6 bar
- Potencia nominal: 4,8 W

En la siguiente ilustración se pueden diferenciar claramente los componentes de la electroválvula, siendo el solenoide el recuadro superior y la válvula el inferior:

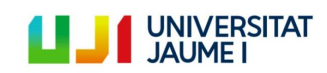

Página 21 | 123

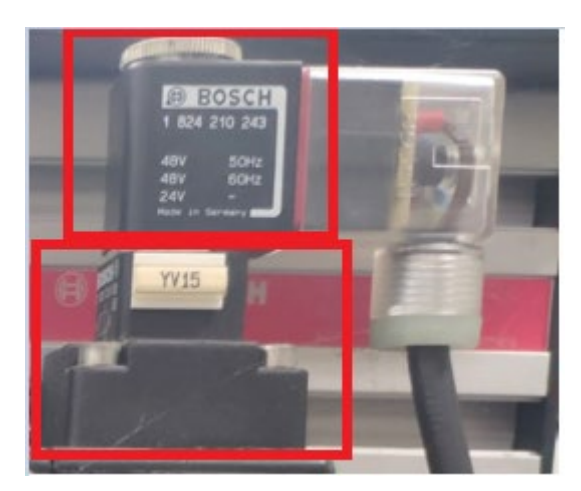

*Ilustración 11: Aspecto de los componentes de la electroválvula*

<span id="page-21-1"></span>Cuando desde el autómata programable se ordena a alguna electroválvula que se active, el solenoide recibe la señal y hace que la válvula se abra, permitiendo el paso del aire a presión, lo que permite hacer descender la pestañita del separador y permitir el paso del portapiezas (arrastrado por las cintas transportadoras), que hasta ese momento estaba bloqueado por dicha pestañita.

El aire a presión del circuito neumático viene filtrado, lubricado y regulado por el siguiente sistema:

#### **2.3.2.1. Sistema de regulación, filtración y lubricación del aire a presión del circuito neumático**

<span id="page-21-0"></span>Se trata del modelo 0 821 300 288 de la marca Bosch, construido con policarbonato y capaz de trabajar con una presión máxima de 16 bar – 230 psi. Por lo que respecta a la temperatura, la máxima que puede soportar este sistema es de 50ºC – 120ºF.

Debe mantener la presión del circuito neumático entre 4 y 6 bar.

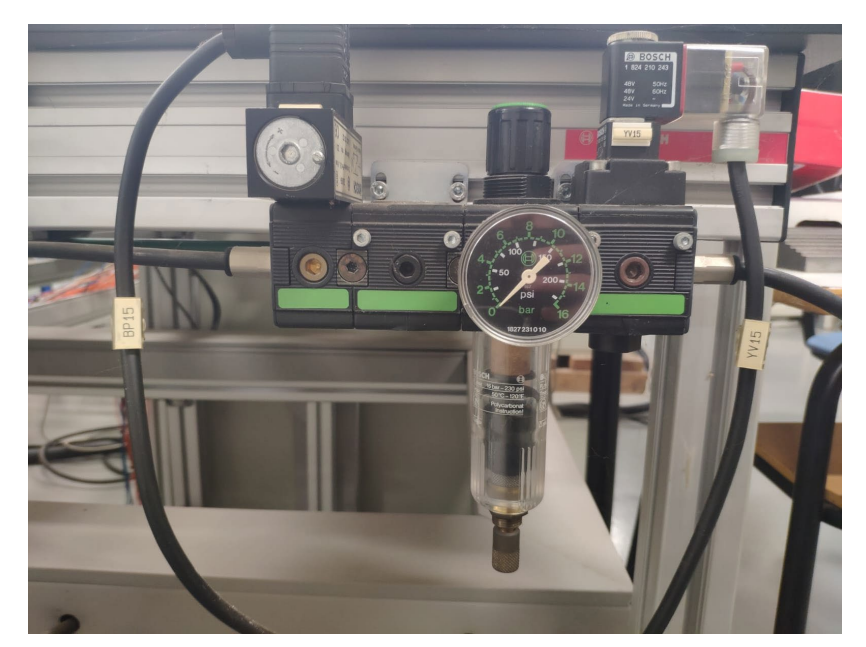

*Ilustración 12: Sistema de regulación, filtración y lubricación del aire a presión del circuito neumático*

<span id="page-21-2"></span>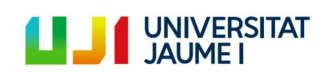

#### <span id="page-22-0"></span>**2.3.3. Motores-reductores trifásicos (M1-M9)**

<span id="page-22-2"></span>"Un motorreductor es un reductor de velocidad con un motor directamente conectado, es decir, el motor es de hecho parte del reductor de velocidad. Un motorreductor típicamente tiene el engrane de entrada del reductor montado directamente sobre la flecha del motor. Los motorreductores son mecánicamente más simples que otra combinación de motores y reductores ya que no usan cople y tiene menos baleros. Como resultado, la instalación es simplificada y su mantenimiento requerido es menor". [\[5\]](#page-86-4)

El sistema de transferencia de palet TS 2plus cuenta con 9 motorreductores trifásicos que son los que se encargan de accionar las diferentes cintas transportadoras y las correas circulares de los tramos curvos. Estas son sus características:

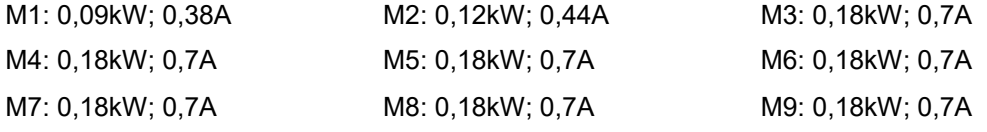

#### Y esta su apariencia:

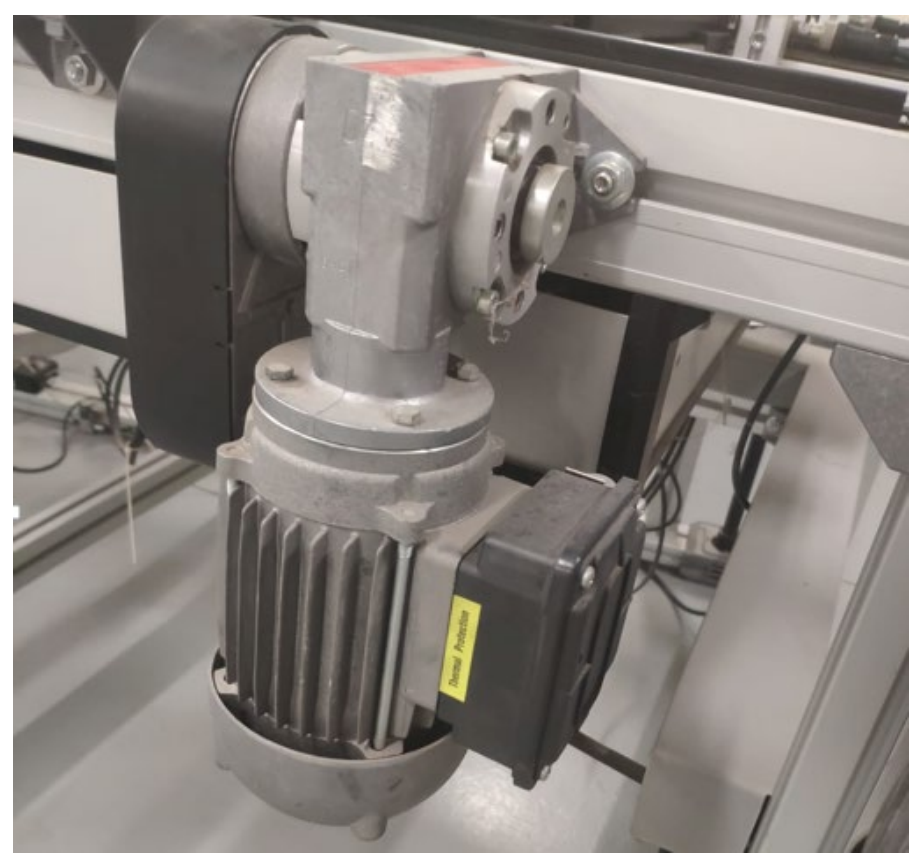

*Ilustración 13: Motor-reductor encargado de accionar una de las cintas transportadoras + relé de potencia*

<span id="page-22-1"></span>Estos motorreductores están conectados a unos relés de potencia, como se puede ver en la ilustración anterior, que son los que reciben la señal desde el PLC. Cuando el PLC envía una señal de activación al relé electromagnético de potencia, este se la comunica al motor y entonces se pone en marcha, permitiendo así el movimiento de los portapiezas o palets.

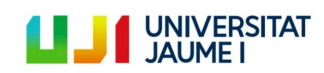

El siguiente diagrama presenta el esquema de comunicación entre los diferentes elementos que entran en juego en el control de los motores (activación/desactivación), siendo KA los relés de potencia que reciben información del autómata programable. El resto de elementos que aparecen en el diagrama están explicados en el apartado ["2.6](#page-38-0) [Circuito de alimentación de los motores \(380 Vac\)"](#page-38-0).

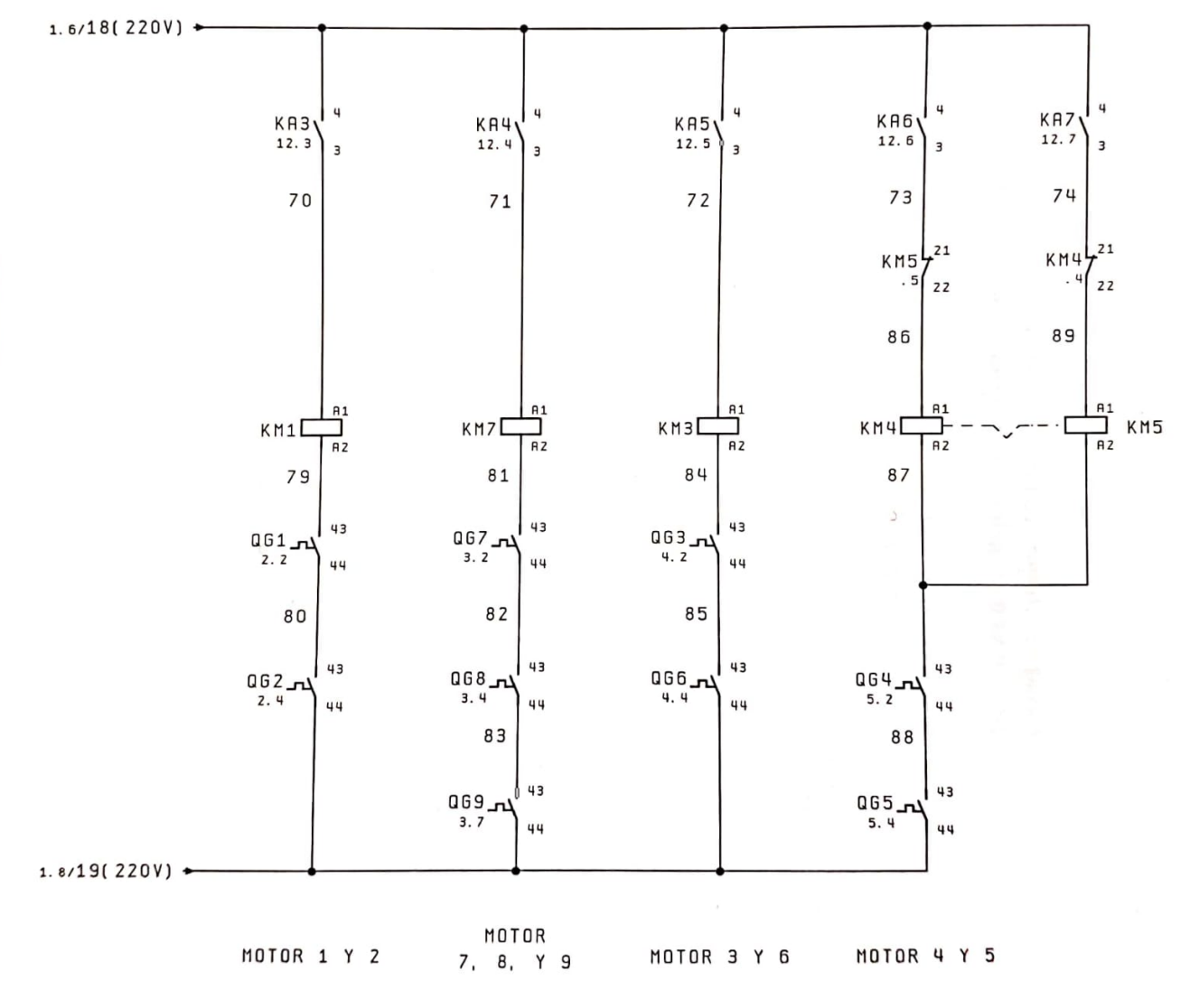

<span id="page-23-0"></span>*Ilustración 14: Diagrama de mando de los motores trifásicos* 

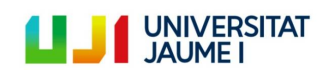

Página 24 | 123

#### **2.3.3.1. Relés electromagnético de potencia (KA)**

<span id="page-24-0"></span>Estos relés de potencia sirven para activar los motorreductores y son el modelo G2R-1-SN de la marca OMRON. Sus características son las siguientes [\[6\]](#page-86-5):

- Número de polos: 1
- Terminal enchufable
- Forma de contacto: SPDT
- Voltaje nominal: 24 Vcc
- Corriente nominal: 21,6 mA
- Resistencia de la bobina: 1,113 Ω
- Corriente máxima admitida: 10 A
- Potencia consumida: 0,53 W

Y su aspecto una vez cableados e instalados dentro del cuadro eléctrico:

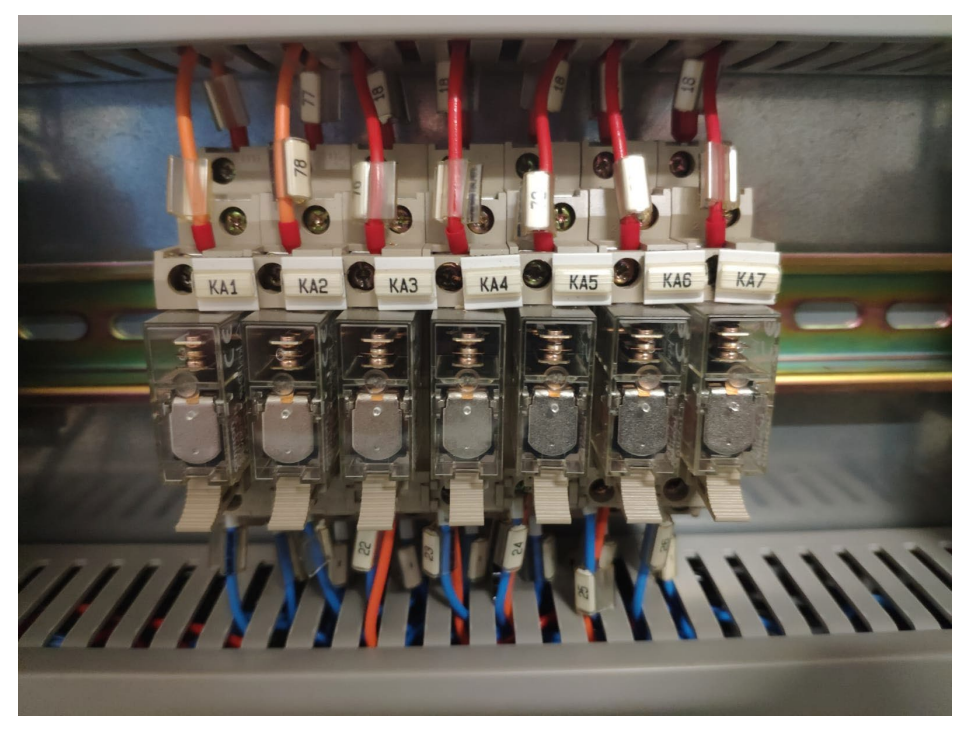

*Ilustración 15: Relés electromagnéticos de potencia (KA)*

<span id="page-24-1"></span>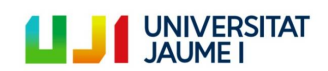

Página 25 | 123

#### <span id="page-25-0"></span>**2.4. Sistema de control original**

El sistema de control original del sistema de transferencia de palets "Transfer System TS 2plus" estaba formado por un PLC de la marca Bosch, exactamente el modelo CL151-DP y por numerosos módulos de entradas y salidas digitales que se detallarán más adelante. Todo se controlaba desde un ordenador de sobremesa de la marca Samsung y modelo SyncMaster 753s que también se ha quedado obsoleto.

#### <span id="page-25-1"></span>**2.4.1. Autómata programable**

Por lo que respecta al PLC CL151-DP, este es un aparato compacto que presenta los siguientes componentes:

- Fuente de alimentación para generar todas las tensiones necesarias internamente
- Interfaz I/O, digital y analógico, cantidad variable
- Interfaz 24V para la conexión de aparatos de programación
- Segundo interfaz serial V24 o 20Am pasivo para la conexión de un terminal de manejo
- Todos los elementos de la función de control

Dicho PLC permite la conexión de hasta 16 módulos I/O en serie, siempre que la carga total de corriente no sobrepase 0,5A en el interfaz de módulo.

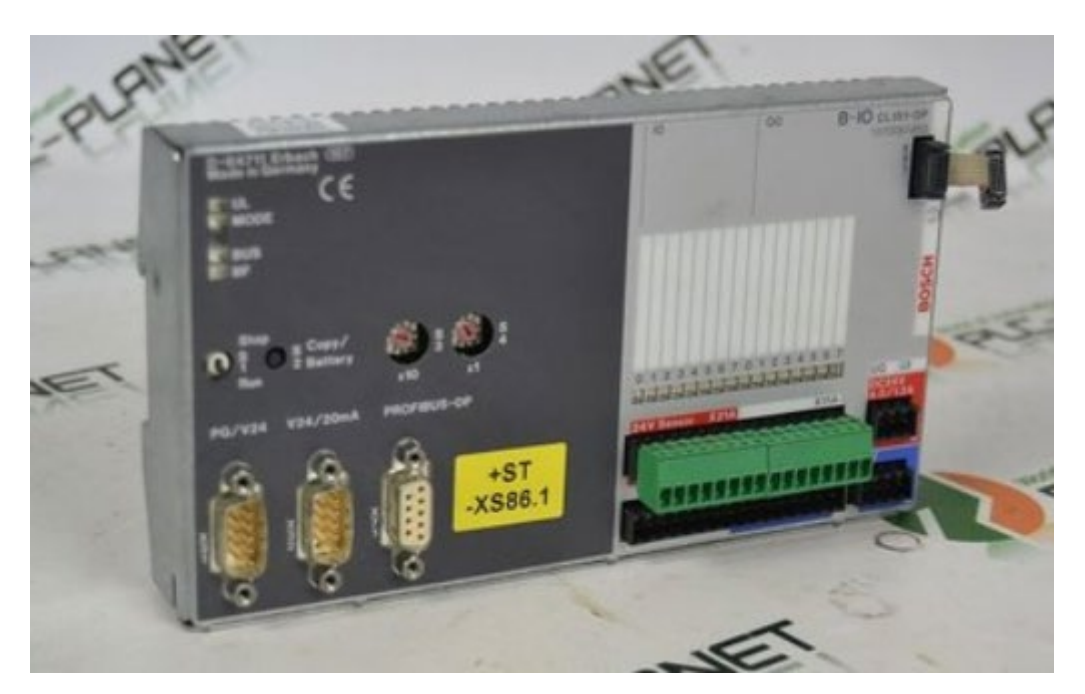

*Ilustración 16: Apariencia del PLC Bosch CL151-DP*

<span id="page-25-2"></span>A continuación se muestran los datos técnicos de dicho autómata, obtenidos del manual de control del PLC [\[7\]](#page-86-6).

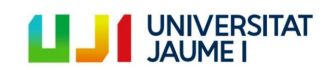

Página 26 | 123

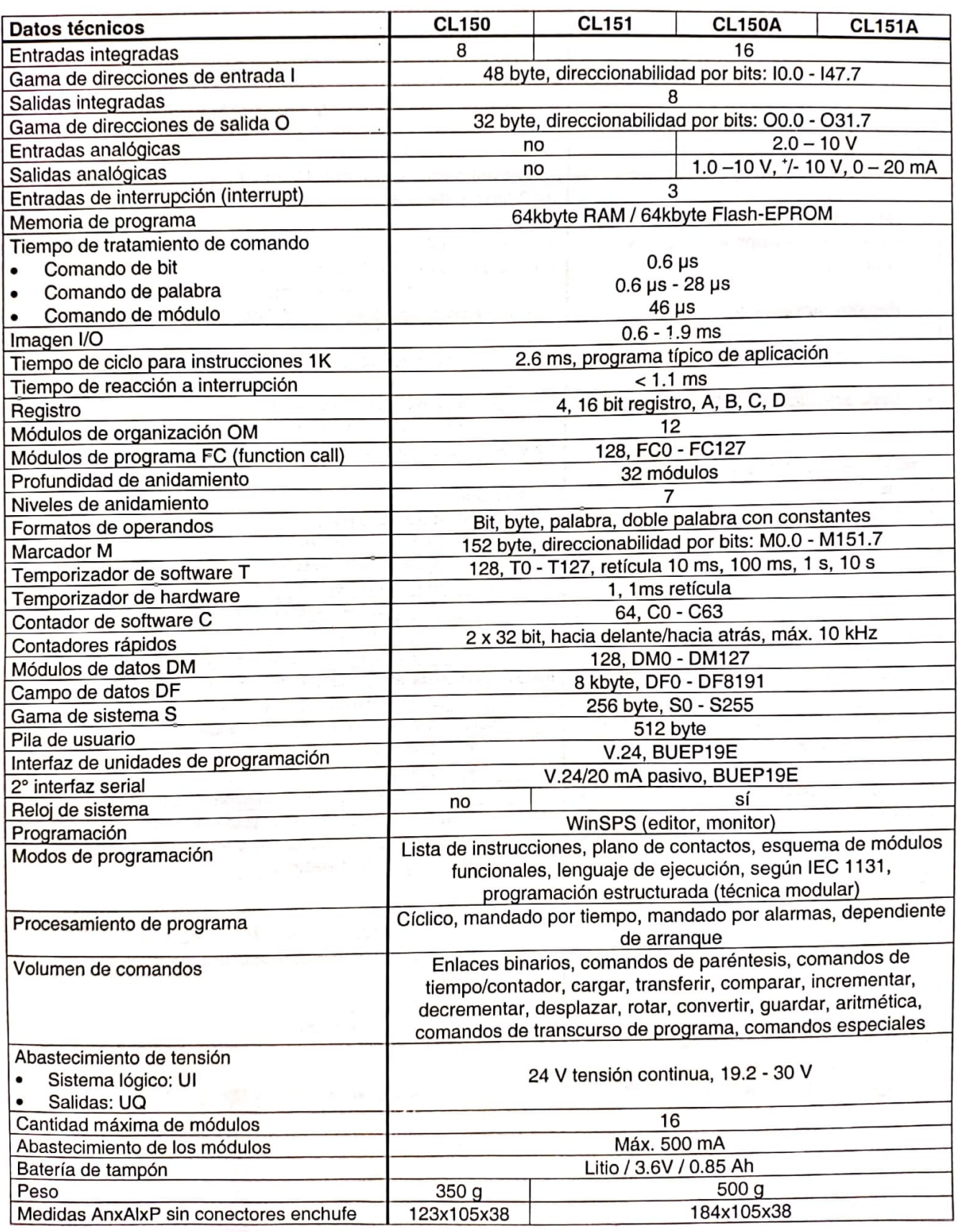

*Ilustración 17: Datos técnicos CL-151 (1)*

<span id="page-26-0"></span>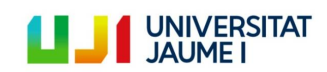

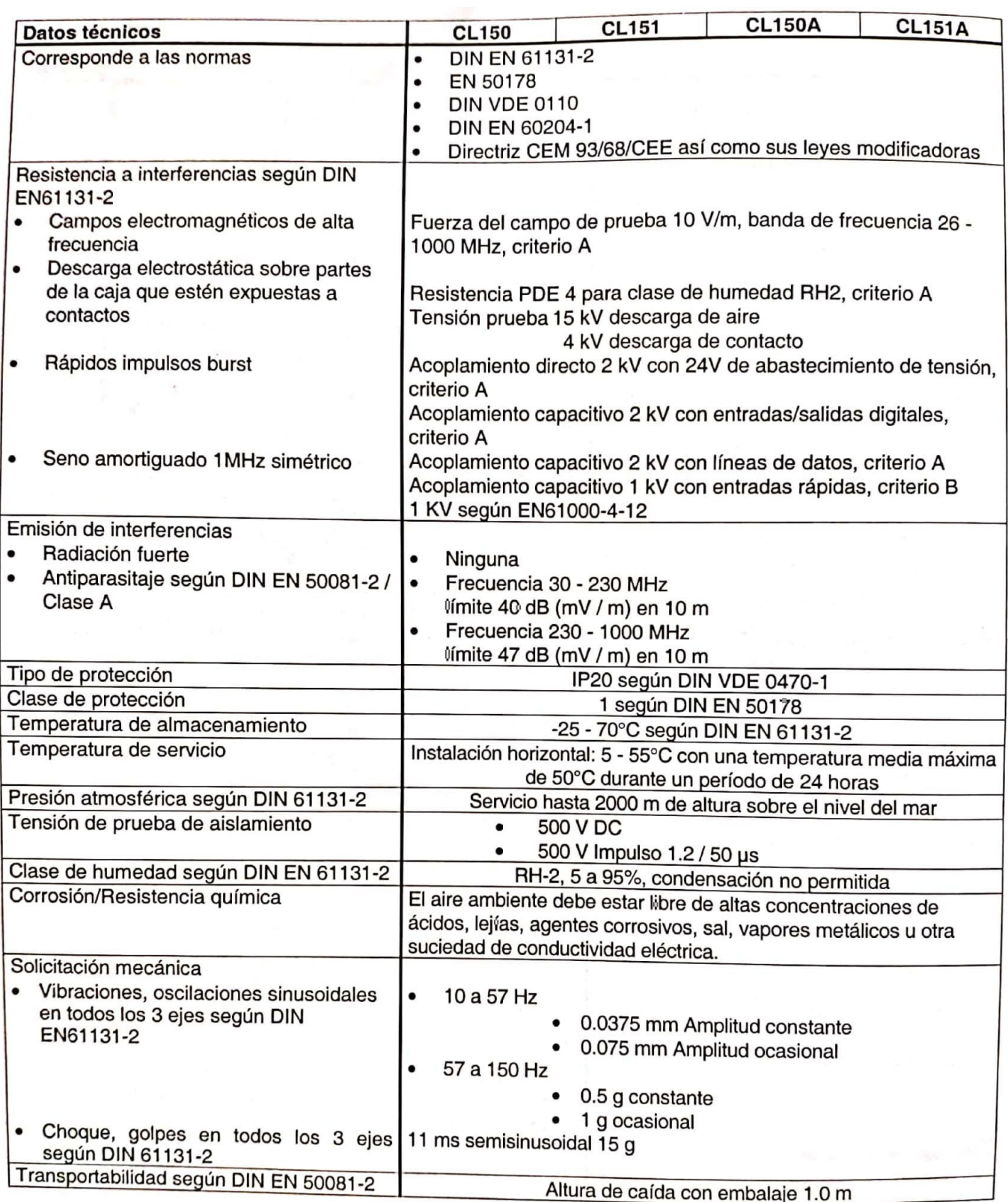

*Ilustración 18: Datos técnicos CL-151 (2)*

<span id="page-27-0"></span>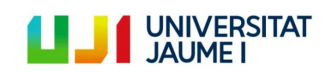

#### <span id="page-28-0"></span>**2.4.2. Módulos de entrada y salida**

El sistema de control original contaba con 32 entradas digitales y con 32 salidas digitales. Estas se repartían de la siguiente manera:

- 8 entradas digitales integradas en el PLC
- 8 salidas digitales integradas en el PLC
- 1 módulo de 8 entradas digitales
- 1 módulo de 16 entradas digitales
- 3 módulos de 8 salidas digitales

En la siguiente ilustración se puede contemplar la manera en la que se repartían las entradas y salidas digitales siguiendo el orden con el que se acaban de enumerar:

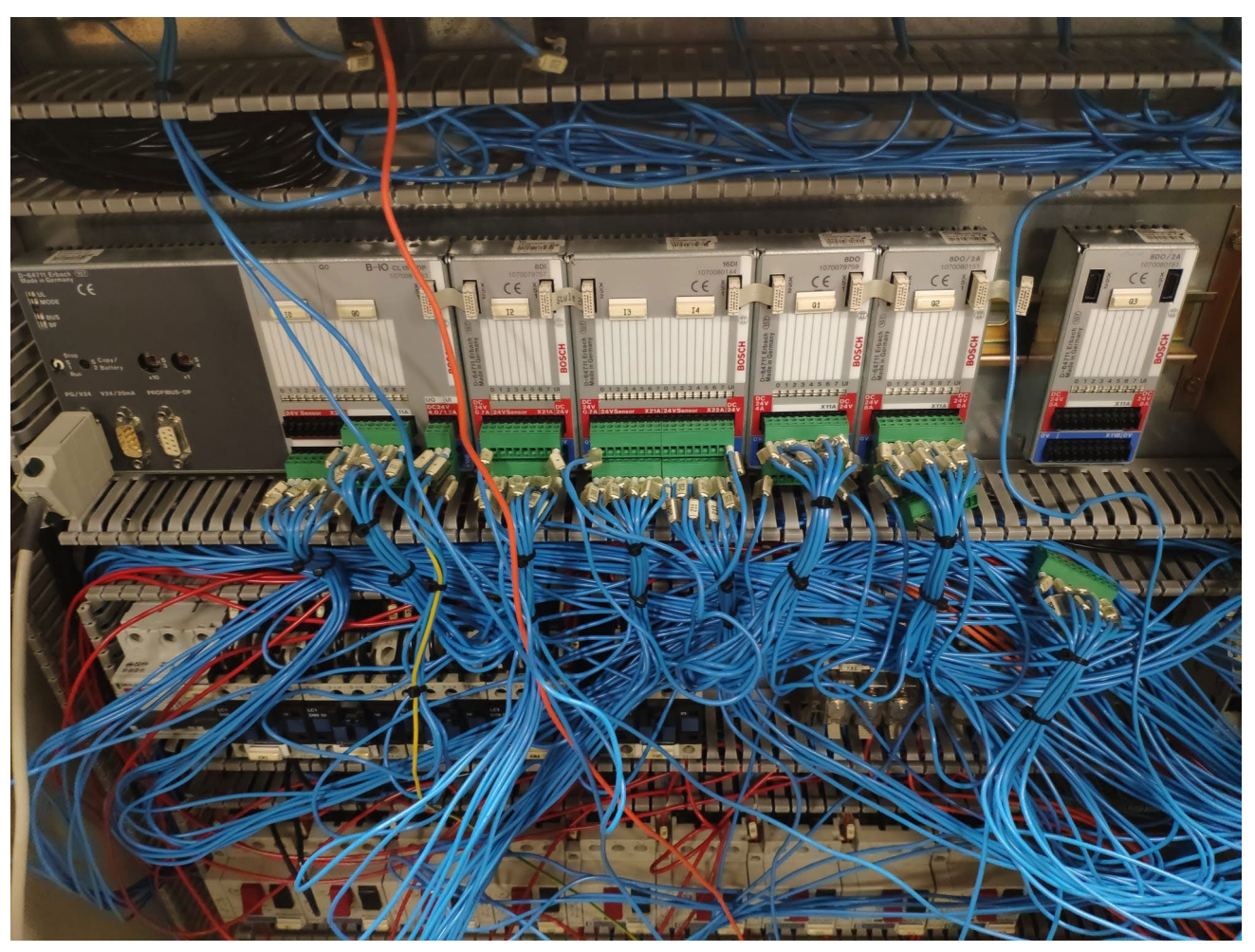

*Ilustración 19: Apariencia del PLC y entradas I/O en el sistema de control original*

<span id="page-28-1"></span>Nota: en la ilustración el último módulo de salida está desconectado ya que la foto está tomada cuando ya se había comenzado la desconexión.

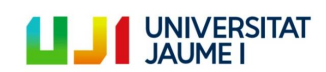

Los datos técnicos de estos módulos han sido obtenidos del manual del autómata [\[7\]](#page-86-6) y son los siguientes:

#### **Características de las entradas digitales**

Tensión de entrada:

- Tensión nominal: 24 V
- Señal 0: -3 a 5 V
- Señal 1: 11 a 30 V

Corriente de entrada:

- Señal 0: ≤ 2.5 mA
- Señal 1: 2.8 a 6 mA

Tiempo de retardo:

- $0 \to 1: 3.5$  ms
- $1 \to 0: 2 \text{ ms}$

Capacidad de carga de contacto:

• Máx. 8 A por contacto /  $T_u = 55^{\circ}C$ 

#### **Características de las salidas digitales**

Tensión de salida:

• Valor nominal de 24 V, caída de tensión con señal 1 ≤ 1.5 V

Corriente de cálculo:

- Valor nominal: 0.5 A
- Señal 1: 2 mA 6 A
- Señal 0, corriente de fuga: ≤ 0.5 mA

Tiempo de retardo:

 $\bullet$  < 500 µs

Capacidad de carga de contacto:

• Máx. 8 A por contacto /  $T_u = 55^{\circ}C$ 

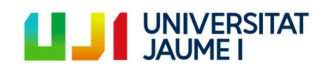

#### <span id="page-30-0"></span>**2.4.3. Ordenador de control original**

El ordenador Samsung SyncMaster 753s presenta las siguientes características [\[8\]](#page-86-7):

- Dimensiones (WxDxH) 15.7 in x 15.7 in x 16.2 in
- Peso 33.07 lbs
- Tipo de visualización Monitor CRT / CRT
- Relación de aspecto 4: 3
- Resolucion nativa 1280 x 1024 a 65 Hz
- Tamaño de píxel 0.23 mm
- Tasa de actualización horizontal 70 kHz
- Ancho de banda de video 110 MHz
- Frecuencia de actualización vertical 160 Hz
- Voltaje nominal AC 120/230 V
- Frecuencia requerida 50/60 Hz
- Consumo de energía operacional 80 vatios
- Arquitectura x86
- tipo de conector 15 pin HD D-Sub (HD-15)

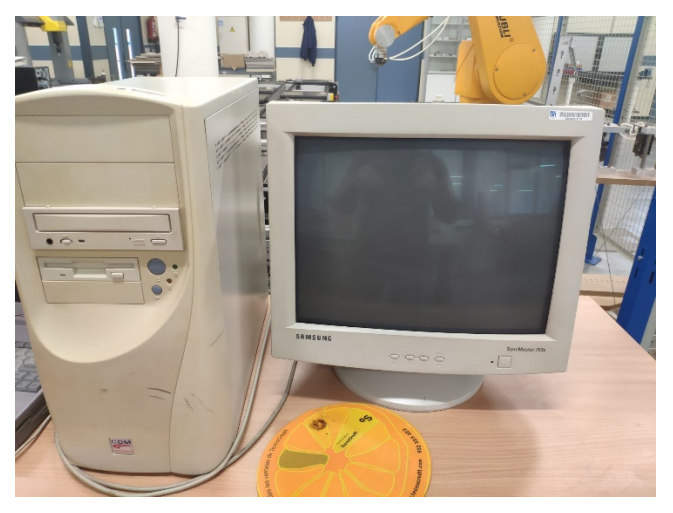

*Ilustración 20: Ordenador de control original*

<span id="page-30-1"></span>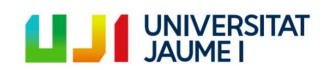

#### <span id="page-31-0"></span>**2.5. Circuito de alimentación general del sistema (24 Vcc / 220 Vac)**

A continuación se muestra el esquema eléctrico del circuito de alimentación del sistema objeto de estudio:

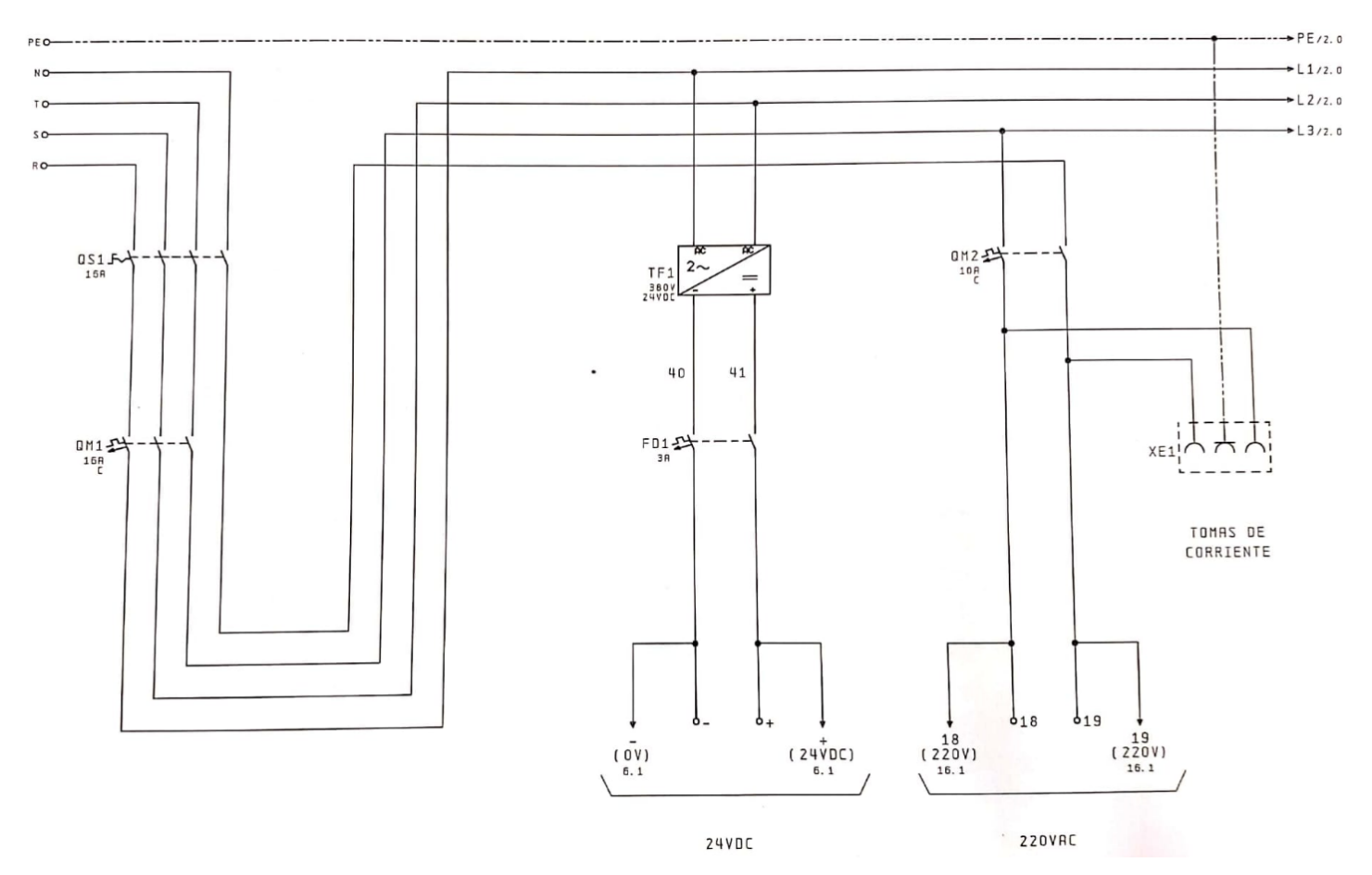

*Ilustración 21: Circuito de alimentación general del sistema de transferencia*

<span id="page-31-1"></span>Donde:

- PE es la protección eléctrica, la cual está cableada a tierra
- N el neutro de la alimentación trifásica
- T,S,R cada una de las tres fases de la alimentación trifásica

El resto de elementos que aparecen en el esquema eléctrico del circuito de alimentación se detallarán a continuación.

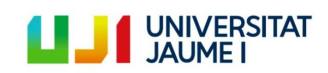

Página 32 | 123

#### **2.5.1. Interruptor General (QS1)**

<span id="page-32-0"></span>Se trata de un interruptor manual que el usuario activa o desactiva con el objetivo de alimentar o no el sistema de transferencia de palets. Si este interruptor está en posición "OFF" ningún elemento del sistema recibe corriente alguna. En el caso de estudio, el interruptor es el modelo 194 - A 16 -175 4 de la marca Allen Bradley. A continuación se muestra visualmente las dos posiciones que tiene el interruptor:

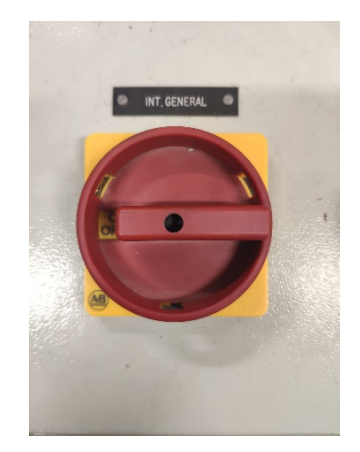

INT. GENERAL O

<span id="page-32-1"></span> *Ilustración 22: Interruptor general OFF Ilustración 23: Interruptor general ON*

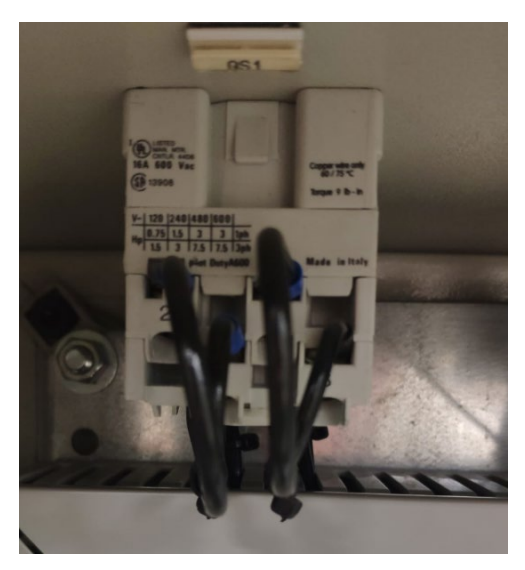

*Ilustración 24: Interruptor General 194 - A 16 -175 4 (QS1)*

#### <span id="page-32-2"></span>**Características**

- Referencia: 194L-E25-\*A
- Tipo montaje: Puerta delantera
- Tensión nominal: 600 V
- Corriente nominal: 16 A
- Posiciones disponibles: ON/OFF
- Polos: 4

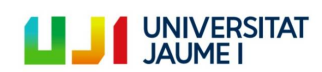

#### **2.5.2. Disyuntor magnetotérmico (QM1)**

<span id="page-33-0"></span>Se trata del modelo MERLIN GERIN multi 9 C60N de la marca Scheneider Electric.

Un disyuntor magnetotérmico es un dispositivo que se emplea para interrumpir la corriente eléctrica cuando la intensidad de la corriente sobrepasa un determinado valor, o porque se ha producido un cortocircuito. Su función es evitar daños a los equipos eléctricos.

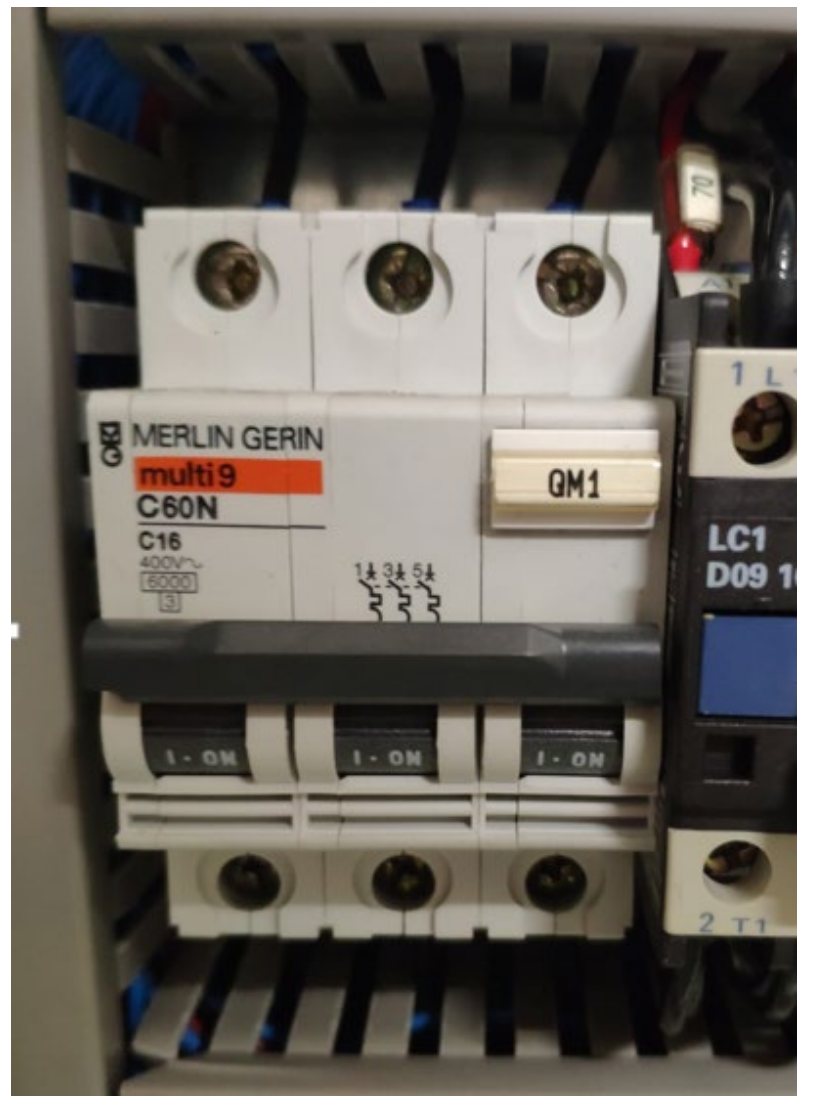

*Ilustración 25: Disyuntor magnetotérmico C60N (QM1)*

#### <span id="page-33-1"></span>**Características [\[10\]](#page-86-8)**

- Curva de disparo: C
- Corriente nominal: 16 A
- Voltaje nominal: 400 V en alterna
- Poder de corte: 6000 A
- Número de polos: 3

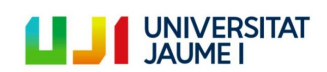

#### **2.5.3. Fuente de alimentación 24 V (TF1)**

<span id="page-34-0"></span>Se trata del elemento que transforma 380 V de corriente alterna en 24 V de corriente continua. Es decir, este elemento perteneciente a la electrónica de potencia consta de un transformador y de un rectificador. Es el encargado de alimentar a todos aquellos dispositivos del sistema de transferencia de palets que trabajan a 24 V. Desgraciadamente no se han podido determinar las características de la fuente de alimentación ya que no se ha podido identificar el modelo.

<span id="page-34-1"></span>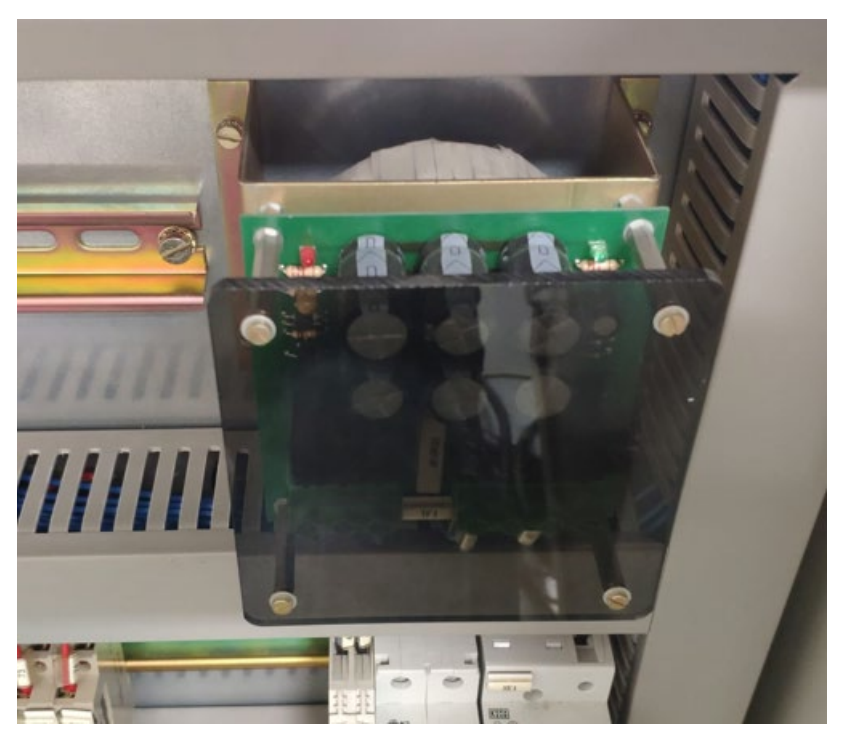

*Ilustración 26: Fuente de alimentación 24Vcc (TF1)*

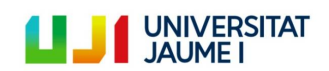

Página 35 | 123

#### **2.5.4. Disyuntor magnetotérmico (FD1)**

<span id="page-35-0"></span>Este interruptor va conectado a la salida de TF1 y al igual que QM1 sirve para proteger de sobreintensidades o cortocircuitos el circuito de 24V. Se trata del modelo GB2 –CD08 de la marca Schneider Electric.

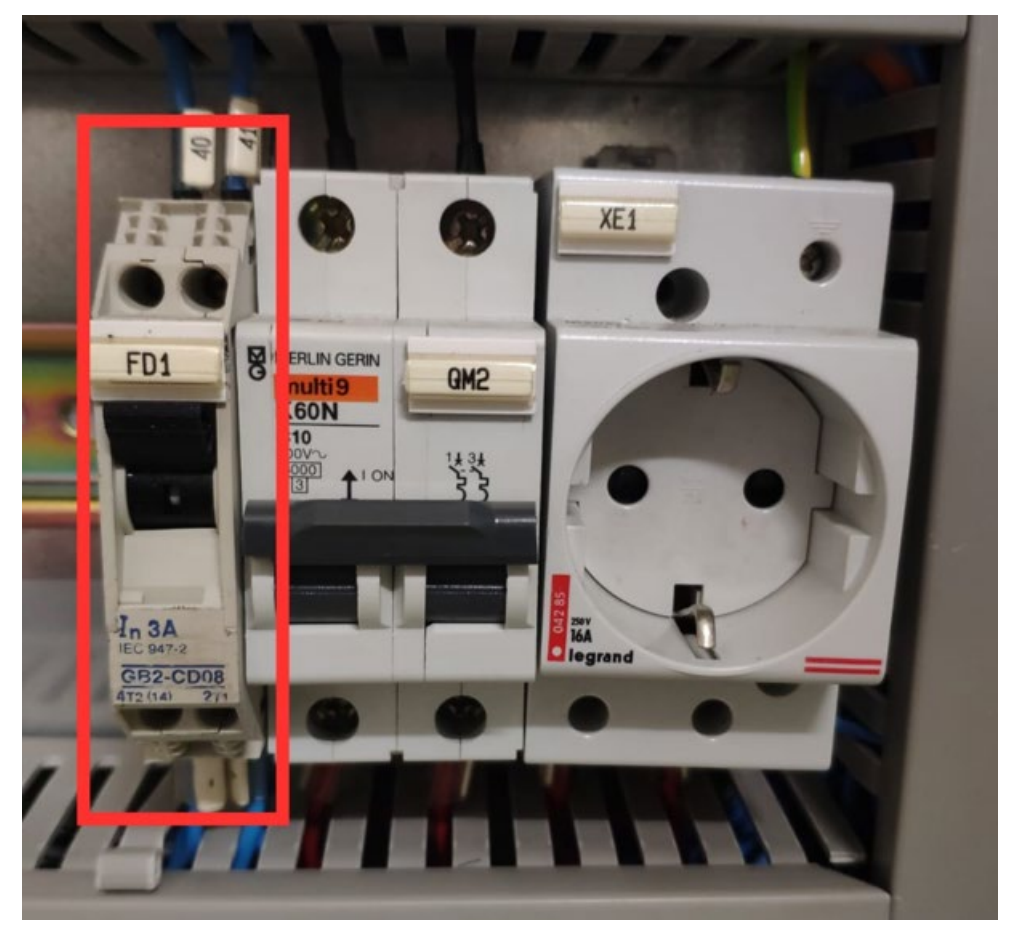

*Ilustración 27: Disyuntor magnetotérmico GB2 –CD08 (FD1)*

#### <span id="page-35-1"></span>**Características**

- Corriente nominal: 3 A
- Frecuencia: 50-60 Hz
- Poder de corte: 1500 A
- Número de polos: 1 + N

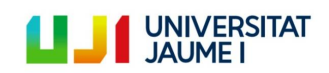
# **2.5.5. Disyuntor magnetotérmico (QM2)**

La única diferencia entre este disyuntor magnetotérmico y el disyuntor QM1 reside en que este tiene únicamente dos polos. Este modelo se conoce como MERLIN GERIN multi 9 K60N y es también de la marca Schneider Electric. Protege la línea de 220 VAC.

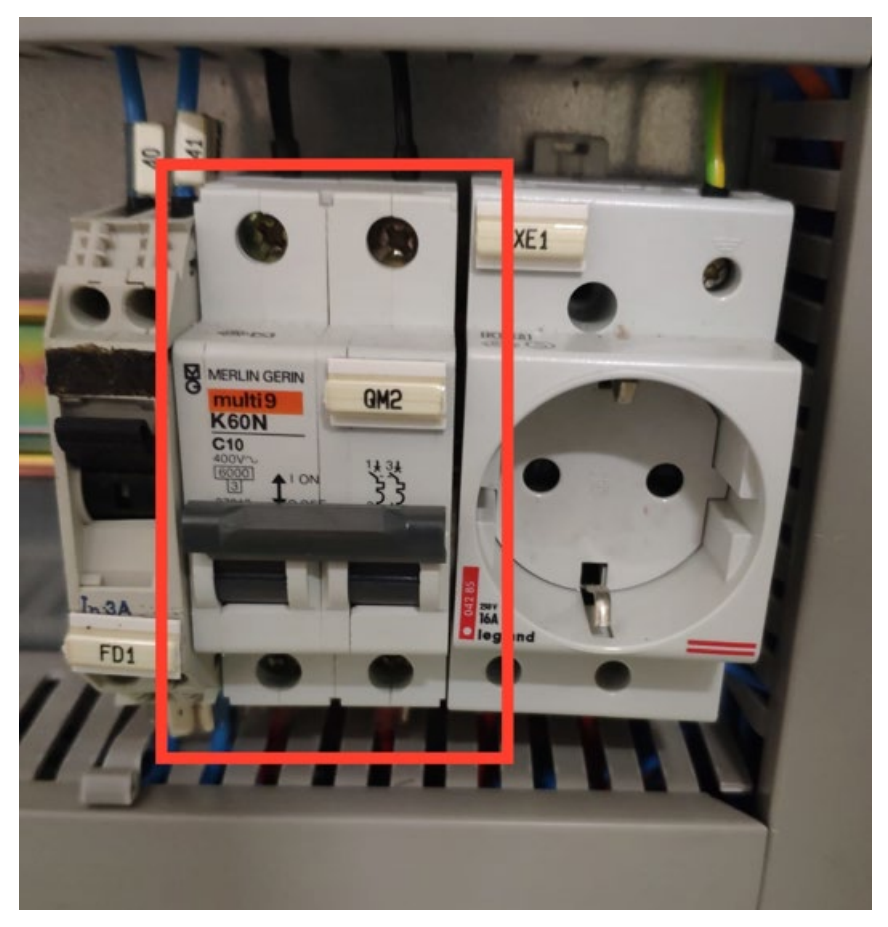

*Ilustración 28: Disyuntor magnetotérmico K60N (QM2)*

# **Características**

- Curva de disparo: C
- Corriente nominal: 16 A
- Voltaje nominal: 400 V en alterna
- Poder de corte: 6000 A
- Número de polos: 2

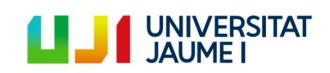

# **2.5.6. Toma de corriente 2P + T (XE1)**

Se trata del modelo 004286 del grupo Legrand. Consiste en un circuito monofásico (bipolares +T) para alimentar tomas de corriente con consumos superiores a 10 A y hasta 20 A. Permite el paso del peine y admiten el peine de alimentación (entrada por la parte inferior) aguas abajo de un disyuntor unipolar + neutro 10/16 A - 250 V~ - 2P+T con obturadores.

Su apariencia es la siguiente:

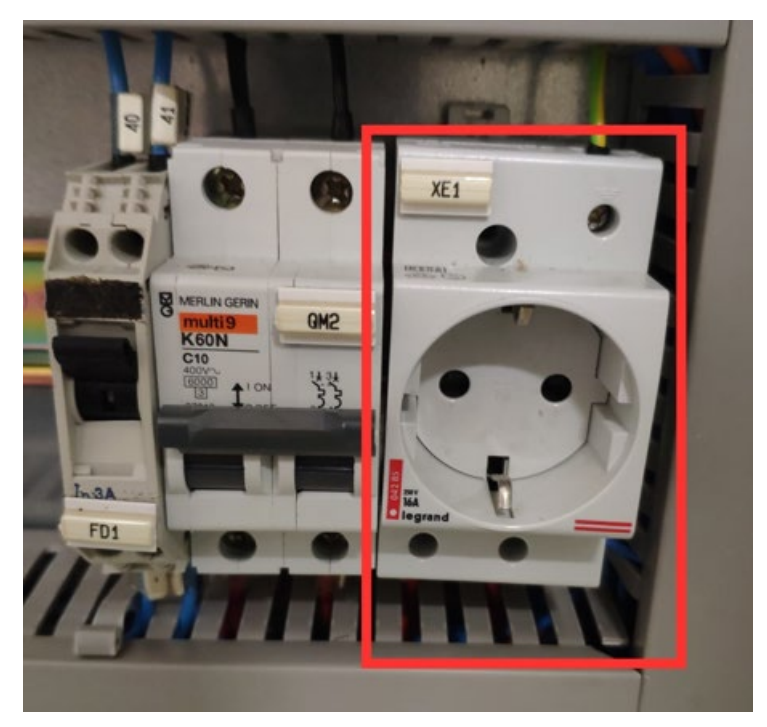

*Ilustración 29: Toma de corriente 2P+T (XE1)*

### **Características [\[11\]](#page-86-0)**

- Modelo: 004286
- Número de módulos: 2,5
- Corriente nominal: 10/16 A
- Voltaje nominal: 250 V~
- Nº de polos: 2

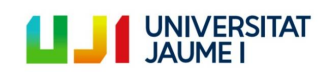

# **2.6. Diagramas de potencia de los motores trifásicos (380 Vac)**

A continuación se muestra los esquemas eléctricos de los circuitos de alimentación de los diferentes motores trifásicos:

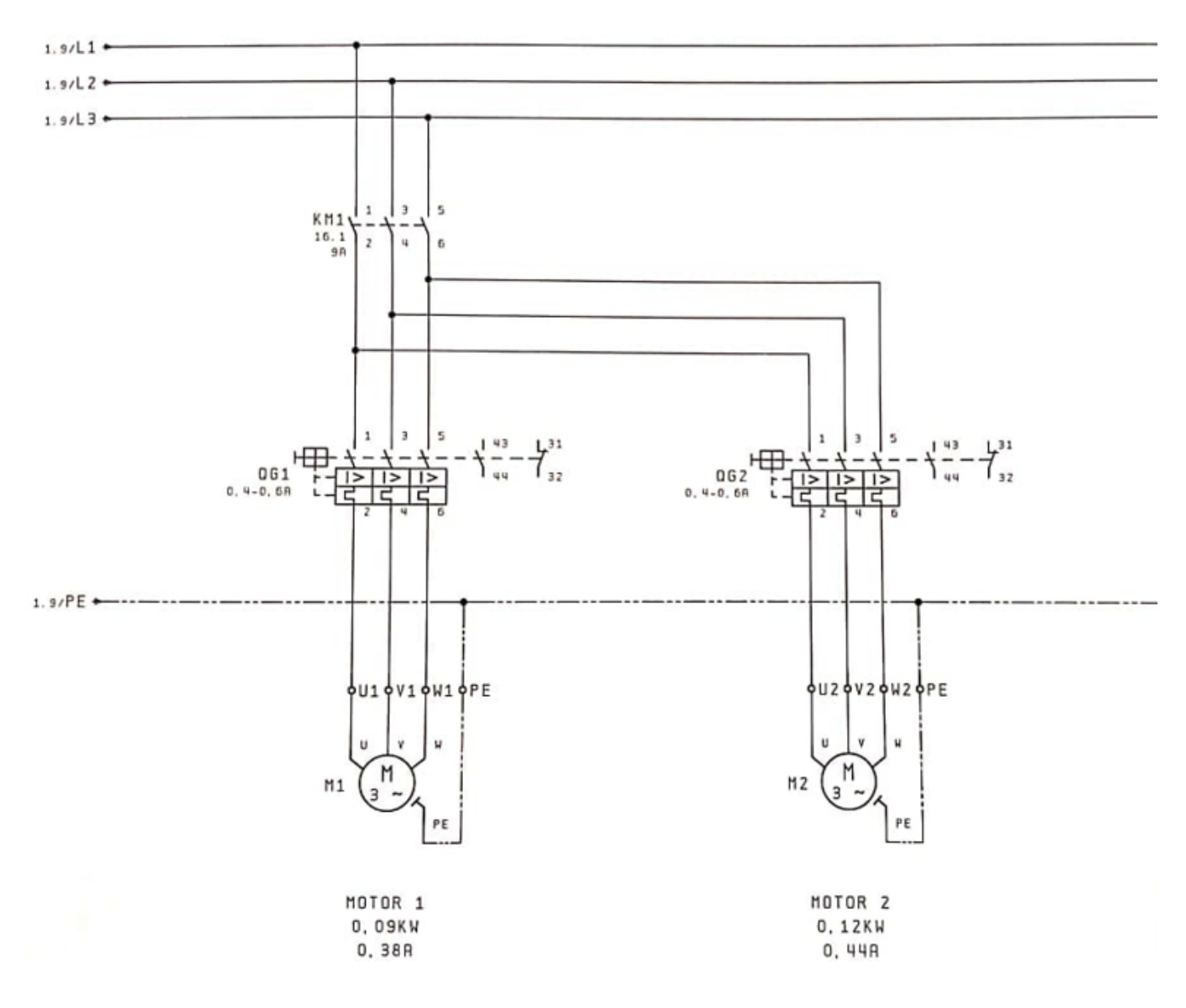

*Ilustración 30: Circuito alimentación motores 1 & 2*

Donde:

- PE es la protección eléctrica (la misma que en el diagrama anterior), la cual está cableada a tierra
- L1, L2 y L3 corresponden a T, S y R del diagrama anterior, es decir, cada una de las tres fases de la alimentación trifásica

El resto de elementos que aparecen en los diferentes esquemas de este circuito de alimentación (a excepción de los motores, que ya han sido explicados) se detallarán a continuación del último diagrama de este apartado.

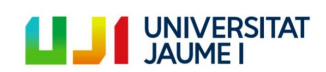

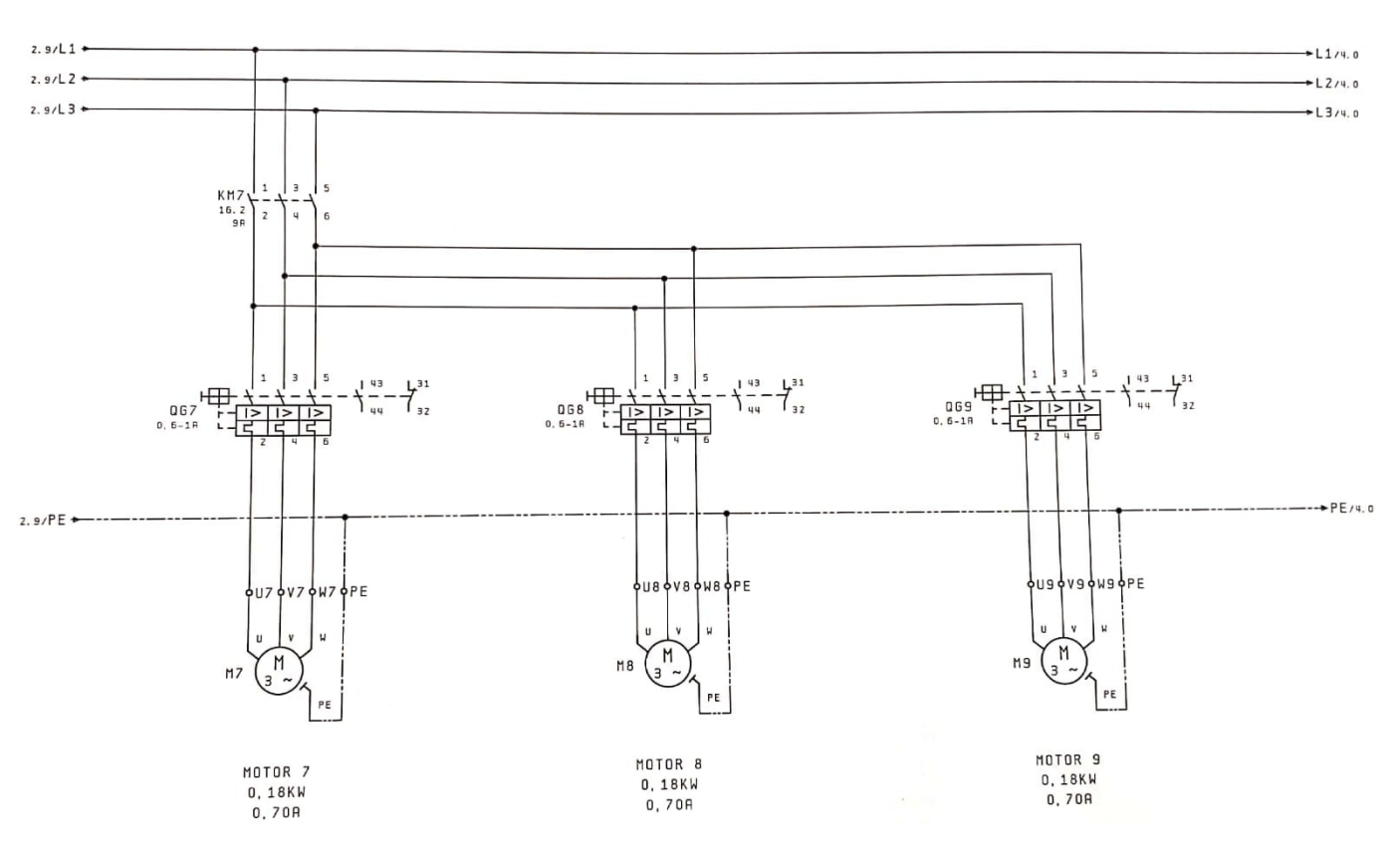

*Ilustración 31: Circuito alimentación motores 7, 8 & 9*

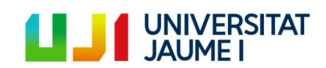

Página 40 | 123

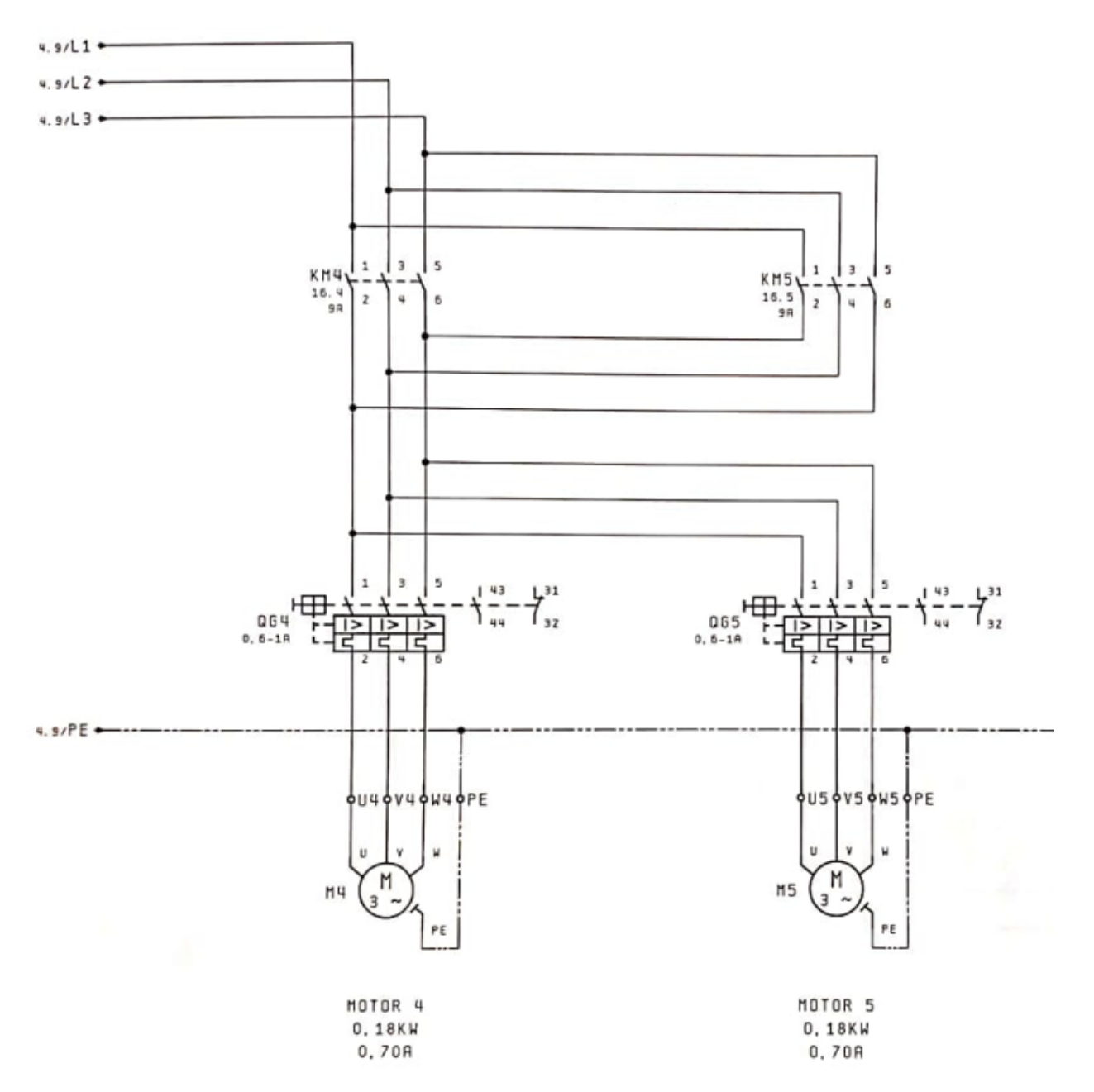

*Ilustración 32: Circuito alimentación motores 4 & 5*

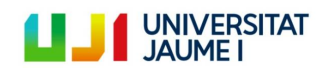

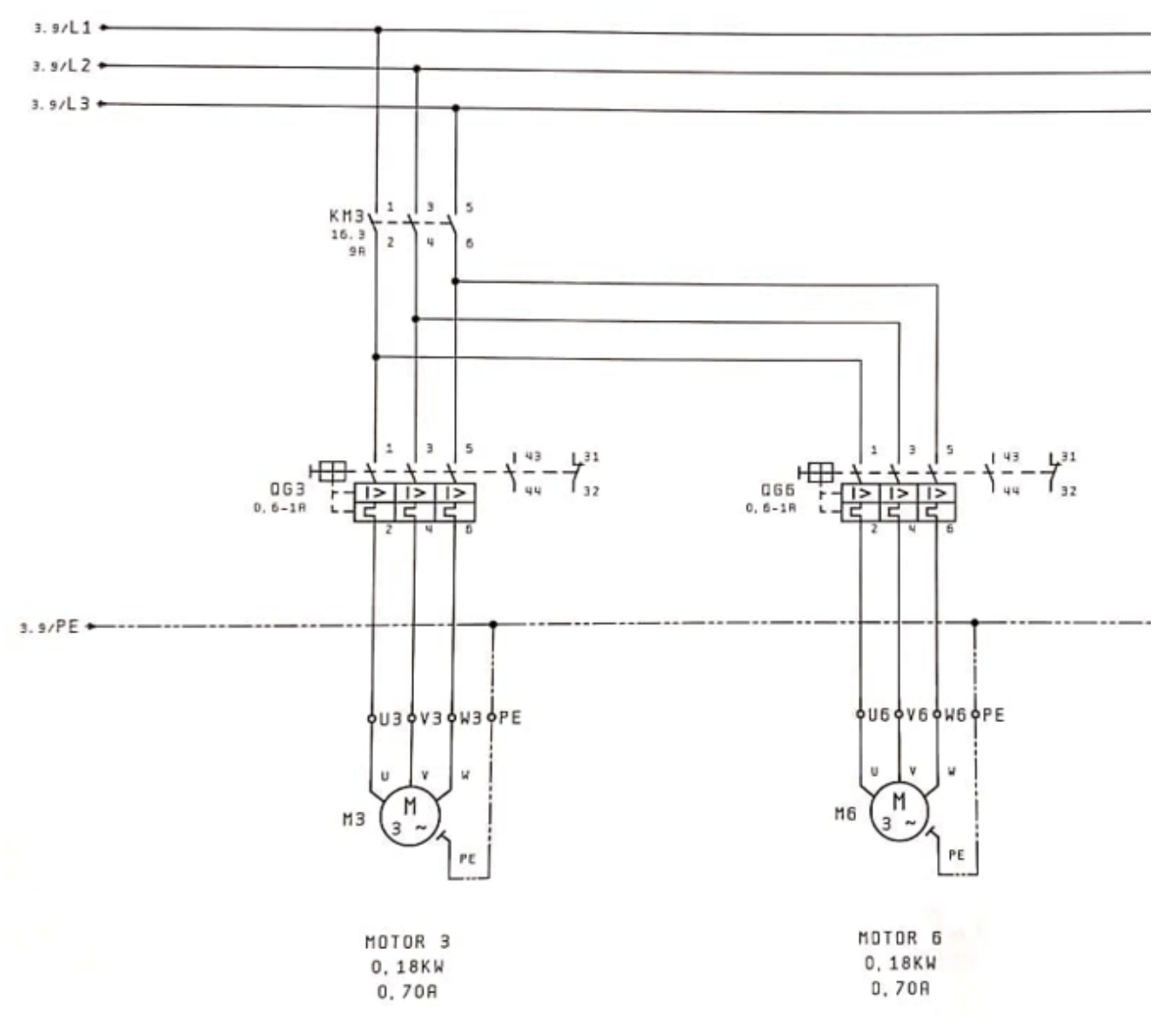

*Ilustración 33: Circuito alimentación motores 3 & 6*

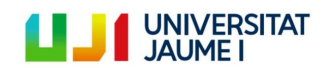

### **2.6.1. Contactores (KM1, KM7, KM3, KM4, KM5)**

Un contactor es un elemento electromecánico que tiene la capacidad de establecer o interrumpir la corriente eléctrica de una carga. Un contactor es de constitución parecida a la del relé pero tiene la capacidad de soportar grandes cargas en sus contactos principales, aunque la tensión de alimentación de su bobina sea pequeña.

En este caso, los contactores son el modelo LC1D0910 de la marca Telemecanique, una marca francesa que ya no existe y que ha sido absorbida por Schneider Electric. El aspecto de estos es el siguiente:

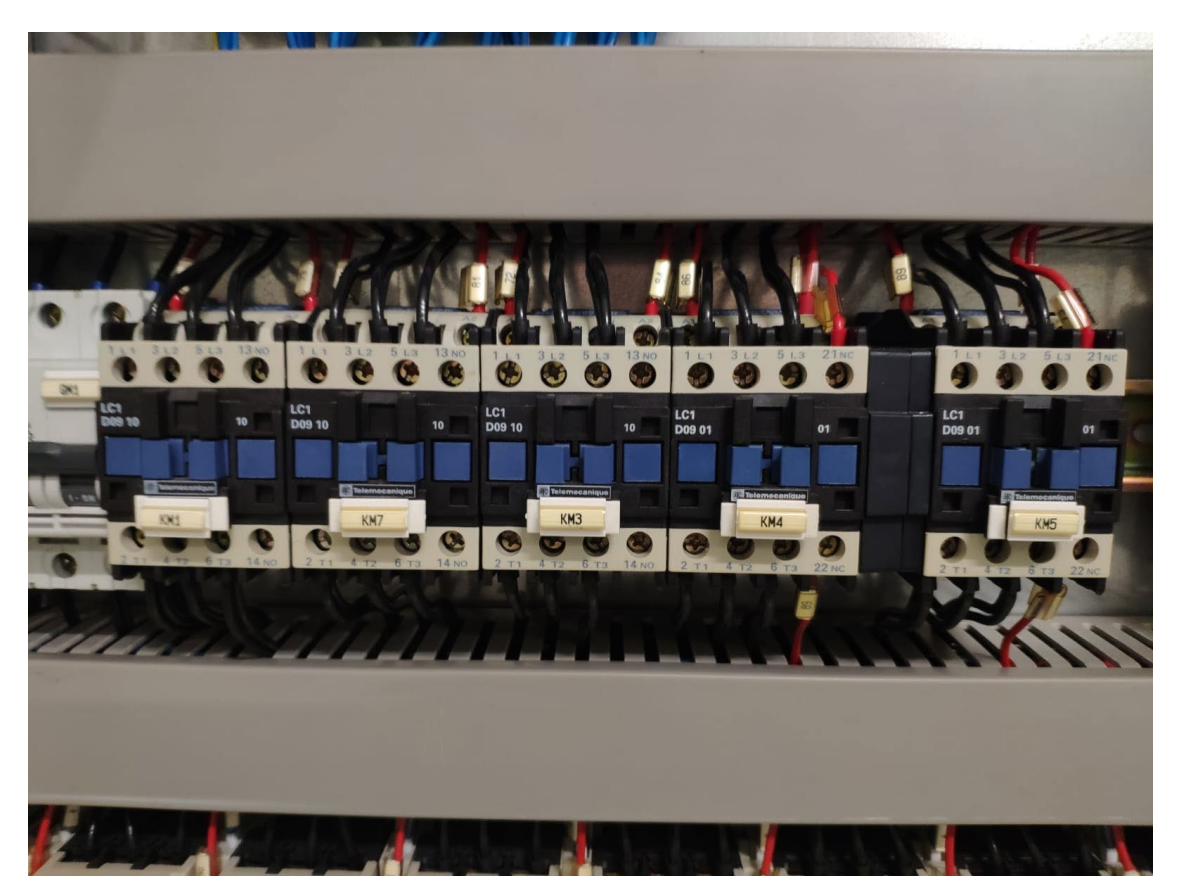

*Ilustración 34: Contactores LC1D0910 (KM1, KM7, KM3, KM4, KM5)*

### **Características**

- Corriente nominal: 25 A
- Voltaje nominal: 600 V
- Nº de polos: 3
- Nº de fases: 3

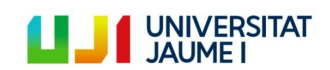

### **2.6.2. Arrancadores manuales (QG1-QG8)**

Los arrancadores manuales de motores son dispositivos que consisten en un interruptor on/off y un relé de protección contra sobrecargas. Como su nombre indica, son operados manualmente. Un botón o palanca debe ser pulsado para conectar o desconectar la carga (el motor) de su circuito de alimentación [\[12\]](#page-86-1).

En el sistema de transferencia de palets, algunos arrancadores son el modelo GV2-M04 y otros el GV2-M05 de la marca Telemecanique, marca absorbida por la multinacional francesa Schneider Electric. Sus características son las siguientes [\[13\]:](#page-86-2)

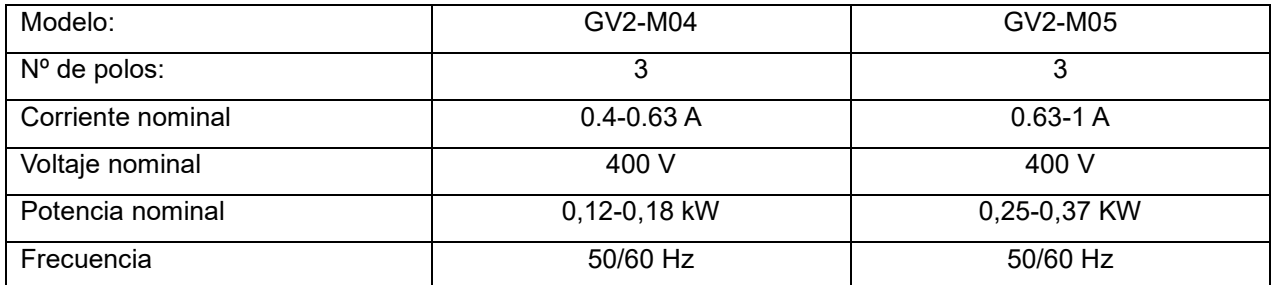

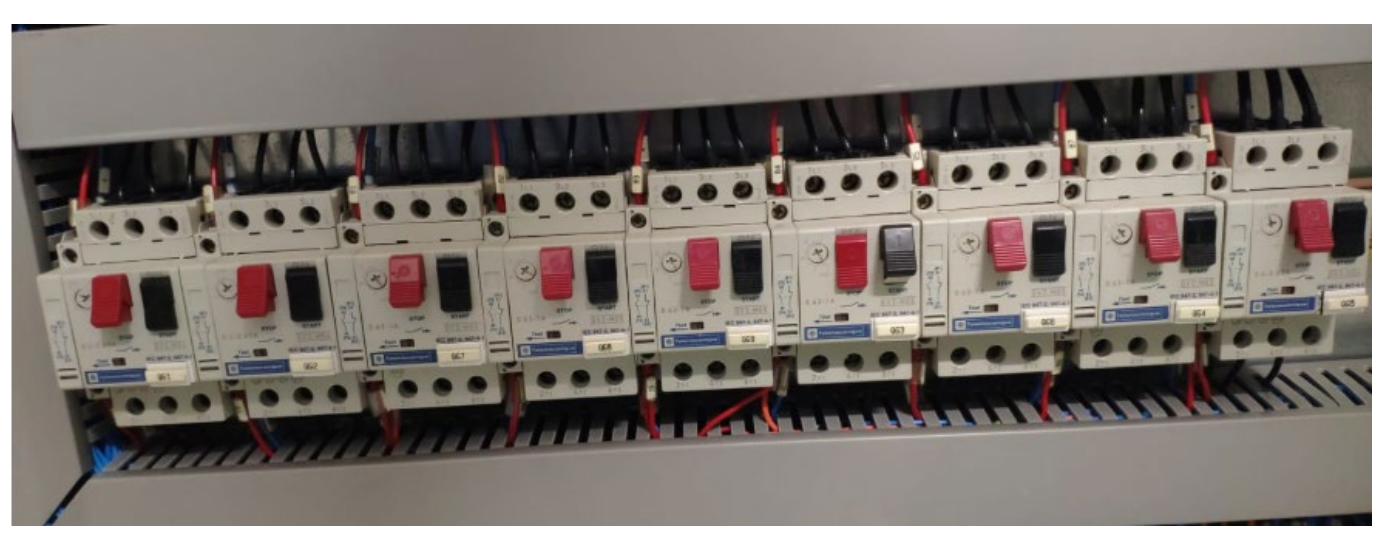

*Ilustración 35: Arrancadores manuales (QG1-QG8)*

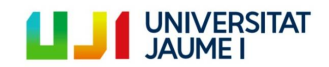

Página 44 | 123

# **3. Solución propuesta**

Para facilitar la comprensión del lector, se hará un muy breve resumen del apartado ["1.Objeto, alcance y justificación](#page-10-0)  [del proyecto"](#page-10-0). El objetivo del proyecto es cambiar el sistema de control del sistema de transferencia de palets TS 2plus por uno que sea posible programarlo usando cualquiera de los lenguajes contenidos en el estándar IEC 61131. Esto permitirá volver a poner en funcionamiento el sistema, ya que se encontraba inactivo debido a que el PLC se había quedado obsoleto, y aprovecharlo para un uso docente.

Los requisitos que debe cumplir la nueva solución de control son básicamente tres:

- Autómata programable según estándar IEC 61131 mediante el software CoDeSys®.
- Compatible con los sensores, actuadores y circuitos de alimentación del sistema.
- Modificar el mínimo número de elementos (montaje, cableado, etc.) respecto a la configuración inicial del sistema de transferencia de palets.

Todas las características de los sensores, actuadores y circuitos de alimentación del sistema ya se han explicado en apartados anteriores, sin embargo, a continuación se citarán los datos más importantes que se han tenido en cuenta a la hora de estudiar la compatibilidad:

- Que el autómata programable y sus módulos I/O estén alimentados a 24 Vcc y que no incorpore display o pantalla, ya que se controlará desde un ordenador.
- Que los módulos de entrada tengan un filtro digital de entrada de 3ms.
- Que los módulos de salida tengan una corriente de salida por canal de 0,5 A.
- Que los módulos de entrada sean compatible con sensores PNP. Es decir, que sus características de entrada sean PNP.

Teniendo en cuenta estos requisitos, se optó por elegir la marca comercial WAGO como la suministradora de los diferentes elementos que formarán el sistema de control. Las razones de esta elección son principalmente dos:

- Marca comercial que cuenta con la confianza de los profesores del departamento de automática de la UJI, entre ellos Julio Ariel Romero (director de este TFM), gracias a los buenos resultados obtenidos en proyectos anteriores donde también se han utilizado PLCs y elementos de WAGO.
- Productos de bajo precio en comparación con otras marcas (para más detalle véase el apartado ["6. Estudio](#page-83-0)  [Económico"](#page-83-0).

A continuación, se explicarán detalladamente los componentes hardware y software de la solución elegida.

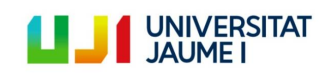

### **3.1. Componentes hardware**

Los componentes hardware que se han instalado para poder llevar a cabo la nueva solución son los siguientes:

- 1 x autómata programable WAGO PFC200 750-8202
- 4 x módulo de 8 entradas digitales WAGO 750-430
- 4 x módulo de 8 salidas digitales WAGO 750-530
- 1 x módulo final WAGO 750-600
- 1 x ordenador de control

A continuación podemos encontrar una descripción detallada de cada uno de ellos.

#### **3.1.1. Autómata programable WAGO PFC200 750-8202**

El PLC que se ha elegido para sustituir el antiguo Bosch CL151-DP es el WAGO PFC 200. Este PLC es programable según el IEC 61131 a través del software CoDeSys®, tiene conexión ETHERNET, que será la vía por la que se comunicará al ordenador de control, y ha sido utilizado en anteriores proyectos en la UJI de forma exitosa. Por todo esto, y porque además, tanto él como los módulos I/O que se conectan a él cumplen todos los requisitos antes propuestos, se ha decido por unanimidad entre el director y el autor del proyecto elegir este autómata.

Este PLC tiene un sistema operativo Linux con RT-Preemption-Patch, es alimentado a 24 Vcc y ofrece un alto rendimiento, un bajo consumo y un diseño que permite ahorra espacio. Además, para la programación IEC 61131 en aplicaciones CoDeSys®, el controlador proporciona 16 MB de memoria de programa (flash) y 64 MB de memoria de datos (RAM), así como 128 kB de memoria retentiva (retener y marcar variables) en una NVRAM integrada. También posee una memoria principal (RAM) de 256 MB, una memoria interna (Flash) de 256 MB y una CPU Cortex A8, 600 [MHz], así como un conjunto de LEDs que nos ofrecen información acerca del estado del sistema. El resto de características son las siguientes [\[15\]](#page-86-3):

- Protocolos ETHERNET: DHCP, DNS, SNTP, FTP, FTPS, SNMP, HTTP, HTTPS, SSH, MODBUS (TCP, UDP)
- Corriente de entrada para carga nominal (24V): 550 mA
- Ancho: 78,6 [mm]
- Altura: 71,9 [mm]
- Profundidad: 100 [mm]
- Peso: 206 g
- Color: gris claro
- Temperatura ambiente de servicio: 0 … 55ºC
- Tipo de montaje: Carril DIN 35
- Intensidad entrada máxima: 550 [mA]
- Espacio para conexión de tarjetas de memoria: Mecanismo Push/Push, trampilla de tapa precintable
- Tarjeta de memoria: SD y SDHC hasta 32 [Gbytes]
- Cableado: CAGE CLAMP®
- Certificados: TUEV\_14\_ATEX\_148929\_X, IECEx\_TUN\_14.0035\_X, E198726 Sec.1

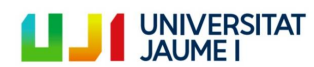

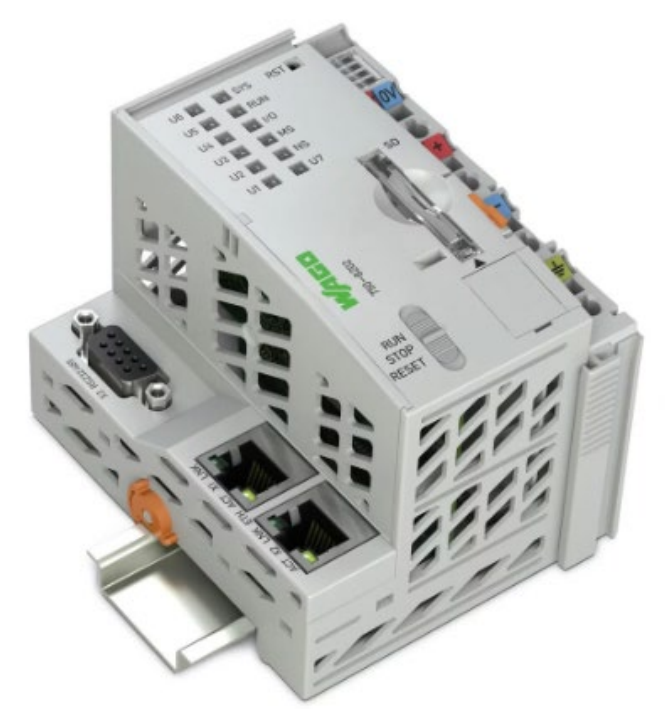

*Ilustración 36: Apariencia del PLC WAGO PFC200 750-8202*

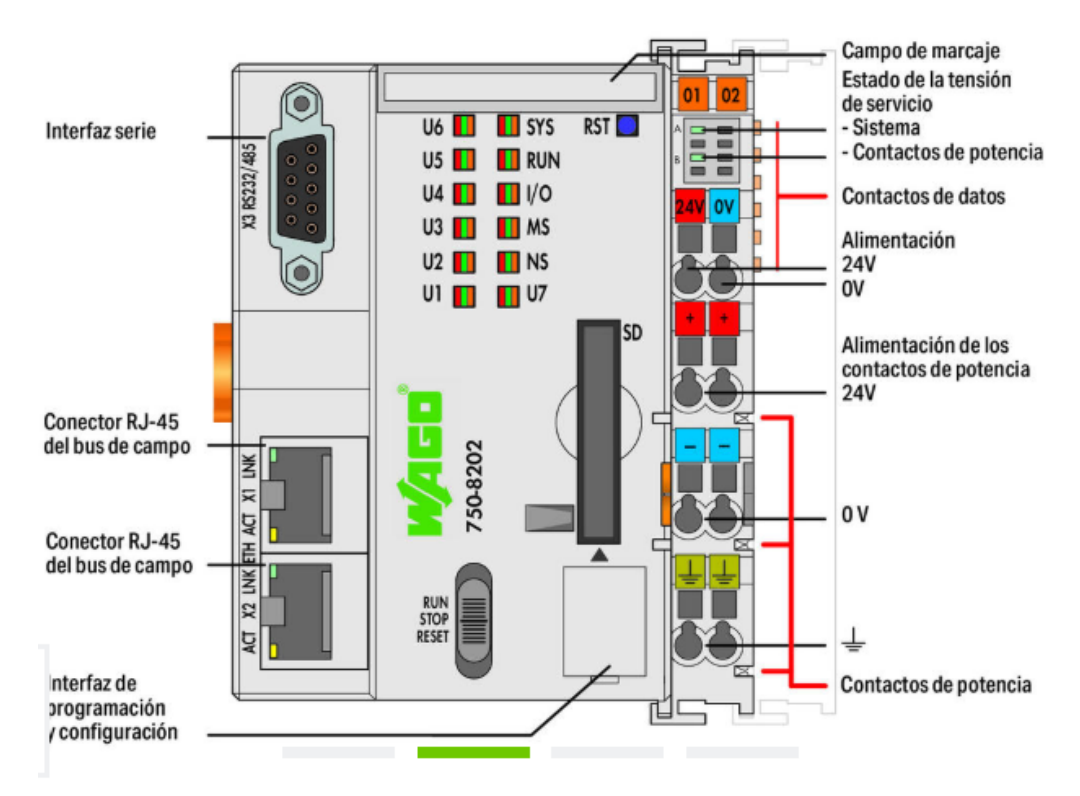

*Ilustración 37: Detalle de los componentes del PLC PFC200 750-8202*

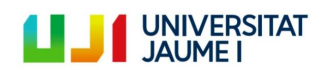

#### **3.1.2. Módulo de 8 entradas digitales WAGO 750-430**

Como sustitución de las 32 entradas digitales disponibles en el sistema de control anterior, se han adquirido 4 módulos de 8 entradas digitales WAGO 750-430. Estos módulos son capaces de recibir información de sensores PNP, son alimentados a 24Vcc y cada una de las entradas está provista de un filtro para evitar así interferencias. Además, el nivel de bus de campo y el nivel de sistema está separado galvánicamente. El resto de sus características son las siguientes [\[16\]](#page-86-4):

- Características de entrada: PNP
- Filtro de entrada: 3 ms
- Consumo de corriente alimentación de sistema:17 mA
- Margen de tensión para señal (0): −3 … +5 VDC
- Margen de tensión para señal (1): 15 … 30 VDC
- Anchura máxima de datos de entrada (internos): 8 Bit
- Tecnología de conexionado: CAGE CLAMP
- Ancho: 12 mm
- Altura: 67,8 mm
- Profundidad: 100 mm
- Peso: 47 g
- Color: gris claro
- Temperatura ambiente de servicio: 0 … 55ºC
- Tipo de montaje: Carril DIN 35
- Certificados: TÜV 07 ATEX 554086 X en, IECEx TUN 09.0001 X, E198726 Sec.1

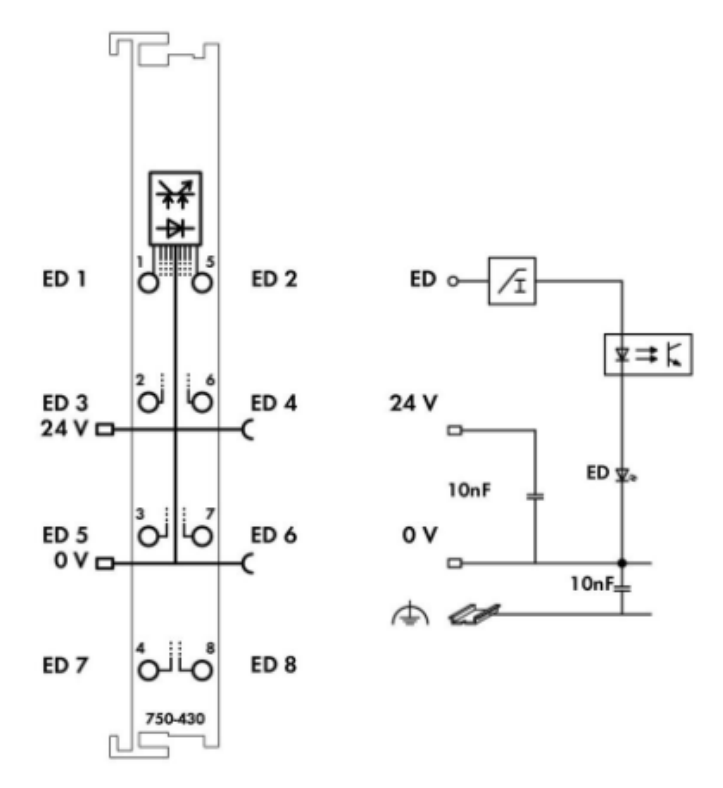

*Ilustración 38: Detalle de los componentes del módulo de entrada 750-430*

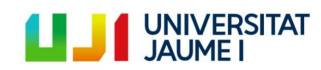

Página 48 | 123

### **3.1.3. Módulo de 8 salidas digitales WAGO 750-530**

Al igual que con las entradas, como sustitución de las 32 salidas digitales disponibles en el sistema de control anterior, se han adquirido 4 módulos de 8 salidas digitales WAGO 750-530. El PLC transmite las señales de mando a los actuadores conectados mediante los módulos de salidas digitales. Los módulos están alimentados a 24 Vcc y cada una de las salidas está protegida contra cortocircuitos. La separación galvánica entre el bus de campo y los módulos se garantiza gracias a la utilización de optoacopladores. El resto de sus características son las siguientes [\[17\]](#page-86-5):

- Corriente de salida por cada canal: 0,5 A
- Características de salida: PNP
- Frecuencia máxima de conmutación: 2kHz
- Consumo de corriente alimentación de sistema: 25 mA
- Anchura de datos de salida (interna) máxima: 8 Bit
- Separación galvánica: 500V sistema / alimentación
- Tecnología de conexionado: CAGE CLAMP
- Ancho: 12 mm
- Altura: 67,8 mm
- Profundidad: 100 mm
- Peso: 49,8 g
- Color: gris claro
- Temperatura ambiente de servicio: 0 … 55ºC
- Tipo de montaje: Carril DIN 35
- Certificados: TÜV 07 ATEX 554086 X en, IECEx TUN 09.0001 X, E198726 Sec.1

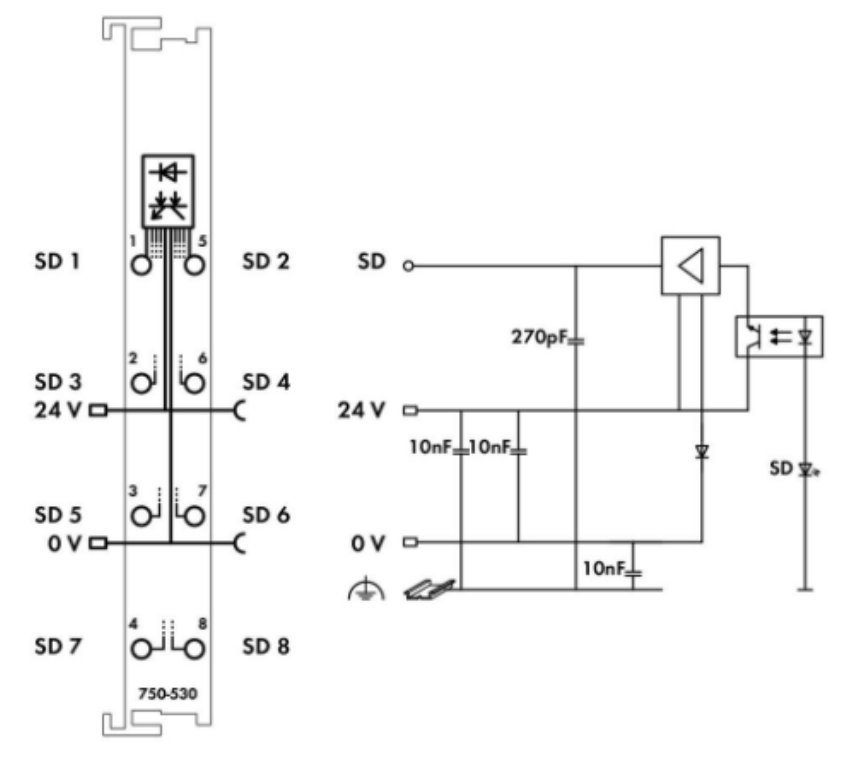

*Ilustración 39: Detalle de los componentes del módulo de salida 750-530*

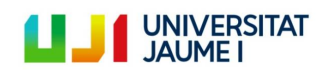

### **3.1.4. Módulo final WAGO 750-600**

A diferencia de otras marcas y otros modelos (sin ir más lejos, el sistema de control Bosch que había instalado anteriormente), este montaje WAGO requiere obligatoriamente la instalación de un módulo final para cada esclavo configurado. Es decir, cada autómata instalado con sus respectivos módulos I/O debe poseer también un módulo final. El montaje de un módulo final permite terminar el bus interno y garantiza la transmisión correcta de los datos. En nuestro caso solo se ha instalado un autómata y por tanto solo un módulo final.

Este módulo, al igual que los anteriores, se alimenta a 24 Vcc y tiene las siguientes características [\[18\]](#page-86-6):

- Ancho: 12 [mm]
- Altura: 69,8 [mm]
- Profundidad: 100 [mm]
- Peso: 32 g
- Color: gris claro
- Temperatura ambiente de servicio: 0 … 55ºC
- Tipo de montaje: Carril DIN 35
- Certificados: TÜV 07 ATEX 554086 X en, IECEx TUN 09.0001 X, E198726 Sec.1

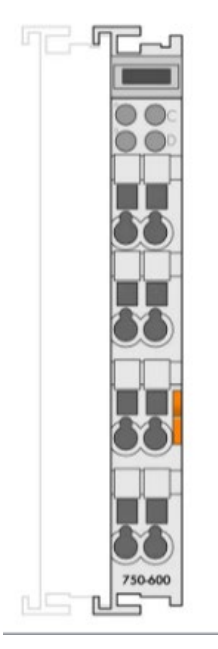

*Ilustración 40: Apariencia módulo final WAGO 750-600*

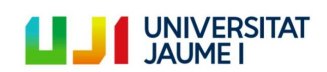

### **3.1.5. Ordenador de control**

Para controlar el PLC se ha instalado un nuevo ordenador, dado que el antiguo (véase [2.4.3\)](#page-30-0) también se había quedado obsoleto. El nuevo computador es el modelo MS-7267 del fabricante MICRO-STAR INTERNATIONAL y tiene las siguientes características:

- Sistema operativo: Windows 7 Professional 32 bits (6.1, compilación 7601)
- Procesador: Intel® Core™ 2 CPU 1,86GHz
- Memoria RAM: 2048 MB
- BIOS: Default System BIOS
- Monitor PnP genérico 1152 x 864 (32 bits) (75Hz)

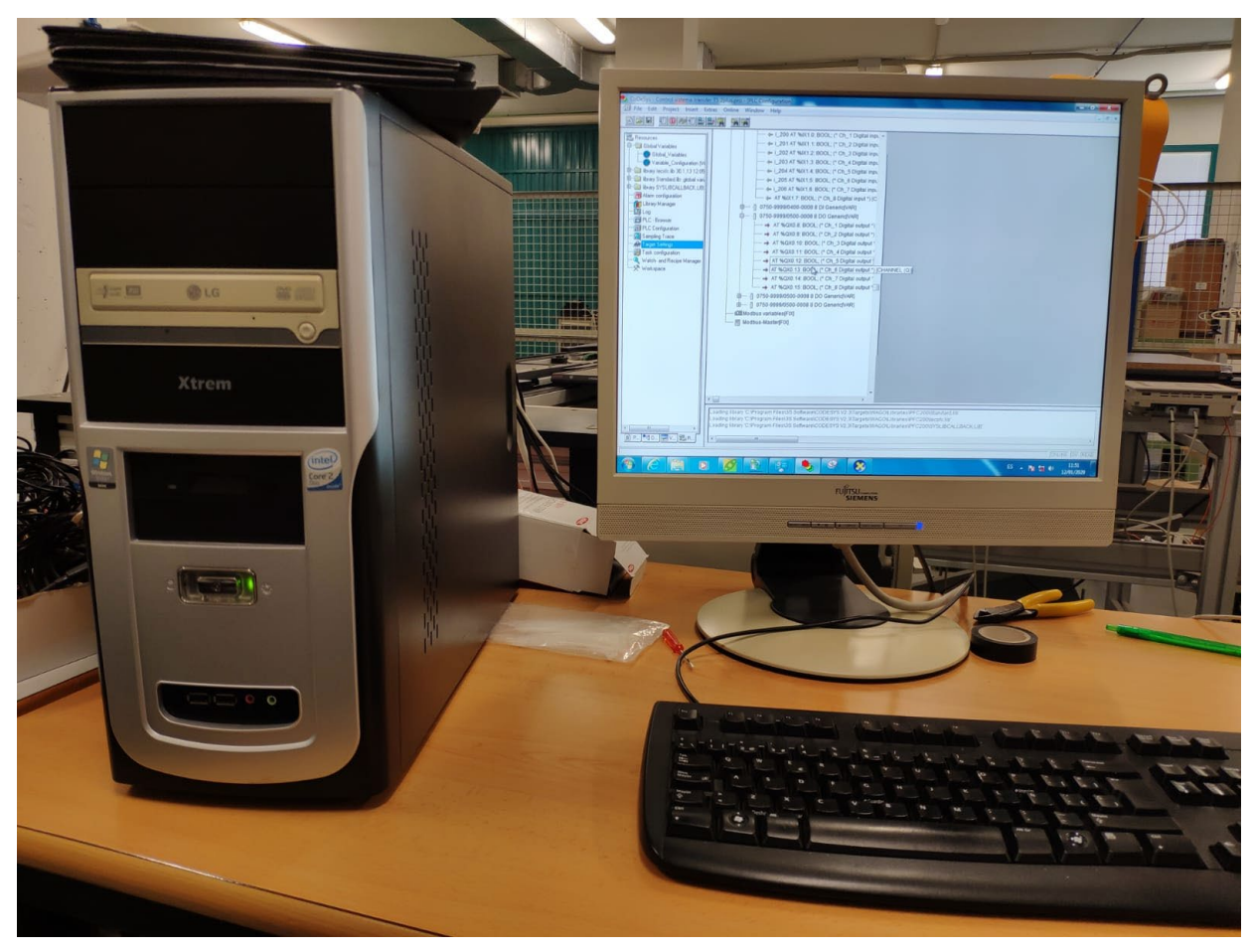

*Ilustración 41: Apariencia del nuevo ordenador de control*

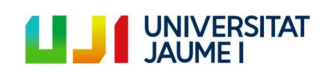

### **3.2. Componentes software**

A continuación se detallarán los tres componentes de software que se han debido instalar en el nuevo ordenador de control para hacer de la nueva solución una solución exitosa.

### **3.2.1. WAGO Ethernet Settings**

Se trata de un software gratuito que permite identificar un PLC y establecer la comunicación entre el autómata y el ordenador de control. Para ello, el software te permite conectarte tanto por cable serial, como por cable Ethernet, teniendo que configurar una IP estática para ello. Debe instalarse una versión igual o más reciente que la 5.4.2.3. Este proceso se explicará detalladamente en el apartado [5.1.3.2.](#page-61-0)

La interfaz que presenta este software es la siguiente:

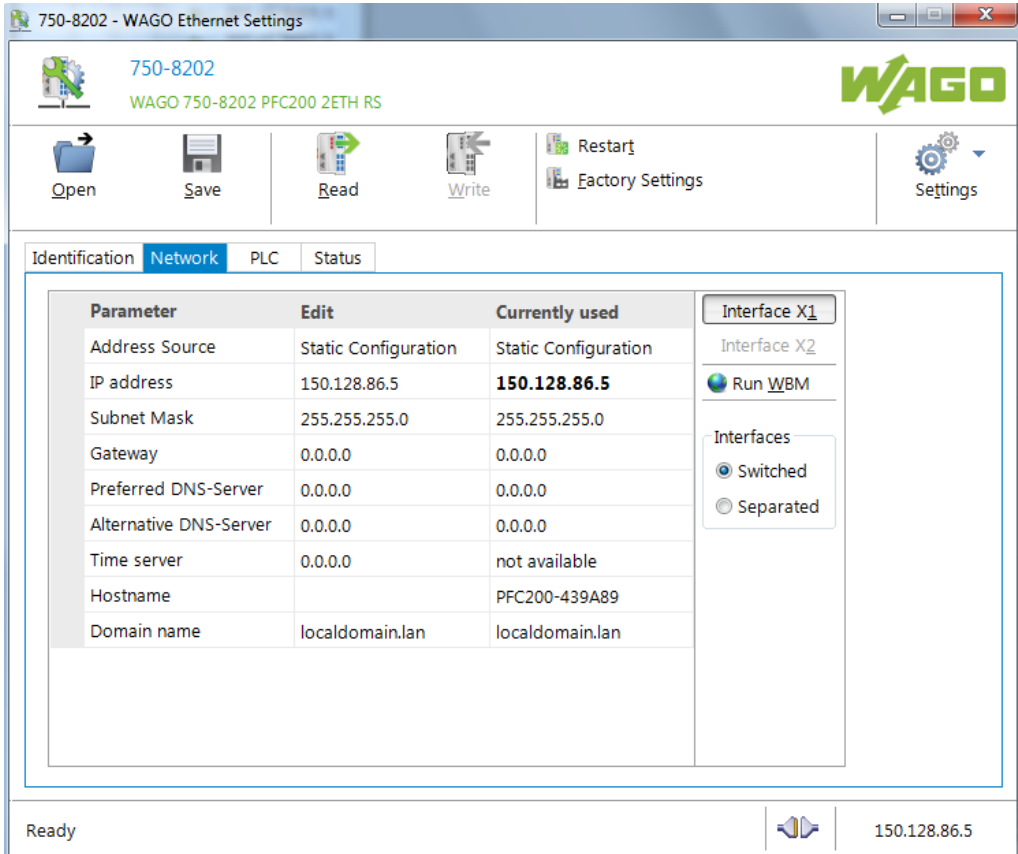

*Ilustración 42: Interfaz usuario del software WAGO Ethernet Settings*

### <span id="page-51-0"></span>**3.2.2. WAGO-IO-PRO Demo-Version (759-912)**

WAGO-IO-PRO Demo-Version (759-912) es un software de configuración y puesta en marcha gratuito (porque se trata de una versión demo) que se puede descargar desde la página web oficial de WAGO. Lo que permite este software es que en la pestaña "Target Settings" de CoDeSys®V2.3, aparezcan como autómatas de destino aquellos PLCs WAGO pertenecientes a las series 750, 758 y 762. Es decir, permite la **instalación de los drivers de control de los PLCs** de esta serie, que es imprescindible para realizar la configuración entre el nuevo autómata programable y el programa CoDeSys® V2.3, y así poder identificar correctamente todas las salidas y entradas digitales del PLC y que este reciba correctamente el programa que hemos desarrollado para controlar el sistema de palets Transfer TS 2plus. Este proceso de configuración se abordará con más detalle en el apartado [5.1.4.](#page-62-0)

El enlace de descarga es el siguiente: [https://www.wago.com/es/d/1746.](https://www.wago.com/es/d/1746)

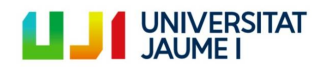

### <span id="page-52-0"></span>**3.2.3. CoDeSys® V2.3**

CoDeSys® es un entorno de desarrollo para la programación de controladores conforme con el estándar industrial internacional IEC 61131. El término CoDeSys® es un acrónimo y significa Sistema de Desarrollo de Controladores. CoDeSys® es desarrollado y comercializado por la empresa de software alemán 3S-Smart de Soluciones de Software situado en la ciudad bávara de Kempten. La Primera Versión (1,0) fue creada en 1994 [\[19\]](#page-86-7).

Se trata de un software libre que se puede descargar gratuitamente de la página web del fabricante, es por eso que más de 250 fabricantes de dispositivos de diferentes sectores industriales ofrecen sus dispositivos de automatización inteligente programable con la interfaz de programación CoDeSys®. Hoy en día, CoDeSys® es la herramienta de desarrollo basada en IEC 61131 más extendida en Europa.

Aunque CoDeSys® sea gratuito, generalmente los softwares de instalación de los drivers de los autómatas que recibirán el programa desde CoDeSys® sí que son de pago.

Los cinco lenguajes de programación para aplicaciones vienen definidos en el IEC 61131 y están disponibles en el entorno de desarrollo CoDeSys®.

- IL (lista de instrucciones) es un lenguaje de programación parecido al lenguaje ensamblador.
- [ST \(texto estructurado\)](https://es.wikipedia.org/wiki/Structured_Text) es similar a la programación en PASCAL o C
- [LD \(Diagrama de contactos\)](https://es.wikipedia.org/wiki/Lenguaje_Ladder) permite al programador combinar los contactos de relé y las bobinas. Es el lenguaje de Programación de PLC por excelencia.
- FBD (diagrama de bloques de función) permite al usuario programar rápidamente, tanto expresiones como en lógica booleana.
- SFC (Bloques de función secuenciales) es conveniente para los procesos de programación secuencial

Dispone también de un editor gráfico que no está definido en la norma IEC:

CFC (Continuous Function Chart) es una especie de editor de FBD libre. Es un editor orientado a FBD donde las conexiones entre las entradas, salidas y los operadores se fijan automáticamente. Todas las cajas se pueden colocar libremente, lo que permite programar ciclos de retroalimentación provisional sin variables.

Para este proyecto se ha instalado la versión 2.3.9.59 creada el 15 de febrero de 2019. Como se comentará más adelante (apartado [5.1.4\)](#page-62-0), se instaló esta versión porque inicialmente se pensaba que solo la versión 2.3 era compatible con el software de drivers del PLC WAGO. Esta versión y cualquier otra del software CoDeSys® se puede descargar en el siguiente enlace: [https://store.codesys.com/codesys-23.html#All%20versions.](https://store.codesys.com/codesys-23.html#All%20versions)

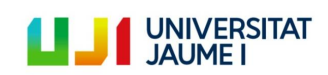

Página 53 | 123

# **4. Normativa a seguir para llevar a cabo el proyecto**

El trabajo a realizar en este TFM se divide en ocho subproyectos: estudio del sistema de transferencia de palets TS 2plus, selección de la nueva solución, normativa a respetar, instalación del nuevo sistema de control, comprobación del buen funcionamiento de los elementos del sistema de transferencia de Palets, acondicionamiento del sistema (montaje de las partes desmontadas), definir el patrón de funcionamiento y, por último, programar el autómata para tal patrón. Parece obvio que para algunos de estos subproyectos no es necesario seguir ninguna normativa, sin embargo, sí que lo es para tres de estos subproyectos. Para la instalación del nuevo sistema de control así como para el montaje de las partes desmontadas se deberán tener en cuenta las indicaciones del REBT (Reglamento Electrotécnico de Baja Tensión). La programación del PLC por su parte deberá hacerse según el estándar internacional IEC 611311.

### **4.1. Reglamento Electrotécnico de Baja Tensión**

El REBT así como su Guía Técnica de aplicación forman parte de la legislación nacional de seguridad. Es un Reglamento de obligado cumplimiento, es una ley, cuyos artículos desarrollan temas legales y administrativos, mientras que los aspectos más técnicos se desarrollan en las Instrucciones Técnicas Complementarias o ITC. El REBT establece las condiciones técnicas y garantías que deben cumplir las instalaciones eléctricas que vayan a conectarse a una fuente de suministro de baja tensión, con la finalidad de [\[20\]](#page-86-8):

- Preservar la seguridad de las personas y los bienes.
- Asegurar el normal funcionamiento de dichas instalaciones y prevenir las perturbaciones en otras instalaciones y servicios.
- Contribuir a la fiabilidad técnica y a la eficiencia económica de las instalaciones.

En el caso de estudio de este TFM, el sistema de transferencia de palets TS 2plus, se aplica el **ITC-BT-32: "Instalaciones con fines especiales. Máquinas de elevación y transporte"**. Los requisitos generales de esta instrucción técnica son los siguientes:

- La instalación en su conjunto se podrá poner fuera de servicio mediante un interruptor omnipolar general de accionamiento manual, colocado en el circuito principal. Este interruptor deberá estar situado en lugares fácilmente accesibles desde el suelo, en el mismo local o recinto en el que esté situado el equipo eléctrico de accionamiento y será fácilmente identificable mediante un rótulo indeleble.
- Las canalizaciones que vayan desde el dispositivo general de protección al equipo eléctrico de elevación o de accionamiento deberán estar dimensionadas de manera que el arranque del motor no provoque una caída de tensión superior al 5 %.
- Únicamente en el caso de que las máquinas destinadas exclusivamente al transporte de mercancías no dispongan de jaulas para el transporte, se permitirá la instalación de interruptores suspendidos de la extremidad de la canalización móvil. Las canalizaciones móviles de mando y señalización se podrán colocar bajo la misma envolvente protectora de las demás líneas móviles, incluso si pertenecen a circuitos diferentes, siempre que cumplan las condiciones establecidas en la Instrucción ITC-BT-20.
- Los locales, recintos, etc. en los que esté instalado el equipo eléctrico de accionamiento, sólo deberán ser accesibles a personas cualificadas. Cuando sus dimensiones permitan penetrar en él, deberán adoptarse las disposiciones relativas a las instalaciones en locales afectos a un servicio eléctrico según lo establecido en la ITC-BT-30. En estos lugares se colocará un esquema eléctrico de la instalación.

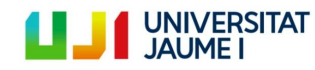

Página 54 | 123

### **4.2. IEC 61131**

El IEC 61131 es un estándar internacional, es decir, un conjunto de normas e informes técnicos publicados por la Comisión Electrotécnica Internacional con el objetivo de [\[21\]](#page-86-9):

- Definir e identificar las características principales que se refieren a la selección y aplicación de los PLC´s y sus periféricos.
- Especificar los requisitos mínimos para las características funcionales, las condiciones de servicio, los aspectos constructivos, la seguridad general y los ensayos aplicables a los PLC´s y sus periféricos.
- Definir los lenguajes de programación de uso más corriente, las reglas sintácticas y semánticas, el juego de instrucciones fundamental, los ensayos y los medios de ampliación y adaptación de los equipos.
- Dar a los usuarios una información de carácter general y unas directrices de aplicación.
- Definir las comunicaciones entre los PLC´s y otros sistemas.

#### El IEC 61131 se divide en 8 partes:

- Parte 1: Información general.
- Parte 2: Especificaciones y ensayos de los equipos.
- Parte 3: Lenguajes de programación.
- Parte 4: Guías de usuario.
- Parte 5: Comunicaciones.
- Parte 6: Seguridad funcional.
- Parte 7: Programación de control difuso (fuzzy)
- Parte 8: Directrices para la aplicación e implementación de lenguajes de programación.

Para la programación del nuevo sistema de control instalado en este TFM, la parte más importante de esta normativa es la 3, ya que en ella no solo se explican los diferentes lenguajes de programación que podemos utilizar para llevar a cabo esta tarea (ya explicados en el apartado [3.2.3\)](#page-52-0), sino también los tipos de datos y variables, los modelos de comunicación de datos, las unidades de organización del programa y muchas otras cosas cuyo conocimiento es de vital importancia para poder llevar a cabo este proyecto satisfactoriamente.

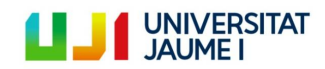

# **5. Implantación de la solución**

Una vez realizado el estudio del sistema de trasferencia de palets TS 2plus y detallados los componentes de la solución elegida así como la normativa que hay que respetar para implantar adecuadamente dicha solución, se detallarán a continuación los cinco subproyectos en los que se divide la implementación de la nueva solución: instalación del nuevo sistema de control, comprobación del buen funcionamiento de los elementos del sistema de transferencia de Palets, acondicionamiento del sistema (montaje de las partes desmontadas), definición del patrón de funcionamiento y, por último, programación del PLC en función del patrón. Se mostrará además un manual de utilización del sistema para facilitar así la comprensión del usuario final.

# **5.1. Instalación del nuevo sistema de control**

El primer paso consiste en sustituir el sistema de control antiguo por el nuevo, intentado respetar al máximo el cableado original e instalando el nuevo sistema en el mismo carril de acero en el que estaba instalado el sistema original.

Los pasos seguidos para instalar el nuevo sistema y ponerlo a punto para ser utilizado se encuentran detallados a continuación.

### **5.1.1. Extracción del PLC Bosch CL151-DP y de sus módulos I/O**

El antiguo sistema de control se encontraba instalado dentro del cuadro general de mando y protección del sistema de transferencia de palets, montado sobre un carril de acero DIN 35. A continuación se representa lo recién explicado con una imagen:

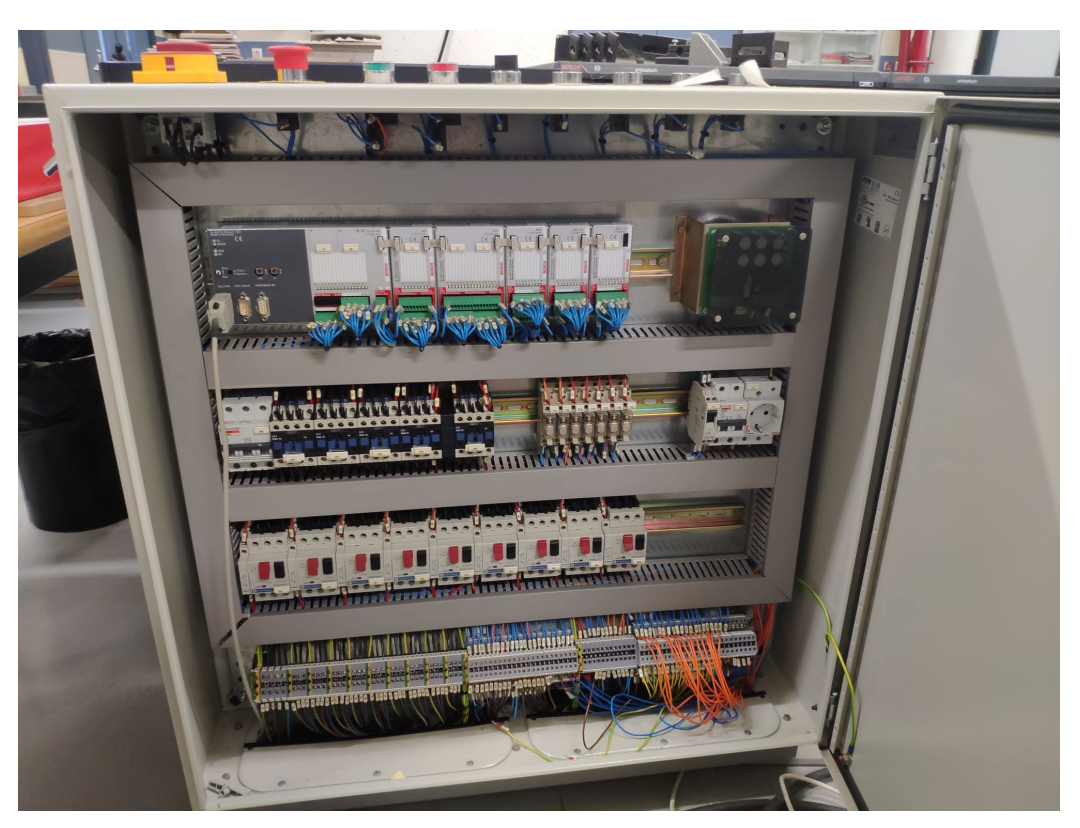

*Ilustración 43: Apariencia del cuadro eléctrico antes de realizar modificación alguna*

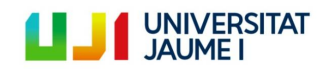

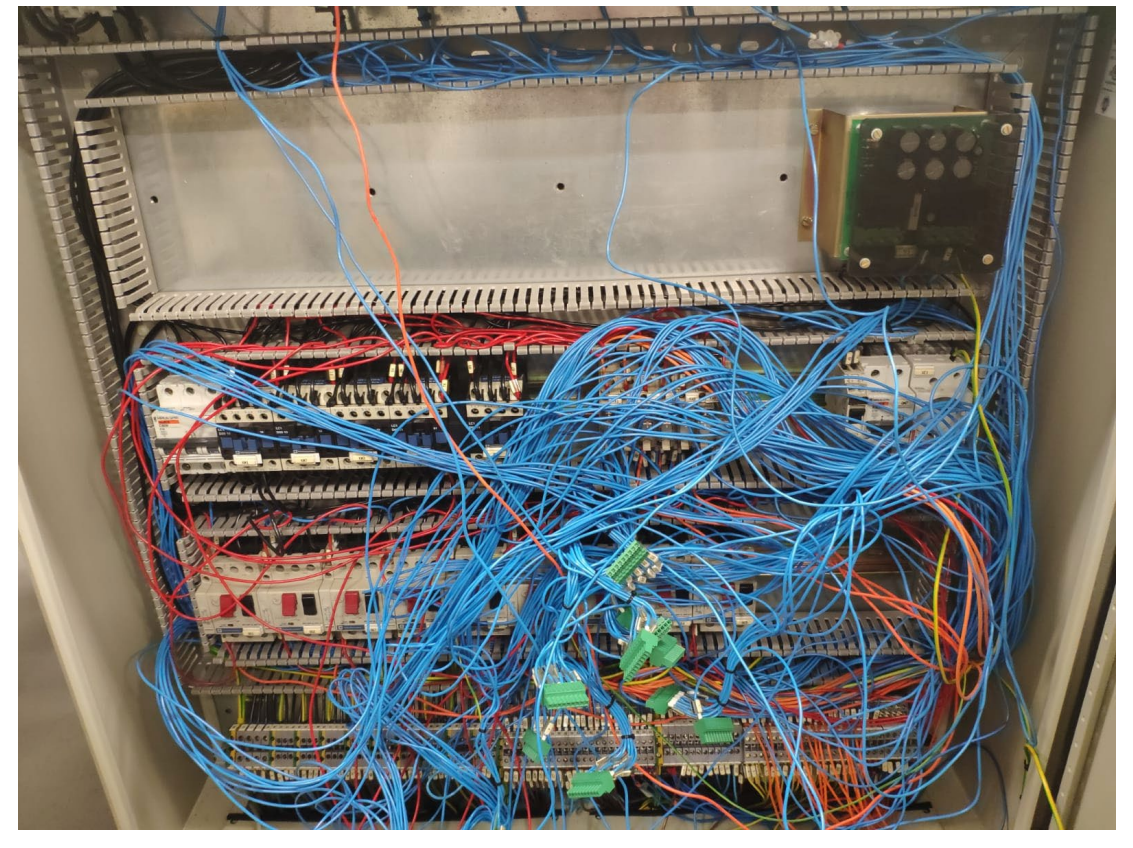

Tras el desconexionado del sistema de control original, el aspecto del cuadro eléctrico era el siguiente:

*Ilustración 44: Apariencia del cuadro eléctrico tras el desconexionado del sistema de control original*

#### **5.1.2.Instalación del PLC WAGO 750-8202 y de sus módulos I/O**

Llegados a la situación de la ilustración 44, se instaló el PLC WAGO 750-8202 junto con el carril de acero y se procedió a ir conectado cada una de las entradas y salidas del sistema de transferencia de palets a los nuevos módulos de entradas y salidas digitales del nuevo sistema de control, intentando respetar al máximo tanto el cableado original como el orden de los módulos de entrada y salida. Es decir, si en el sistema original el orden era 8 entradas digitales, seguidas de 8 salidas digitales, seguidas de 24 entradas y seguidas finalmente por 24 salidas digitales, en la nueva instalación se ha seguido el mismo patrón. De igual manera, si por ejemplo eran los arrancadores electrónicos (QG1-QG8) los conectados al tercer módulo de entradas digitales, en la nueva instalación se han conectado de la misma manera.

En el montaje del autómata sobre el carril de acero hay que tener dos cosas en cuenta. Una es el espaciado que hay que dejar entre el nuevo sistema de control y los componentes adyacentes o el marco:

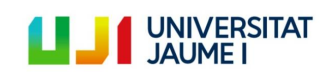

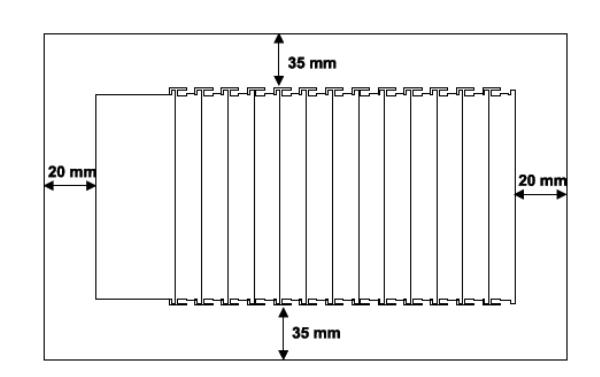

*Ilustración 45: Espaciado a respetar en la instalación del nuevo sistema de control* 

La otra, es la fijación del PLC al carril. Esta se hace a través de una pestañita naranja que posee el PLC en su lateral:

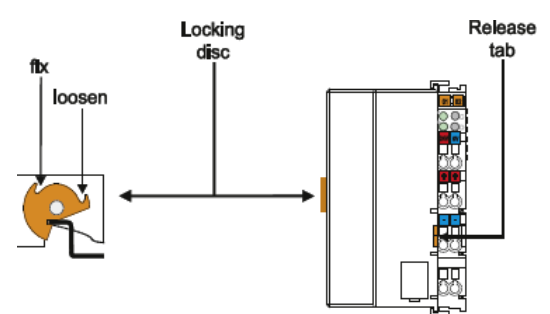

*Ilustración 46: Pestaña que permite la fijación del autómata al carril DIN 35*

El conexionado de los módulos I/O al PLC no necesita cable ya que se realiza mediante los "power jumper contacs", tres pestañitas que poseen cada uno de los módulos I/O WAGO y a través de las que se transmiten los 24V, los 0V y la tierra del circuito de alimentación. Por lo tanto, simplemente es necesario insertar el módulo a través de las ranuras que estos poseen y que se muestra en la siguiente ilustración [\[22\]](#page-86-10):

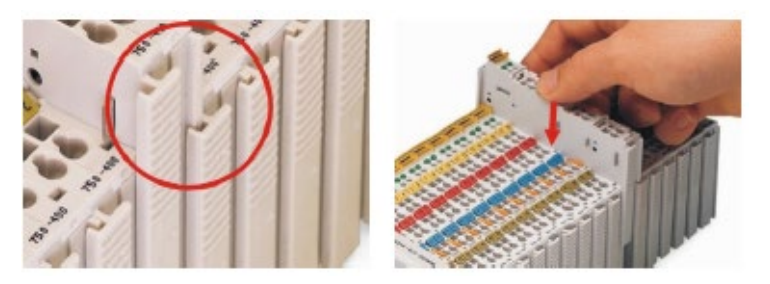

*Ilustración 47: Manera de insertar los módulos I/O WAGO*

Respecto a la conexión de los cables o conductores (procedentes de los actuadores, sensores, etc.) a las diferentes entradas o salidas del sistema de control, esta se hace a través del sistema CAGE CLAMP ®. Para ello es necesario utilizar un destornillador pequeñito para poder levantar la pestañita e introducir el conector. A continuación se ilustra esta acción mediante una imagen:

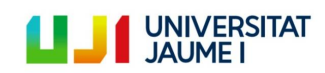

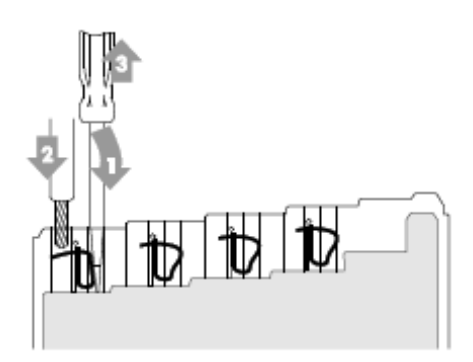

*Ilustración 48: Manera de conectar un conductor a los módulos I/O WAGO*

Una vez instalado el nuevo autómata WAGO 750-8202 junto con todos sus módulos I/O y conectados todos los conductores, se procederá a conectar la alimentación al autómata programable. La alimentación se debe conectar como nos indica el siguiente esquema:

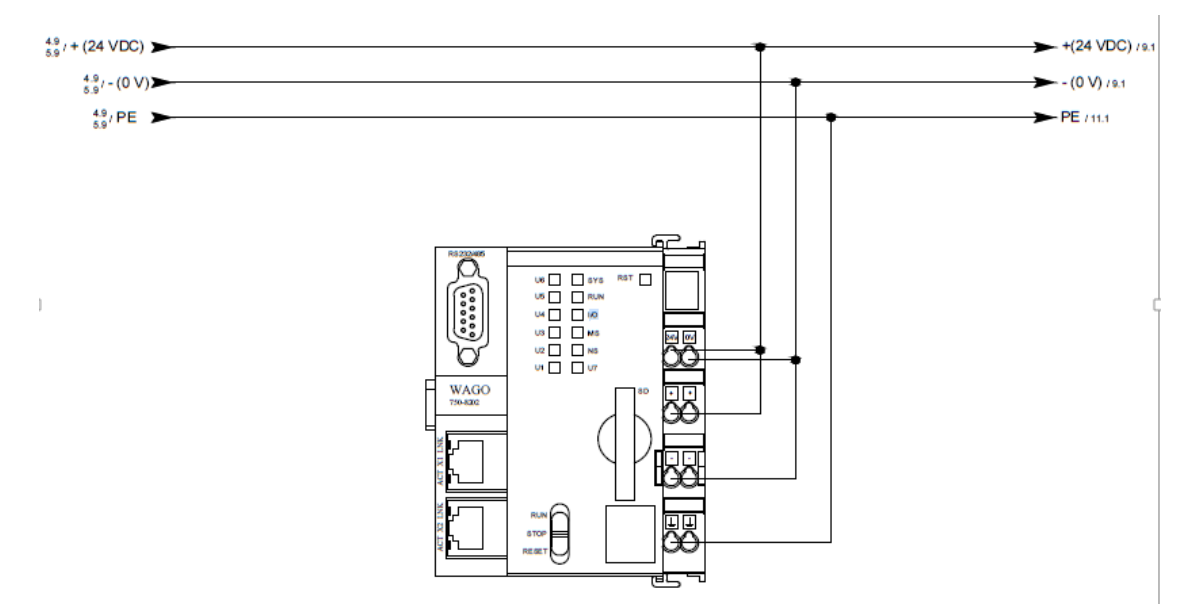

*Ilustración 49: Esquema de conexionado de la alimentación al nuevo PLC*

Una vez conectada la alimentación, solo queda reordenar todos los cables y dejar el cuadro eléctrico como lo hemos encontrado, es decir, limpio y ordenador, para así facilitar futuras intervenciones en él.

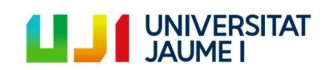

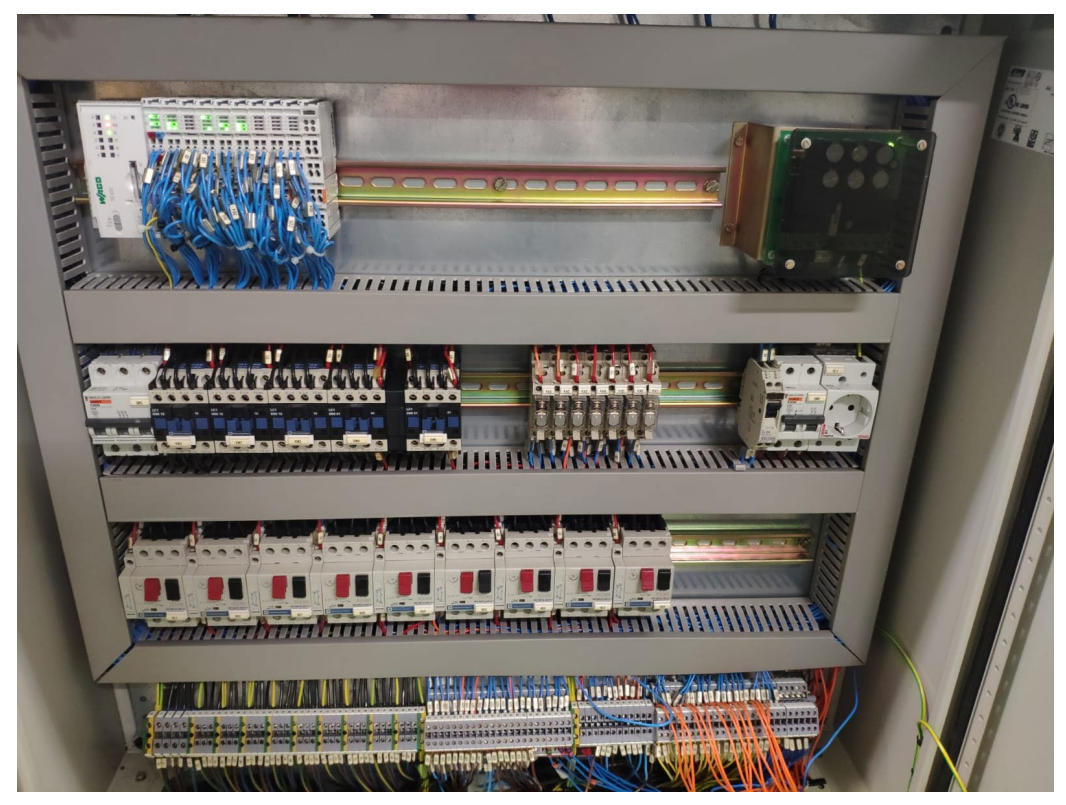

*Ilustración 50: Apariencia del cuadro eléctrico una vez instalado el nuevo sistema de control*

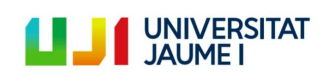

Antes de encender el nuevo sistema de control nos debemos asegurar de:

- Haber instalado correctamente el nuevo sistema de control.
- Haber conectado todos los conductores a sus correspondientes entradas o salidas.
- Haber conectado bien la alimentación.
- **Haber montado el módulo final WAGO 750-600 seguidamente del último módulo I/O**

Una vez comprobados todos los puntos anteriores, se puede encender el nuevo sistema de control. Para ello, giraremos el interruptor general (véase apartado [2.3\)](#page-18-0) desde la posición OFF hasta la posición ON (suponiendo que el Cuadro General de Mando y Protección tiene suministro de electricidad). El sistema de LEDs del PLC nos indicará si el sistema de control tiene corriente emitiendo una luz verde parpadeante en todos los LEDs. Una vez el sistema identifique que se ha encendido correctamente, los LEDs "SYS" y "I/O" se quedarán fijos con una luz verde. En caso de que no el PLC no contenga ningún programa almacenado en su interior o, que la pestañita RUN/STOP del autómata esté en STOP, el LED RUN se encenderá de forma fija con una luz roja.

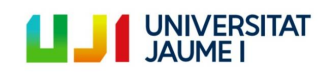

#### **5.1.3. Configuración de la comunicación Ethernet entre el PLC y el ordenador de control**

El siguiente paso es permitir la comunicación entre el nuevo sistema de control y el ordenador de control. El objetivo es que estos dos elementos se comuniquen a través de un cable Ethernet. Para que ambos dispositivos puedan comunicarse vía Ethernet, los dos deben encontrarse en la misma subred.

A continuación, se explica el proceso que hay que seguir para establecer esta comunicación.

### **5.1.3.1. Definir una dirección IP estática para el ordenador de control**

La creación de la subred mediante la cual se comunicarán el PLC y el ordenador de control se hará determinando una dirección IP estática que decidiremos nosotros desde el ordenador de control. Los pasos para realizar esta acción están explicados en el ["ANEXO I"](#page-87-0).

### **5.1.3.2. Cambiar la dirección IP del PLC WAGO mediante WAGO Ethernet Settings**

<span id="page-61-0"></span>Una vez definida una IP estática para el ordenador de control y descargado el software WAGO Ethernet Settings, se procederá a configurar la IP del autómata en función de la IP estática del ordenador de control para poder así establecer la comunicación vía Ethernet, es decir, la dirección IP del PLC tendrá los 3 primeros dígitos igual que la IP del ordenador y cambiará el último número. La máscara de subred será idéntica. Para saber detalladamente cómo llevar a cabo esto véase el ["ANEXO II"](#page-89-0).

### **5.1.3.3. Comprobar la conexión establecida**

Para comprobar si la conexión Ethernet ha sido establecida con éxito entre el ordenador de control y el PLC se utilizará el **comando ping**. Este comando nos permite hacer una verificación del estado de una determinada conexión de un host local con al menos un equipo remoto (el PLC) contemplado en una red de tipo TCP/IP. Sirve para determinar si una dirección IP específica es accesible desde la red o no. Las instrucciones para usar este comando están detalladas en el ["ANEXO III"](#page-92-0).

**Nota importante**: el ordenador de control solo tiene una conexión de Ethernet en buenas condiciones. Además del PLC, la conexión a Internet también llega por cable Ethernet al ordenador, por lo que no se pueden tener las dos a la vez.

Cada vez que se quiera conectar a Internet, además de conectar el cable a la toma de red colocada sobre la pared del laboratorio 2002, también se debe cambiar el tipo de IP. Para ello hay que seguir todos los pasos que se explican en el "ANEXO I. [Definir una dirección IP estática para el](#page-87-1) ordenador de control" salvo el último. En el último, en vez de clicar en la opción "Usar la siguiente dirección IP", hay que clicar en "Obtener una dirección IP automáticamente". Esto permite que la dirección IP vuelva a ser dinámica y así reciba una dirección IP válida del servidor de la UJI.

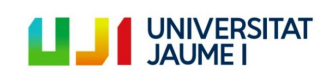

Página 62 | 123

### <span id="page-62-0"></span>**5.1.4. Configuración del PLC en el software CoDeSys® V2.3**

Ya establecida la conexión Ethernet entre el ordenador de control y el autómata programable WAGO se procede a configurar el autómata desde el software CoDeSys® V2.3, que es el software desde donde se programará el nuevo sistema de control. Los pasos que se deben de seguir para ello están detallados a continuación.

### **5.1.4.1. Descargar e instalar el software WAGO-IO-PRO Demo-Version (759-912)**

Como ya se ha explicado en el apartado [3.2.2,](#page-51-0) WAGO-IO-PRO Demo-Version (759-912) es un software que permite instalar los drivers de control de los PLCs WAGO de la serie 750 entre otros. Esto permite que cuando abramos el software CoDeSys®, este sea capaz de reconocer el PLC del nuevo sistema de control (WAGO 750-8202). Para poder instalar este software es necesario descargarlo desde el siguiente enlace: [https://www.wago.com/es/d/1746.](https://www.wago.com/es/d/1746) Una vez descargado se deberá ejecutar la aplicación que se muestra en la siguiente imagen:

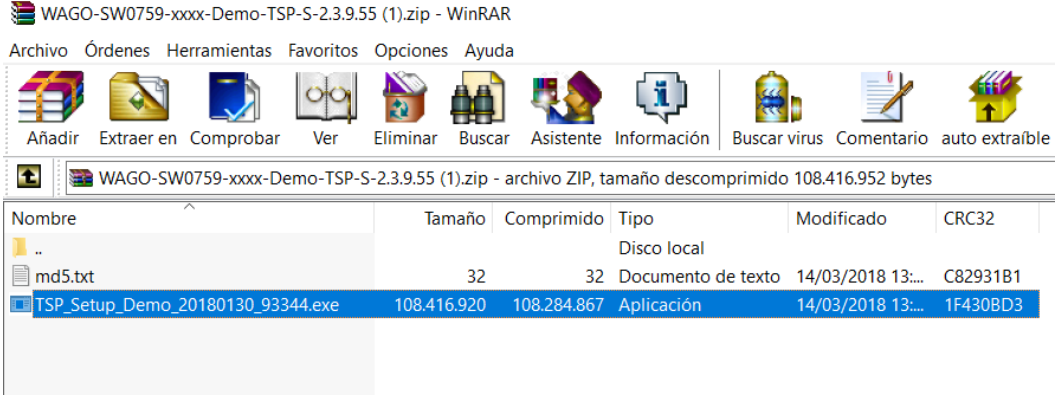

*Ilustración 51: WAGO-IO-PRO Demo-Version (759-912)*

### **5.1.4.2. Seleccionar el PLC que recibirá el programa**

Realizado el paso anterior, se procede a abrir el software CoDeSys® Version 2.3.9.59 (previamente descargado desde [https://store.codesys.com/codesys-23.html#All%20versions\)](https://store.codesys.com/codesys-23.html#All%20versions). Una vez abierto, se crea un nuevo documento. La primera ventana que aparece se llama "Target Settings" y en ella se debe elegir el PLC que recibirá el programa:

| <b>Target Settings</b> |                                                                                             |                          |           |        |
|------------------------|---------------------------------------------------------------------------------------------|--------------------------|-----------|--------|
| Configuration:         | None                                                                                        | $\overline{\phantom{a}}$ | <b>DK</b> | Cancel |
|                        | WAGO_750-815-300-000_-_750-816-300-000_Demo                                                 | ×                        |           |        |
|                        | WAGO_750-819_Demo<br>WAGO_750-8202-xxx-001_(-FW02)_Demo                                     |                          |           |        |
|                        | WAGO 750-8202-xxx-002 [-FW02] Demo                                                          |                          |           |        |
|                        | WAGO 750-8202-xxx-002_(FW03-)_Demo<br>WAGO_750-8202/xxx-001_(FW03-) -_750-8202/040-001_Demo |                          |           |        |
|                        | WAGO_750-8202_[-FW02]_Demo<br>750-8202 (FW03-) - 750-8202/040-000 Demo                      |                          |           |        |
|                        | WAGO_750-8203_(-FW02)_Demo                                                                  |                          |           |        |
|                        |                                                                                             |                          |           |        |

*Ilustración 52: Ventana de selección del PLC en el software CoDeSys®*

**Nota importante**: en este proyecto el nombre de PLC que hay que elegir es el 750-8202-(FW03-...) - 750-8202/040-

000\_Demo. Esto se debe a que los driver del PLC han sido instalados mediante una versión demo (véase [3.2.2\)](#page-51-0).

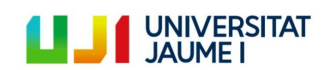

# **5.1.4.3. Configurar los módulos I/O conectados al PLC y sus variables asociadas**

Una vez seleccionado el autómata que recibirá el programa y seleccionado el lenguaje de nuestro programa inicial (se pueden ir añadiendo nuevos programas), se iniciará la configuración de los módulos I/O conectados al PLC. El objetivo de este paso es declarar una variable en el software CoDeSys® por cada entrada o salida digital del nuevo sistema de control. Esto permitirá poder acceder a la información recibida de los sensores conectados a los módulos de entrada y cambiar o no el estado de los actuadores conectados a los módulos de salida del sistema de control. El proceso completo de configuración se encuentra detallado en el ["ANEXO IV"](#page-93-0).

Como se ha explicado, este proceso de configuración lleva a la obtención de unas variables asociadas a cada entrada y salida de los módulos I/O. La metodología utilizada para nombrar a estas variables es la siguiente:

- Cada conector proveniente de los actuadores y de los sensores se encontraba numerado. Estos números se pueden ver en el los esquemas de conexión del ["ANEXO V. Esquemas de conexión de los módulos I/O](#page-95-0)  [del nuevo sistema de control"](#page-95-0).
- Todas las variables son de tipo BOOL ya que todos los módulos I/O son digitales.
- El nombre de la variable asociada a cada cable conectado a un módulo de entrada estará compuesto por la letra "i" seguida de una barra baja "\_" y seguida del número del cable, el cual se puede visualizar en el ["ANEXO V"](#page-95-0). Es decir, por ejemplo la variable asociada al cable nº 102, conectado a la entrada 2 del módulo de entrada I1, recibe el nombre i\_102. La lista con todos los elementos y sus respectivas variables se puede encontrar en el apartado [5.5.](#page-71-0)
- El nombre de la variable asociada a cada cable conectado a un módulo de salida estará compuesto por la letra "o" seguida de una barra baja "\_" y seguida del número del cable, el cual se puede visualizar en el ["ANEXO V"](#page-95-0). Es decir, por ejemplo la variable asociada al cable nº 220, conectado a la entrada 0 del módulo de salida Q2, recibe el nombre o\_220.

**Nota importante**: la manera en la que están numeradas las entradas y salidas en el sistema de control no coincide con la manera en que CoDeSys® las numera. A continuación se explica de manera gráfica:

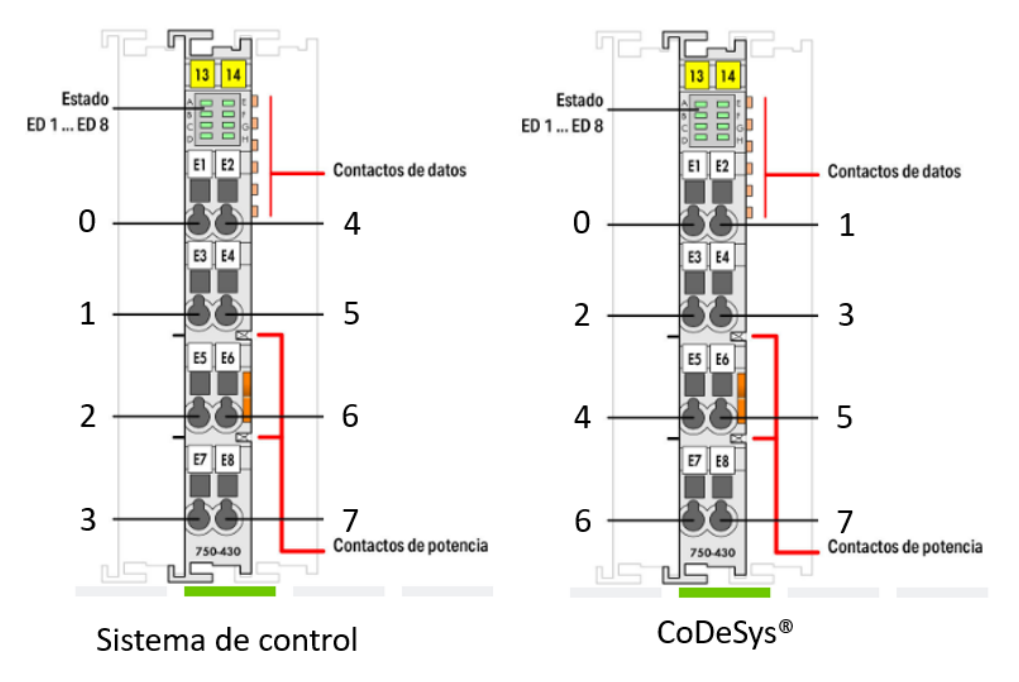

*Ilustración 53: Diferencia en la forma de enumerar las entradas y salidas entre el nuevo sistema de control y CoDeSys®*

Página 64 | 123

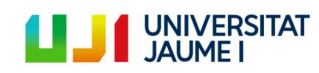

Sin saber esto, al mirar la declaración de variables en CoDeSys®, el orden puede parecer raro. Sin embargo, una vez explicado esto, se entiende el porqué de este orden:

| Input / Output KBus settings |               |              |         |       |                                 |             |                    |  |  |
|------------------------------|---------------|--------------|---------|-------|---------------------------------|-------------|--------------------|--|--|
| 2 以7 时 Q 4 中 3 × ↑↓          |               |              |         |       | 750-9999/400-008 - 8 DI Generic |             |                    |  |  |
| Pos.                         | Item Number   | Description  | Comment | Name  | <b>Address</b>                  | Type        | Comment            |  |  |
|                              | 750-9999/400- | 8 DI Generic |         | 1100  | %DX0.8                          | <b>BOOL</b> | Ch_1 Digital input |  |  |
|                              | 750-9999/500- | 8 DO Generic |         | 1104  | %DX0.9                          | <b>BOOL</b> | Ch_2 Digital input |  |  |
|                              | 750-9999/400- | 8 DI Generic |         | i 101 | %DX0.10                         | <b>BOOL</b> | Ch_3 Digital input |  |  |
| 4                            | 750-9999/400- | 8 DI Generic |         | 1105  | %DX0.11                         | <b>BOOL</b> | Ch_4 Digital input |  |  |
|                              | 750-9999/400- | 8 DI Generic |         | i 102 | %DX0.12                         | <b>BOOL</b> | Ch_5 Digital input |  |  |
| 6                            | 750-9999/500- | 8 DO Generic |         | 106   | %DX0.13                         | <b>BOOL</b> | Ch_6 Digital input |  |  |
|                              | 750-9999/500- | 8 DO Generic |         | 103   | %DX0.14                         | <b>BOOL</b> | Ch_7 Digital input |  |  |
| 8                            | 750-9999/500- | 8 DO Generic |         | 107   | %DX0.15                         | <b>BOOL</b> | Ch 8 Digital input |  |  |

*Ilustración 54: Orden de declaración de variables de los módulos I/O en CoDeSys®*

### **5.1.4.4. Definir los parámetros de comunicación**

Ya seleccionado y configurado el autómata se procederá a definir los parámetros de la comunicación entre CoDeSys® y el PLC WAGO. Este paso es indispensable para poder enviar y cargar la programación en el nuevo autómata programable. Las instrucciones que se deben de seguir se encuentran detalladas en el ["ANEXO VI"](#page-105-0).

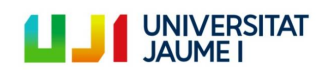

Página 65 | 123

# <span id="page-65-0"></span>**5.2. Comprobación del buen funcionamiento de los elementos del sistema de transferencia de**

# **Palets**

Para comprobar si alguno de los elementos conectados a los módulos I/O del nuevo sistema de control (pulsadores, sensores, actuadores, etc.) no funciona adecuadamente, se ha diseñado por un lado un programa simple en LD que nos permite activar las diferentes salidas del autómata, y por otro lado, se han activado las entradas manualmente (acercando las plaquitas de activación de los palets a los sensores o activando los interruptores/pulsadores) y se ha comprobado el valor de dichas entradas a partir de la pestaña "variables globales":

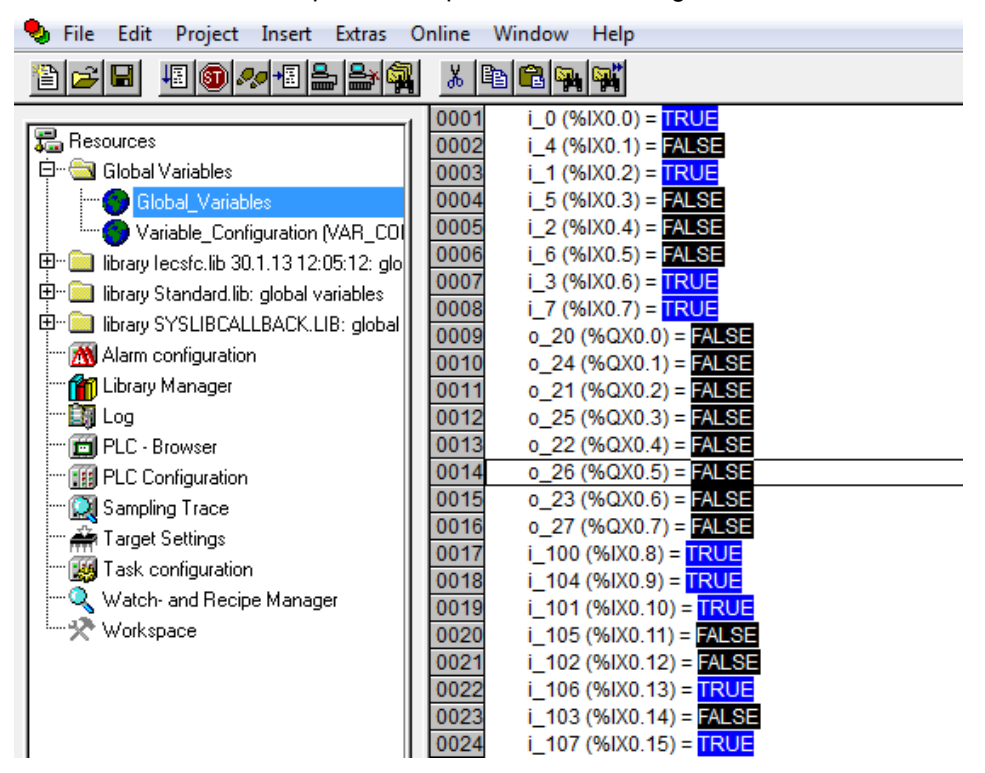

*Ilustración 55: Valor de las variables durante uno de los momentos de la comprobación*

Se han comprobado todos los elementos y todos funcionan correctamente salvo el pulsador de la secuencia 2, que está desconectado. Dado que no vamos a necesitar este pulsador, se ha dejado en el mismo estado en el que se encontraba.

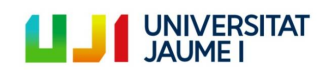

Página 66 | 123

# **5.3. Acondicionamiento del sistema (montaje de las partes desmontadas)**

Este subproyecto tiene dos objetivos. El primero está relacionado con el apartado anterior, y consiste en arreglar cualquier desperfecto encontrado durante la comprobación del buen funcionamiento de los elementos del sistema. El segundo, es decidir qué hacer con una de las unidades modulares de transporte, ya que actualmente se encuentra desmontada debido a limitaciones de espacio.

En cuanto al primer objetivo, una vez alimentado el sistema para comprobar su funcionamiento, se ha podido observar que existía un problema con el circuito neumático. Este hacía su función correctamente pero generaba un ruido ensordecedor excesivamente molesto. Después de analizar detalladamente el problema, y gracias a la ayuda del profesor Julio Serrano, descubrimos que el drenador de líquido del sistema de regulación y filtración de aire (la parte inferior de la [Ilustración 12\)](#page-21-0) permitía una pequeña fuga de aire constante y era esta la que provocaba el ruido. Se ha decidido pues poner un tapón de plástico roscable que bloquea la salida de aire. **Sin embargo, es importante revisar cada cierto tiempo el sensor de nivel de agua del drenador.** Cuando este esté por encima del nivel admitido, será necesario desenroscar el tapón para permitir así la salida del agua.

El segundo objetivo trataba de tomar una decisión sobre la siguiente unidad modular de transporte:

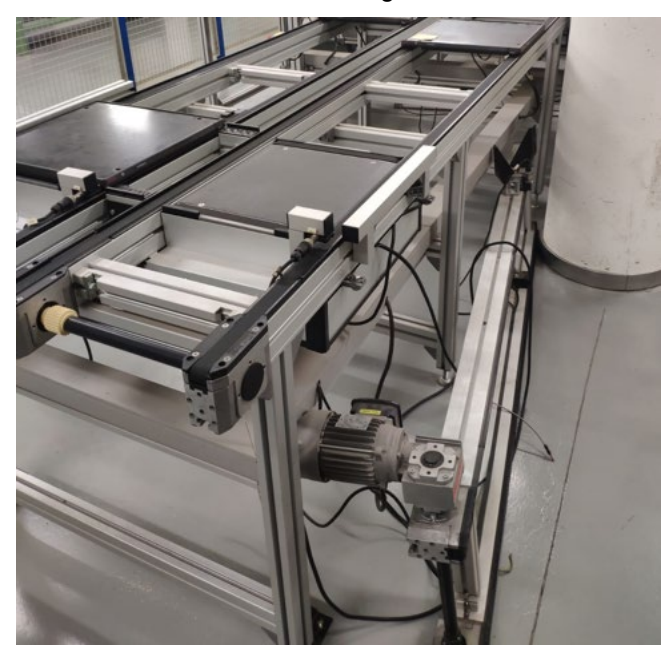

*Ilustración 56: Unidad modular de transporte desmontada por limitación de espacio*

Esta rama del sistema se encuentra desmontada para permitir así el uso de la máquina CNC. Originalmente, el tramo de transporte desmontado llevaba la pieza hasta la máquina CNC, pero este montaje evita un uso efectivo de dicha máquina. Después de analizar la situación junto con los profesores Julio Ariel Romero y Julio Serrano, se ha decidido dejar dicho tramo tal y como se encuentra actualmente. ¿Por qué? Muy sencillo. La máquina de CNC es utilizada con frecuencia por los usuarios del laboratorio de fabricación, mientras que el sistema de transferencia de palets no se sabe con exactitud cuándo volverá a ser utilizado. Además, otro factor muy importante para la toma de dicha decisión es que el sistema de transferencia de palets puede funcionar perfectamente aunque este tramo se encuentre inoperativo.

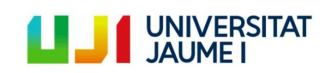

### **5.4. Definición del nuevo patrón de funcionamiento**

Se han definido tres patrones de funcionamiento diferentes, los cuales podrán ser accionados a partir de los pulsadores que se encuentran sobre el cuadro eléctrico. También se ha definido un modo manual donde el usuario podrá activar las salidas de forma manual. A continuación se explicará la lógica y lo que representa cada secuencia detalladamente, pero antes, es necesario saber que el pulsador 1 activará la secuencia 1, el 3 la secuencia 2 y el 4 la secuencia 3. Esto es así porque el pulsador 2 se encuentra desconectado como ya se ha explicado en el apartado [5.2.](#page-65-0)

Para más información sobre los pasos a seguir para seleccionar una secuencia, véase el apartado [5.6.](#page-79-0)

# **5.4.1.Secuencia 1: funcionamiento lineal de una línea de producción con dos etapas de transformación**

La primera secuencia simula una línea de producción con un punto de inicio y uno de final. El operario introduce la pieza sobre el portapiezas en el punto de inicio y esta es recogida por otro operario en el punto final después de haber sufrido 2 operaciones de transformación. El objetivo es que el tiempo de ciclo de cada pieza sea el más corto posible (tiempo transcurrido desde el punto de entrada al punto de salida para la totalidad de los portapiezas que realizan el ciclo).

En la [Ilustración 57](#page-68-0) se puede ver en detalle lo que se va a explicar a continuación. Aunque se trate de un circuito cerrado y por tanto el punto de puesta y recogida de piezas pudiera ser el mismo, se ha decidido definir dos puntos distintos para hacerlo más parecido a la realidad ya que, generalmente, una pieza ya tratada suele dirigirse hacia un nuevo proceso o hacia la zona de embalaje pero rara vez vuelve al punto de partida.

La operación 1 es realizada por el brazo robot y tiene una duración de 5 segundos. La segunda etapa debería ser realizada por la máquina CNC, sin embargo como ya se ha visto previamente, este tramo del sistema se encuentra desconectado. Lo que se ha hecho para simular la realización de esta operación es mantener el portapiezas quieto en la posición BD81 durante 7 segundos. Es cierto que 7 segundos es menos tiempo del que hubiera empleado el portapiezas en desplazarse hasta la máquina CNC, sufrir la operación y volver, pero se ha decidido poner este tiempo para darle un poco más de dinamismo al sistema.

Las dos líneas naranjas de la ilustración indican que los portapiezas no hacen uso del buffer en esta secuencia, es decir, por una curva del buffer pasarán aquellos productos que ya han sufrido la primera transformación y se dirigen hacia la segunda operación y por la otra pasarán los portapiezas que ya han sufrido ambas operaciones, han sido descargados y se dirigen al punto de inicio para volver a empezar el ciclo.

Cada palet espera 14 segundos en la posición de inicio (en el siguiente párrafo se explica el porqué de esto) por lo que el operario tiene tiempo de sobra de montar la pieza. En el punto de recogida el portapiezas se para únicamente 2 segundos, el tiempo necesario para que el operario pueda recoger la pieza.

¿A qué se deben los 14 segundos de espera al inicio del ciclo de producción? Con el objetivo de estandarizar el tiempo de ciclo, y por tanto, el takt time (tiempo entre el inicio del ciclo de producción de una pieza y el inicio de la siguiente), se ha debido buscar una solución al cuello de botella existente debido a la operación 2. Es decir, desde que el portapiezas entra a la posición BD8 hasta que acaba la operación 2 transcurren 14 segundos. Este tiempo

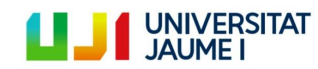

Página 68 | 123

es muy alto en comparación al tiempo que pasan los portapiezas en el resto de posiciones y por tanto se formaba una cola. Esto provocaba que la primera pieza producida no tuviera el mismo tiempo de ciclo que el la pieza número 20, ya que la primera no encontraba cola alguna y la 20 sí. Por lo tanto, para solucionar esto, se ha decidido separar el inicio de ciclo de cada pieza 14 segundos y esto permite a los portapiezas seguir un ritmo constante a lo largo de toda la línea y no tener que realizar pues ninguna cola, lo que permite a su vez conseguir un tiempo de ciclo estándar para todas las piezas.

Aquí el esquema de funcionamiento:

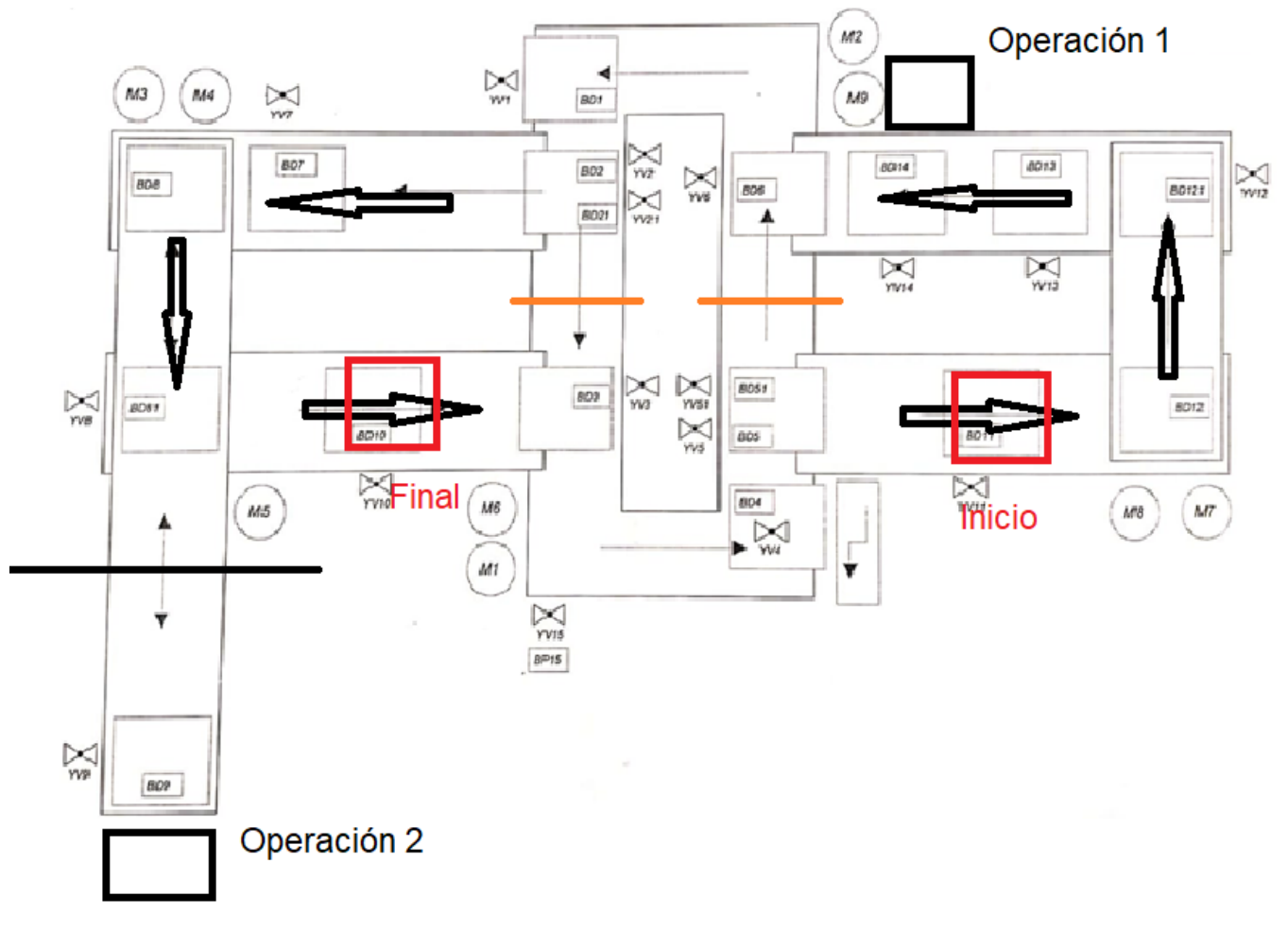

*Ilustración 57: Detalle de la secuencia 1 de funcionamiento*

### <span id="page-68-0"></span>**Resultados Secuencia 1**

- Tiempo de ciclo de producción por pieza: 1min 18s
- Takt time  $= 14s$ .

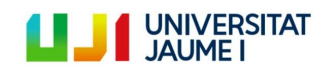

#### **5.4.2. Secuencia 2: montaje manual haciendo uso del buffer**

La segunda secuencia simula una operación de montaje manual. En ella se utilizan más actuadores que en el patrón de funcionamiento anterior ya que se hace uso de la parte del buffer más cercana a la máquina CNC.

En este caso suponemos que los portapiezas van por parejas y que cuando pasan por BD11 son cargados automáticamente (así hacemos el sistema más dinámico al no tener que poner un tiempo de espera). El primer palet lleva la carcasa y el segundo las piezas. El primer palet llega a la posición BD1 donde el operador coge la carcasa. Una vez recogida la carcasa, el palet vacío se almacena en el buffer y se prepara para volver a la posición BD11, donde será cargado (en función de la posición que llegue será cargado bien con la carcasa, bien con las piezas). Una vez el operador acaba el ensamblaje, el palet 2 se dirige hacia BD8 donde se recoge la pieza ya ensamblada. Una vez recogida la pieza contenida en el portapiezas, este se dirige de nuevo hacia el buffer donde se juntará con el resto de palets del buffer para empezar de nuevo el ciclo. Para empezar el ciclo tienen que haber dos palets juntos. Para asegurar el buen funcionamiento de esta secuencia es necesario disponer de un contador en la posición de montaje (BD1) el cual, en función de la paridad del portapiezas, decida cuál es el camino que este debe tomar.

Aquí el esquema gráfico de funcionamiento:

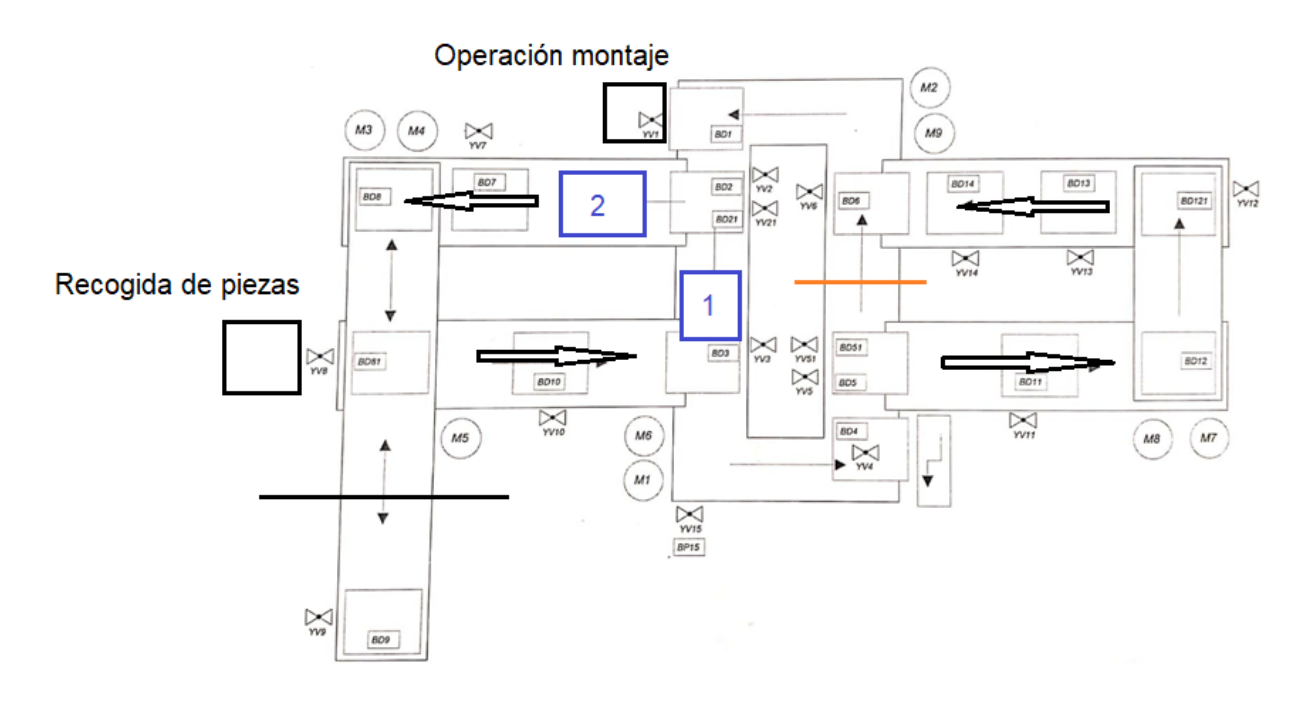

*Ilustración 58: Detalle de la secuencia 2 de funcionamiento*

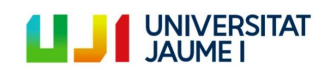

### **5.4.3. Secuencia 3: Aplicación de las estrategias de producción MTS y MTO.**

Este patrón de funcionamiento volvía a la línea de producción con dos operaciones de transformación (brazo robot y CNC) pero tenía un funcionamiento diferente. La operación 1 tenía una gestión MTS (Make to Stock), es decir, se realizaba esta operación sobre el número máximo de piezas que podía ser almacenado en el buffer. La operación 2 sin embargo se gestionaba con una política bajo pedido, MTO (Make to Order), es decir, solo se realizaba cuando un cliente hacía un pedido.

¿Cómo funcionaba entonces el sistema? La línea mantenía los dos puntos de inicio y fin definidos en la primera secuencia de funcionamiento (BD11 y BD10 respectivamente). La pieza salía del punto de inicio, sufría la operación 1 y pasaba a ser almacenada en el buffer. Cuando se generaba un pedido (la tasa de pedidos seguía una distribución normal de probabilidad con media de X) la pieza 1 salía del buffer y se dirigía hacia la etapa 2. Una vez realizada esta etapa, volvía al buffer pero NO llegaba a dar ni una vuelta, si no que salía directamente hacia el punto final. Para hacer esto, el buffer tenía que tener como máximo el número de piezas que cupieran en el buffer menos 1. La pieza que se dirigía hacia el punto final solo podía introducirse en el buffer en el momento en que el hueco libre se encontraba delante de la pieza y, después del tiempo que le costaba hacer la curva, salía del buffer rumbo al punto final.

Aunque hubiera sido muy interesante ver implantado este patrón de funcionamiento, acabé comprendiendo que no era posible llevarlo a cabo por limitaciones del sistema de transferencia de palets. Para poder ponerlo en funcionamiento satisfactoriamente sería necesario contar con un sistema de identificación de palets, ya que con los recursos actuales, las piezas se acababan mezclando unas con las otras en el buffer y se acababa perdiendo la cuenta de qué piezas habían sufrido las dos operaciones, cuáles 1 y cuáles ninguna.

#### **5.4.4. Modo manual**

Por último, el modo de funcionamiento manual permite al usuario activar las salidas del sistema de transferencia de palets de manera independiente poniendo el interruptor SP3 que se encuentra sobre el cuadro eléctrico en la posición manual y, seleccionando cada salida desde una visualización disponible en el ordenador de control. En el siguiente apartado, programación, se pueden encontrar más detalles del funcionamiento de este patrón.

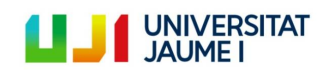

Página 71 | 123

### <span id="page-71-0"></span>**5.5. Programación**

En este apartado se explicará cómo se ha llevado a cabo la programación con el software CoDeSys® V2.3 de las distintas secuencias de funcionamiento explicadas previamente. Empezaremos por los lenguajes de programación utilizados.

#### **5.5.1. Lenguajes de programación utilizados**

Al tratarse de un sistema secuencial, se ha decidido programarlo principalmente en SFC. Por lo tanto, los programas principales en los que se divide el código de control están realizados en este lenguaje. También se ha utilizado en ocasiones el ST (Lenguaje Estructurado), por ejemplo, para asignar acciones de entrada o salida a alguna etapa de un diagrama SFC, o para el programa que controla los valores de las variables asignadas a las visualizaciones del archivo CoDeSys®.

Obviamente, antes de empezar a escribir el código en CoDeSys®, realicé unos bocetos en papel usando los diagramas de GRAFCET que me sirvieron como modelo. Dado que la parte principal de la programación de este proyecto está hecha en SFC, el cual se basa directamente en las reglas de GRAFCET, me parecía redundante mostrar imágenes tanto del boceto como de la programación en sí, por lo que solo se va a mostrar el código SFC.

El primer paso para entender los códigos de programación que se mostrarán más adelante es conocer las diferentes variables definidas para cada elemento del sistema de trasferencia de palets y su valor por defecto.

#### **5.5.2. Información sobre las variables que aparecen en la programación**

Todas las variables asignadas a alguna entrada o salida del autómata programable se han definido como variables globales en el archivo CoDeSys®, ya que estas son utilizadas por más de un programa (aunque no al mismo tiempo, ya que si no, el sistema se volvería loco). El resto de variables que se han creado en los diferentes programas y que no están asignadas a ninguna entrada/salida o que solo se usan en un mismo programa, también se han definido como variables globales para simplificar.

#### **5.5.2.1. Variables asignadas a entradas y salidas del autómata programable**

Recordemos que todas las variables presentes en esta tabla son de tipo booleano, al ser digitales todas las entradas y salidas del sistema de control.

**Valor por defecto\*** = cualquier sistema digital de tipo booleano tiene un valor igual a 1 cuando está activado e igual a 0 cuando no lo está. Este campo de la tabla siguiente no hace referencia a esto, sino que, ciertos sensores del sistema de transferencia de palets están instalados de manera que cuando el palet pasa cerca de ellos, estos se desactivan. Sin embargo, la mayoría funcionan al revés, es decir, están conectados de manera que cuando el palet pasa cerca de ellos estos se activan. Lo mismo pasa con ciertos pulsadores, los cuales al ser pulsados pasan a tener un valor FALSE en lugar de TRUE como suele ser habitual. Es indispensable tener esto en cuenta para poder entender bien la programación.

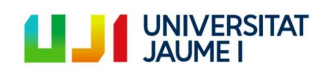

Página 72 | 123
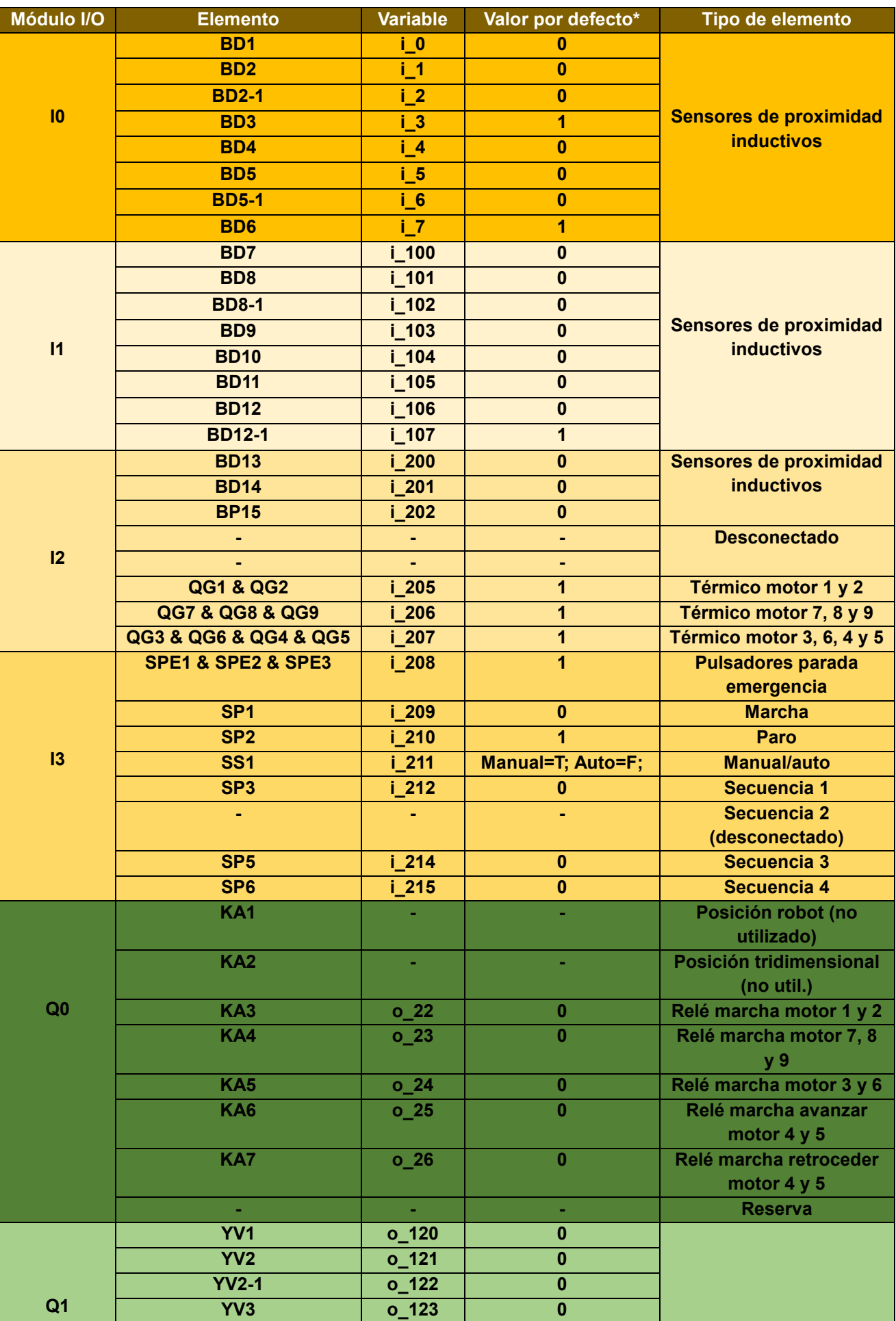

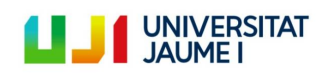

Página 73 | 123

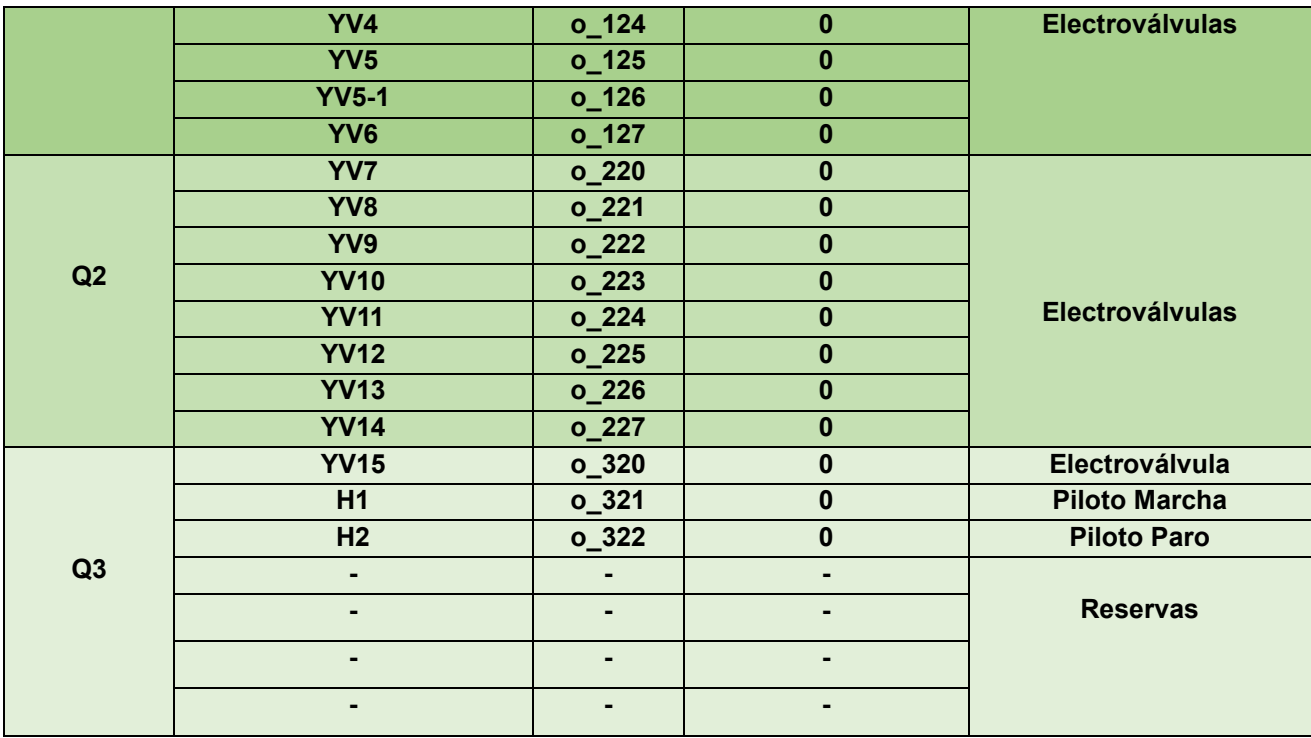

Para entender bien esta tabla es indispensable leer la definición de Valor por defecto\* de la página anterior. A continuación se muestran varios ejemplos para resolver cualquier tipo de duda que pueda existir:

- i 208 (seta de emergencia) tiene un valor True en funcionamiento normal y toma el valor False cuando se pulsa.
- Las variables asignadas a los arrancadores manuales (i 205, i 206, i 207) tienen un valor True cuando el interruptor de estos está en la posición física de OFF y pasan a tener un valor False cuando los arrancadores están en ON.

#### **5.5.2.2. Variables no asignadas a I/O del autómata programable**

Además de las variables asociadas a entradas o salidas, se ha necesitado crear otro tipo de variables para poder llevar a cabo las secuencias de funcionamiento antes descritas. Este tipo de variables son: contadores, variables creadas para almacenar los valores asignados en las visualizaciones, variables que permiten o no la activación de otros programas dentro del archivo CoDeSys®, etc. Algunos ejemplos:

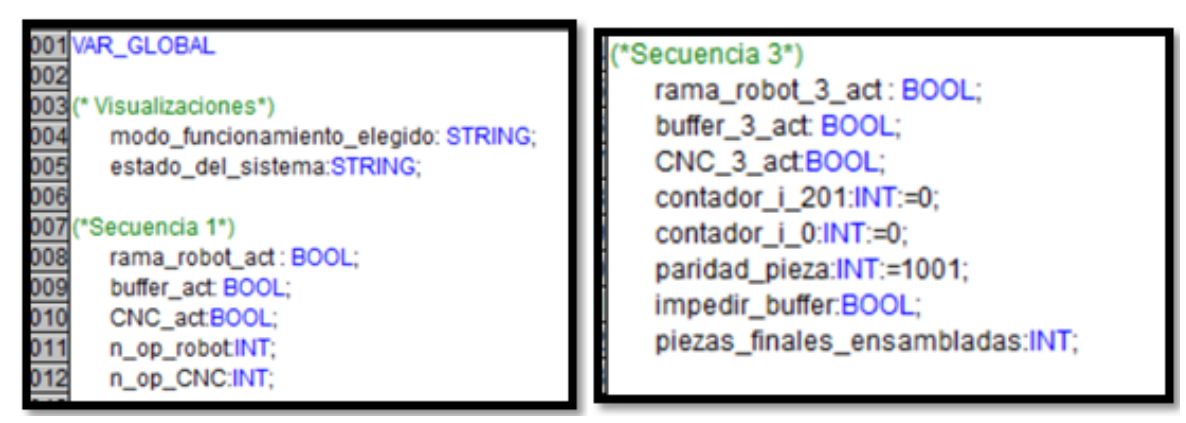

*Ilustración 59: Ejemplos de variables no asignadas a I/O del PLC*

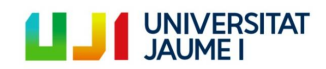

#### **5.5.3. Explicación de la estructura de programación llevada a cabo**

En este apartado se explicará detalladamente cómo se ha estructurado el código de control. Es necesario saber que inicialmente se programaron los dos patrones de funcionamiento (secuencia 1 y 2) utilizando una estructura determinada. Esta estructura la he definido como estructura original y se explicará en el apartado 5.5.3.1. Sin embargo, una vez ambos patrones de funcionamiento implementados correctamente, decidí intentar optimizar ambas secuencias para intentar asemejarlas todavía más al funcionamiento real de una línea de producción. Debido a restricciones provocadas por el COVID-19, solo se ha podido optimizar la estructura de programación de la primera secuencia de funcionamiento. En el apartado 5.5.3.2 se explicarán los cambios y mejoras que conlleva esta segunda estructurada respecto a la primera.

#### **5.5.3.1. Estructura de programación original**

La estructura de programación original consiste en dividir el sistema de transferencia de palets en tres partes diferenciadas. Una parte es denominada rama\_robot y agrupa todas las entradas y salidas del lado dónde se encuentra el brazo robot. Las otras dos partes son rama\_CNC y buffer que agrupan a su vez todas las entradas y salidas de dichas zonas.

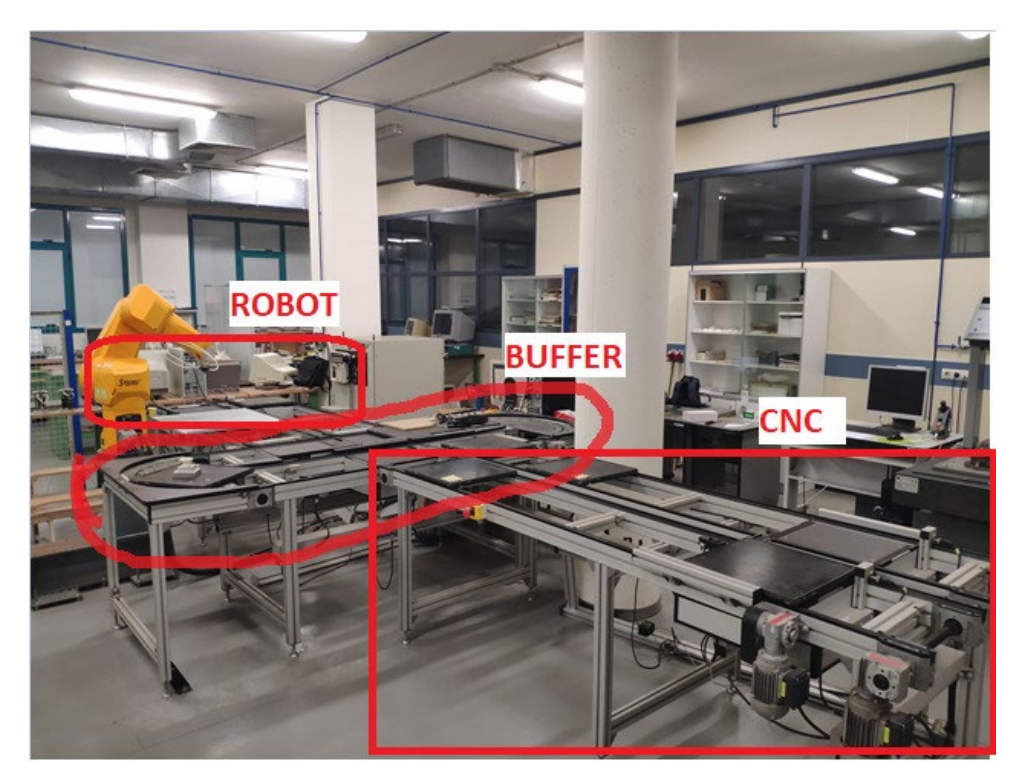

*Ilustración 60: División del sistema en 3 partes (estructura de programación original)*

Cada una de estas tres partes tiene asignado un programa que se encarga de controlar su funcionamiento. Cada uno de estos tres programadas está dividido a su vez en tres partes: secuencia 1, secuencia 2 o modo manual. Además de estos tres programas, se ha creado un programa denominado "Selección\_secuencia\_o\_manual" que se encarga de recibir la información de entrada del usuario, a través de los pulsadores que se encuentra sobre el cuadro eléctrico o de las visualizaciones creadas en CoDeSys®, y es el que activa o desactiva las diferentes ramas de cada uno de los tres programas en función del patrón de funcionamiento seleccionado (secuencia 1, secuencia 2 o manual).

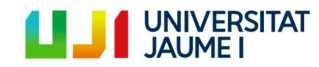

Página 75 | 123

A continuación se puede ver en modo de ejemplo las tres partes claramente diferenciadas dentro del programa que controla el funcionamiento del buffer:

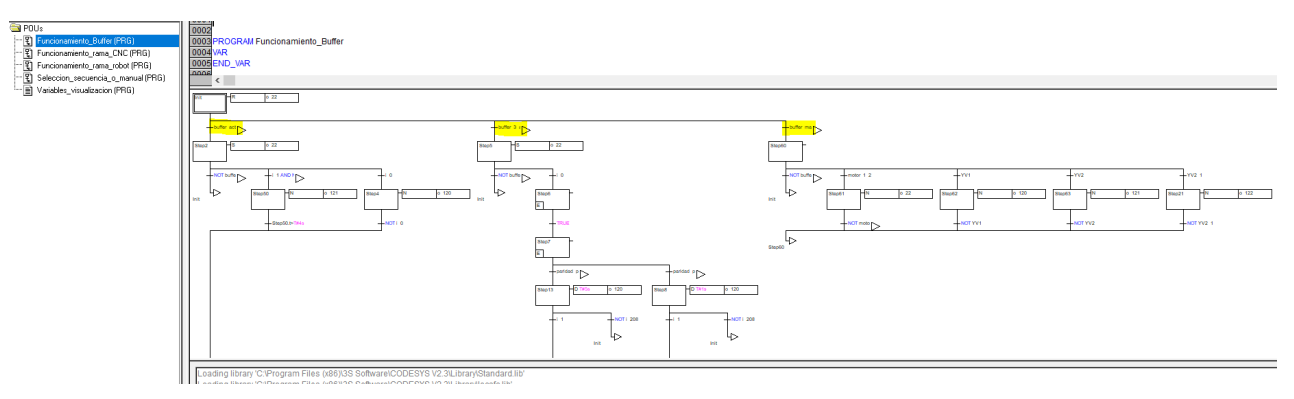

*Ilustración 61: Programa de control del buffer (estructura original)*

La estructura de programación original es una aplicación **mono-tarea,** ya que cada uno de estos cuatro programas más el programa que controla las variables de las diferentes visualizaciones se ejecutan en una única tarea **cíclica**:

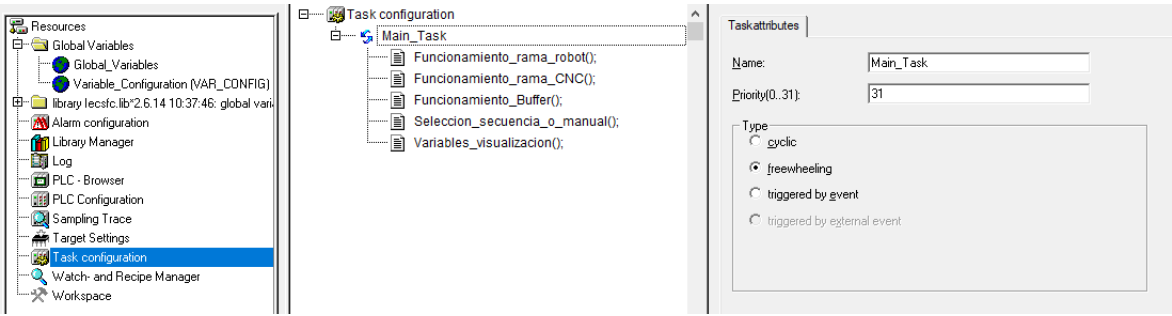

*Ilustración 62: Aplicación mono-tarea cíclica*

Recapitulando, ¿cómo funciona pues esta estructura original? Cuando se enciende el sistema, las etapas iniciales de los cuatro programas definidos se encuentran en su etapa inicial, dónde todos los actuadores están desactivados. A medida que el usuario va siguiendo los pasos detallados en el apartado 5.6, el programa "Selección\_secuencia\_o\_manual" va superando etapas y transiciones hasta que llega un momento, que según el patrón de funcionamiento que el usuario elija, se activa uno de los siguientes conjuntos de variables:

- rama\_robot\_act; buffer\_act; CNC\_act  $\rightarrow$  son las variables que controlan cada una de las partes del programa de control de la secuencia 1.
- rama robot 3 act; buffer 3 act; CNC 3 act  $\rightarrow$  son las variables que controlan cada una de las partes del programa de control de la secuencia 2 (está escrito un tres porque como se ha comentado previamente es el pulsador 3 el que activa la secuencia 2).
- rama\_robot\_manu\_act; buffer\_manu\_act; CNC\_manu\_act  $\rightarrow$  son las variables que controlan cada una de las partes del programa de control del funcionamiento manual.

Hasta el momento que uno de estos conjuntos de variables se activan, cada uno de estos tres programas sigue estando en la posición inicial y por tanto, los actuadores de dicha parte desactivados.

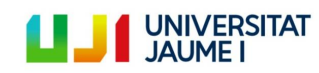

Una vez se activa uno de los conjuntos de variables anteriores, los tres programas superan la primera transición y siguen su camino por la rama asignada al patrón de funcionamiento activado. Si por ejemplo, el usuario ha elegido la secuencia 1, los tres programas estarán ejecutando continuamente las etapas de la rama más a la izquierda de la pantalla hasta que el usuario decida hacer una parada, un cambio de secuencia o una parada de emergencia.

- Parada: si el usuario acciona el pulsador de paro, el sistema acaba la operación que esté haciendo en ese momento (ya que en la realidad no puedes dejar una pieza a medio hacer) y a continuación desactiva todos los actuadores. Tras pulsar marcha volveremos al funcionamiento anterior.
- Parada de emergencia: si el usuario acciona la seta de emergencia, el sistema para por completo. Es decir, aunque una pieza esté a la mitad de una operación, todos los actuadores se desactivarán al instante.
- Cambio de secuencia: para cambiar de modo de funcionamiento, es necesario hacer una parada de emergencia y una vez levantada la seta, realizar las instrucciones del punto 6 del apartado 5.6.

Por último, es necesario saber que una vez elegida una secuencia de funcionamiento y mientras no se pare el sistema con alguno de los métodos arriba explicados, los motores están continuamente en funcionamiento con el objetivo de evitar el factor de arranque (pueden consumir hasta 6 veces más) y por tanto optimizar el consumo eléctrico. Es decir, los motores no se encienden y apagan en cada una de las diferentes etapas de cada uno de los programas que controlan cada parte del sistema de transferencia de palets según si el palet va a pasar por ese trozo de sistema o no, si no que están continuamente encendidos hasta que se le obliga al sistema a parar.

La programación al completo se puede visualizar en el ANEXO VII. [Estructura de programación original.](#page-106-0)

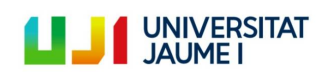

#### **5.5.3.2. Estructura de programación optimizada**

Como se ha explicado previamente, debido a restricciones provocadas por el COVID-19, solo se ha podido optimizar la estructura de programación de la primera secuencia de funcionamiento.

La estructura de programación optimizada tiene asignado un programa diferente a cada una de las posiciones en las que puede encontrarse el portapiezas (BD1 – BD14, menos BD3, BD5 y BD9), a diferencia de la original, donde solo hay un programa de control por cada una de las tres partes diferenciadas (rama robot, buffer y rama CNC):

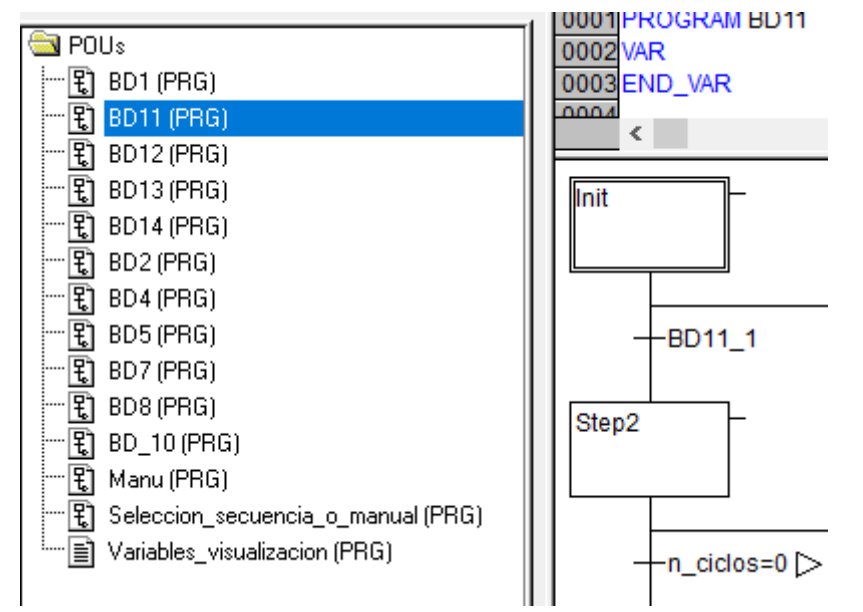

*Ilustración 63: Programas que forman la estructura de programación optimizada*

También hay un nuevo programa exclusivo para el modo manual, ya que en la estructura original el funcionamiento manual estaba integrado en cada uno de los tres programas (siempre la rama más a la derecha de la pantalla). Lo que sí que se mantiene igual que la estructura original son las visualizaciones y la existencia de un programa que permite seleccionar el modo de funcionamiento.

¿Qué cambia exactamente entre una estructura y otra? En esta estructura optimizada, una vez el usuario elige el modo automático y la secuencia (solo puede elegir la 1), todas las etapas de los programas SFC asociados a las diferentes posiciones activan su etapa inicial. Cada vez que un portapiezas llega a una posición, si la posición posterior no está ocupada por otro portapiezas, el bloqueador se activa y lo deja pasar. ¿Qué nos permiten estos cambios en la estructura?

• El hecho de que cada posición tenga su propio programa, permite que cada bloqueador actúe de manera independiente y, a diferencia de la estructura original, no tenga que esperar por tanto a que alguna otra etapa dentro del programa de su misma parte (buffer, robot o CNC) sea superada. Es decir, en la estructura original podía pasar que un portapiezas llegara a la posición BD11 pero que el bloqueador de la misma no se activara porque se estaba llevando a cabo la operación 1 en ese momento. Esto nos ha permitido ganar mucho tiempo.

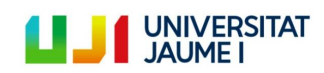

• También ha permitido estandarizar el ciclo, ya que sabes que en el momento que un portapiezas llega a una posición, esta va a ser tratada directamente, no como en la estructura original que podía pasar que una pieza llegara a la posición pero el bloqueador no actuara hasta acabar la otra etapa. Esto nos impedía obtener un tiempo estándar de ciclo dado que era algo que no podíamos controlar. Esta nueva estructura junto con los 14 segundos de espera que se han añadido a la posición inicial (BD11) permiten evitar el cuello de botella que se producía en la operación 2 y asegurar por tanto el hecho de que el portapiezas no va a sufrir ningún "atasco", es decir, en todo momento va a encontrar las posiciones vacías y el bloqueador será activado directamente.

Por último, me gustaría aclarar por qué BD3, BD6 y BD9 no tienen un programa asignado ya que puede parecer raro. BD9 tiene la explicación más lógica, ya que esa posición del sistema de transferencia de palets se encuentra desmontada. BD3 y BD6 no tienen programa asignado porque en esas posiciones no es necesario activar ningún activador. De hecho, lo que se necesita es desactivar un actuador, pero esto se realiza desde el programa de la posición anterior. Es decir, imaginemos que el portapiezas está en BD10 y que la posición BD3 está vacía. En ese momento se activa el bloqueador o\_223 que deja pasar al portapiezas (después de dejar pasar 2 segundos para recoger la pieza ya acabada). La siguiente etapa, que va justo a continuación, activa el actuador o\_123, que es la electroválvula que permite subir el nivel de la posición BD3 para que el potapiezas que viene de BD10 pueda entrar al buffer. Una vez el portapiezas contacte con el sensor i 3, este se desactiva (NOT i 3) y a continuación se desactiva también el actuador o 123, por lo que el nivel de la posición BD3 vuelve a su nivel original y así la pieza puede continuar su camino por la curva del buffer. Este programa que se acaba de explicar, se puede encontrar gráficamente en el anexo ix[. BD10,](#page-118-0) y demuestra el por qué no son necesarios programas asociados a las posiciones BD3 y BD6 (estas dos posiciones tienen exactamente la misma función: entrada al buffer).

Respecto a la configuración de tareas, esta estructura de programación sigue siendo una aplicación mono-tarea cíclica.

La programación al completo de esta estructura puede visualizarse en el [ANEXO VIII. Estructura de programación](#page-110-0)  [optimizada.](#page-110-0)

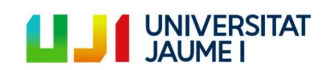

### **5.5.4. Visualizaciones**

Algo que comparten ambas estructuras de programación (solo para la secuencia 1) son las visualizaciones. La denominada visualización general nos indica el estado del sistema y el modo de funcionamiento elegido:

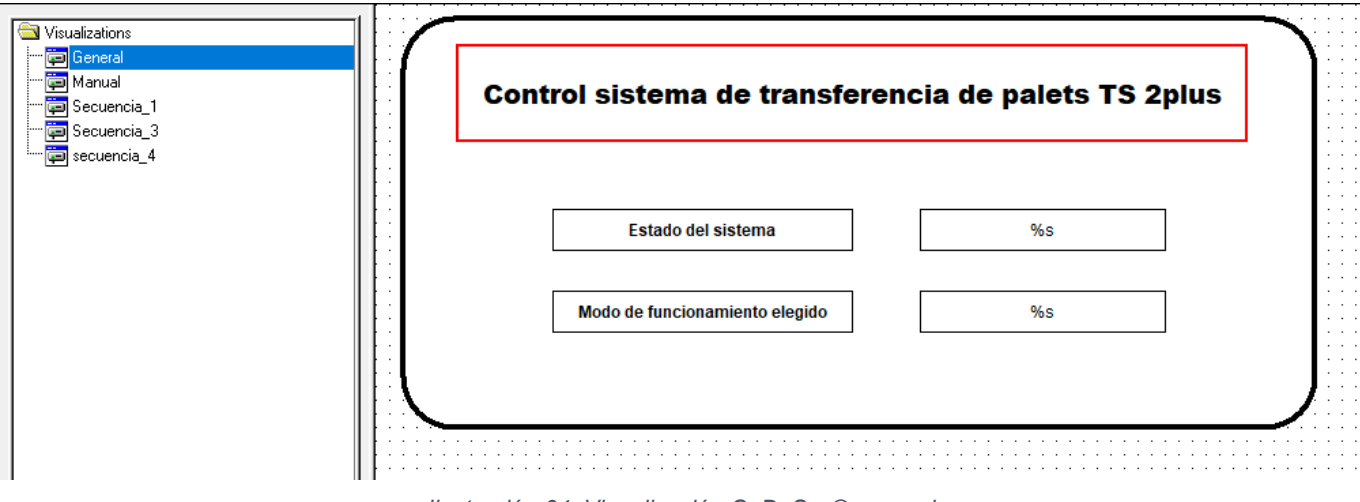

*Ilustración 64: Visualización CoDeSys® general*

Si el modo de funcionamiento elegido desde los pulsadores e interruptores del cuadro eléctrico es el manual, la activación de los diferentes actuadores se realizará desde la siguiente visualización:

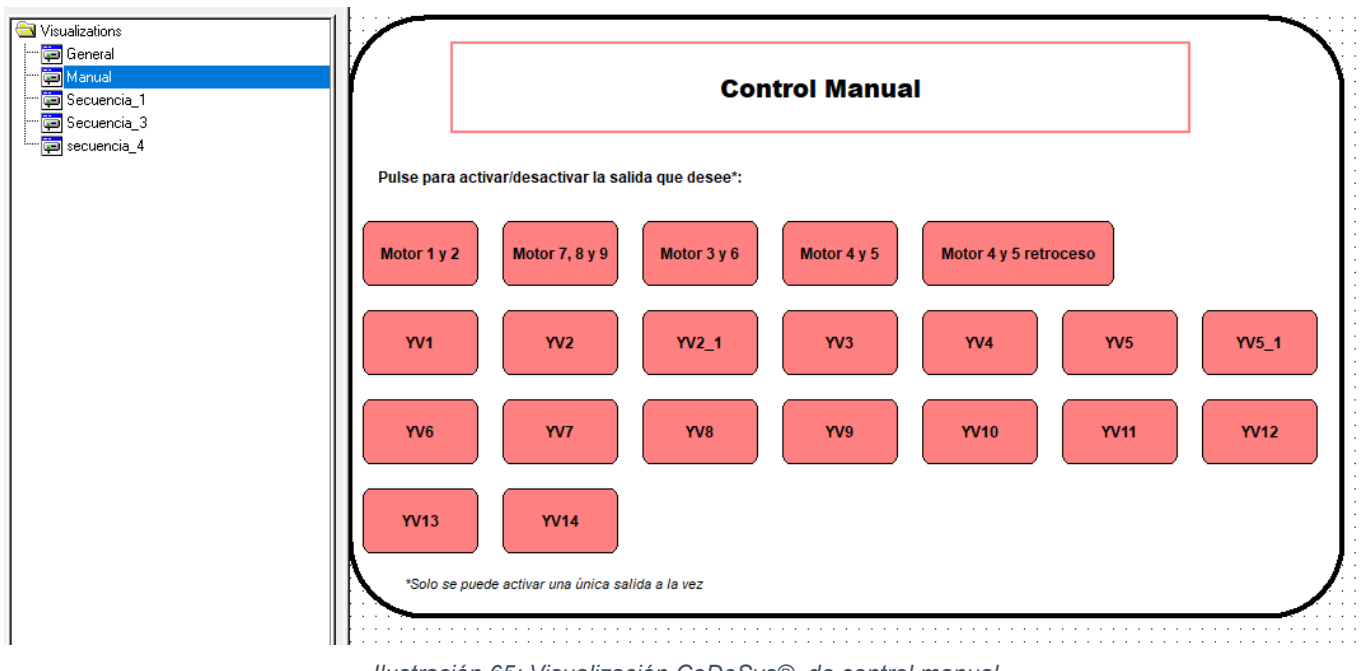

*Ilustración 65: Visualización CoDeSys® de control manual*

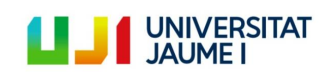

A continuación se pueden observar las visualizaciones de las tres secuencias diferentes definidas y explicadas anteriormente. Nótese que la secuencia 3 es en verdad la denominada secuencia 2 a lo largo de todo este documento (se definió así en CoDeSys® porque se activa desde el pulsador 3) y que la secuencia 4 (se ha explicado previamente como la 3) no se consiguió hacer funcionar correctamente por falta de recursos, por lo que no se ha detallado en este documento.

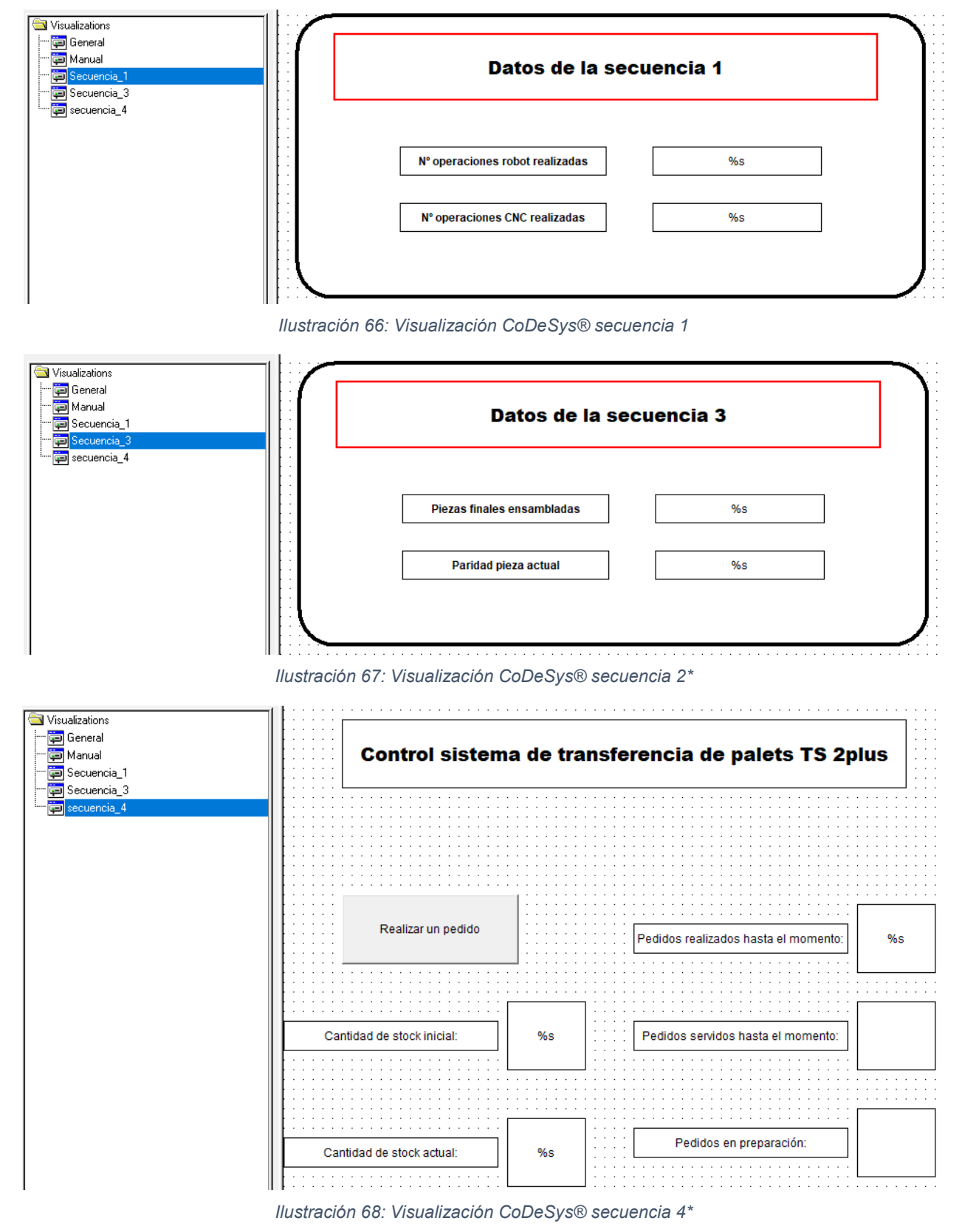

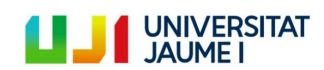

Página 81 | 123

Finalmente se muestra una imagen del programa en lenguaje estructurado creado para controlar dichas visualizaciones:

| 18 0 ~ 8 ± ±<br>eil                                                                                                    | 没<br>þ                                                                                                    |
|----------------------------------------------------------------------------------------------------|----------------------------------------------------------------------------------------------------|
| POUs<br>÷<br>图 Funcionamiento_Buffer (PRG)<br>  …  { ] Funcionamiento_rama_CNC (PRG)<br>$\Box$ E)<br>Funcionamiento_rama_robot (PRG)<br>- 【 】Seleccion_secuencia_o_manual (PRG) | 0001 PROGRAM Variables_visualizacion<br>0002 VAR<br>0003END_VAR<br>0004<br>∢<br>0001 IF NOT i_208 THEN<br>0002 estado_del_sistema:='Parada de Emergencia';<br>0003 modo_funcionamiento_elegido:='-';<br>0004 ELSIF i_209 THEN<br>0005 estado_del_sistema:='Parada';<br>0006 ELSE<br>0007<br>IF i 211 THEN<br>0008<br>modo funcionamiento elegido:='Manual';<br>0009<br>estado del sistema:='Manual';<br><b>ELSE</b><br>0010<br>0011<br>estado_del_sistema:='Automatico';<br>0012<br>IF rama robot act THEN<br>modo_funcionamiento_elegido:='1';<br>0013<br>0014<br>ELSIF rama_robot_3_act THEN<br>0015<br>modo_funcionamiento_elegido:="3";<br>ELSIF rama_robot_4_act THEN<br>0016 |
|                                                                                                    | modo_funcionamiento_elegido:='4';<br>0017<br>0018<br>END IF<br>0019<br>END IF<br>0020 END IF                                                                                                    |

*Ilustración 69: Progama en ST de control de las visualizaciones*

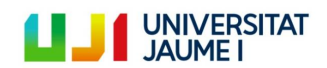

Página 82 | 123

# **5.6. Manual de instrucciones para el control del sistema Transfer TS 2plus**

- 1. Encienda el ordenador de control. Encienda el sistema de transferencia de palets poniendo el interruptor rojo sobre el cuadro eléctrico en posición "ON".
- 2. Asegúrese de que el cable Ethernet que conecta el PLC con el ordenador está bien conectado. Asegúrese que todos los arrancadores manuales están en posición "ON" (presionar pestaña negra hacia dentro). El circuito de aire también debe de estar abierto (llave de paso azul).

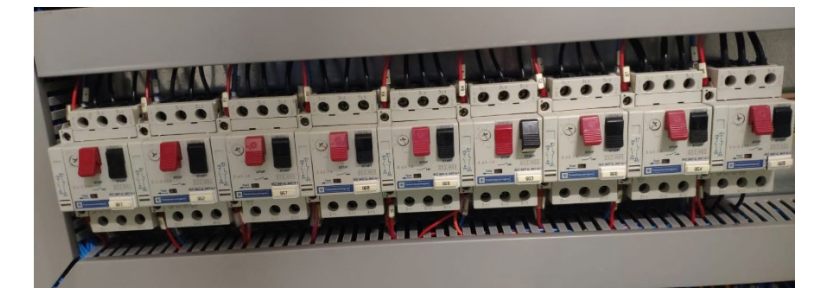

- 3. Abra el programa de CoDeSys®. "Control sistema transfer TS 2plus" que se encuentra en el escritorio del ordenador.
- 4. Vaya a la pestaña online y clique sobre login. Introduzca la **contraseña del PLC**: wago.
- 5. Antes de darle a run, asegúrese de lo siguiente:
	- Para el buen funcionamiento de las secuencias automáticas, es condición necesaria, que antes de poner en marcha el sistema, **no se encuentre ningún portapiezas entre el último bloqueador de las ramas laterales y el buffer**, es decir, en las siguientes posiciones:

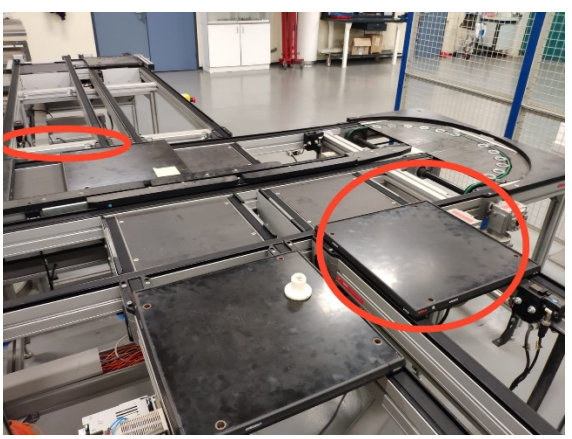

- Para el buen funcionamiento de la secuencia 2, inicialmente los portapiezas deben estar colocados por parejas, es decir, uno y otro en posiciones contiguas.
- 6. Una vez haya clicado en run, procedemos a iniciar el sistema desde los pulsadores/interruptores que se encuentra sobre el cuadro eléctrico. Primeramente seleccionaremos el modo de funcionamiento (manual o auto). Posteriormente la secuencia, y finalmente pulsaremos sobre el botón de marcha.
- 7. El pulsador de paro permite hacer una parada normal, en la que, tras pulsar marcha volveremos al funcionamiento anterior.
- 8. La seta de emergencia para el sistema por completo.
- 9. Para cambiar de modo de funcionamiento es necesario hacer una parada de emergencia y una vez levantada la seta, realizar las instrucciones del punto 6.

**Nota**: El modo manual se controlará desde la visualización "Manual".

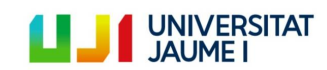

# **6. Estudio Económico**

En este apartado se realizará el estudio económico del proyecto llevado a cabo, aunque debido a la naturaleza del mismo, más que un estudio económico como tal, será principalmente un análisis de costes ya que a este proyecto no se le pretende sacar ninguna rentabilidad financiera dado que no produce ningún tipo de ingreso.

Los elementos que se han comprado para la realización de este proyecto, con sus respectivos costes, son los siguientes:

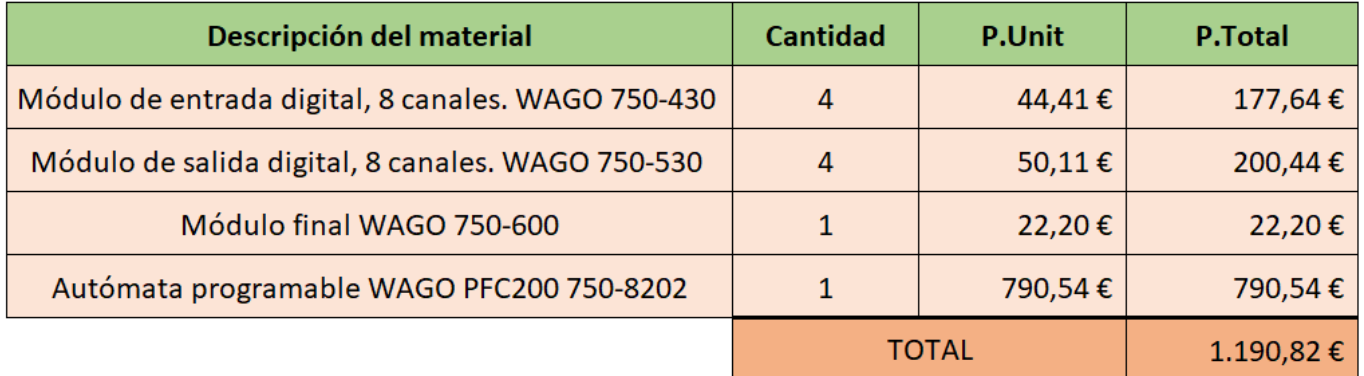

El ordenador de control no aparece en la tabla de costes ya que en lugar de haber sido adquirido, se ha reutilizado un ordenador en desuso del departamento de fabricación.

Por lo que respecta a la mano de obra, estimo que el tiempo total invertido en el proyecto está en torno a las 180 horas (sin contar la redacción de la memoria ni la producción del video obviamente). Sin embargo, hay que tener en cuenta que mi experiencia previa en este tipo de proyecto era nula. Imagino que un técnico especialista podría realizar el proyecto en un tiempo bastante menor. También hay que tener en cuenta que el manual del autómata WAGO no es excesivamente preciso y he pasado mucho tiempo bloqueado en pequeños detalles. No se van a calcular los costes de mano de obra pues debido a que no serían realistas.

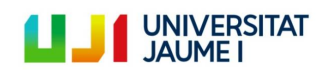

Página 84 | 123

# **7. Conclusiones y trabajos futuros**

Llegados a este punto podemos concluir que el proyecto ha sido realizado con éxito ya que sus perspectivas iniciales han sido cumplidas. Para recapitular, y aunque ya hayan sido nombradas anteriormente, estas eran:

- Estudio de la solución inicial (sensores, actuadores, conexionado, elementos de tracción, funcionamiento, etc.)
- Sustituir el sistema de control por uno nuevo que permita programar el sistema de estudio según los estándares y normativas actuales.
- Poner en marcha el sistema de transferencia de palets, el cual llevaba inactivo bastantes años, y verificar su buen funcionamiento.

Además de estos tres objetivos principales, también he llevado a cabo la optimización de las secuencias de funcionamiento, intentando que se parezcan lo máximo posible al funcionamiento real de una línea de producción (tiempo de ciclo estándar, takt time constante, control del número de piezas producidas, eliminación de los cuellos de botella, búsqueda del tiempo de ciclo más corto posible, etc.)

Personalmente, estoy muy satisfecho y, agradecido a Julio Romero, de haber podido realizar este proyecto. La verdad es que he aprendido mucho, no tanto en el apartado de programación de autómatas, ya que esto es algo que se trata bastante tanto en el grado como en el máster de ingeniería industrial, pero sí en la instalación física del sistema de control, ya que es un tipo de trabajo práctico que no había realizado en el pasado. De igual manera, el estudiar la solución inicial, me ha permitido afianzar conceptos sobre motores, sensores, electroválvulas, etc. Más teniendo en cuenta que 3º y 4º de carrera lo hice en Francia y elegí una especialización más de gestión. Por último, he podido aplicar de manera simple las estrategias de gestión de producción en un sistema muy parecido a los utilizados en la industria.

Considero que el TFM realizado es un problema de ingeniería puro ya que incluso he visto ofertas de despachos de ingeniería donde se buscan personas para realizar este tipo de proyectos.

Por lo que respecta a los trabajos futuros que se pueden realizar como continuación de este TFM se me ocurren principalmente 2:

- Reactivar el sistema de identificación de palets que se encuentra instalado en un lateral del sistema de trasferencia de palets. Conectarlo con el ordenador de control. Realizar la secuencia de funcionamiento 3 descrita en este TFM y que con los recursos actuales no es posible llevar a cabo.
- Integrar el brazo robot con alguna de las secuencias de funcionamiento actuales. Es decir, estudiar y programar el robot para que actúe de manera conjunta con el sistema de estudio de este TFM, simulando el comportamiento real de una línea de producción (realizando una operación real de transformación sobre una pieza situada en el portapiezas, por poner un ejemplo).

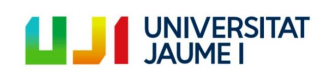

# **8. Pliego de condiciones**

- 1) Comprobar la buena conexión del cable Ethernet conectado entre el ordenador de control y el PLC.
- 2) El área de protección alrededor del brazo robot no debe ser ocupada en ningún momento salvo trabajos de mantenimiento.
- 3) Los trabajos de mantenimiento deben realizarse con el sistema totalmente parado.
- 4) Los pulsadores de emergencia deben estar al alcance del usuario y en buenas condiciones (revisarlos cada cierto tiempo porque los muelles están algo desgastados).
- 5) Revisar cada cierto tiempo el sensor de nivel de agua del drenador. Cuando este esté por encima del nivel admitido, será necesario desenroscar el tapón para permitir así la salida del agua.
- 6) Cerrar el circuito de aire a presión después de cada uso del sistema.
- 7) Se considerara como buenas prácticas colocar todos los arrancadores manuales en posición "off" al finalizar cada uso del sistema.
- 8) Garantizar que la conexión a tierra y el suministro de 24 Vcc y 380 Vac cumple con la normativa UNE-EN 50160.
- 9) Realizar un mantenimiento anual de los diferentes elementos que componen el sistema de trasferencia de palets TS 2plus. Si este no se realiza, principalmente en los tramos curvos, el rozamiento puede ser tan elevado que frene el movimiento de los portapiezas.
- 10) Si se desea conectar a internet desde el ordenador de control, será necesario cambiar la IP a la obtenida de forma automática y conectar el cable Ethernet en lugar de al autómata, a la conexión de internet disponible en la pared al lado de la máquina CNC.
- 11) Las condiciones ambientales climatológicas deben encontrarse dentro de los siguientes rangos para el buen funcionamiento del sistema.
	- a. Temperatura: +5 … +40 ºC.
	- b. Humedad relativa: 5 … 85%, sin condensación.
	- c. Presión del aire: >84kPa.
	- d. Altitud del lugar de instalación < 1400m sobre el nivel del mar.
- 12) Respecto a las condiciones ambientales biológicas, es necesario evitar la aparición de moho.
- 13) No instalar el sistema de trasferencia de palets cerca de un sistema emisor de sustancias químicas.
- 14) Mantener el lugar de instalación seco y limpio de arena, polvo, etc.

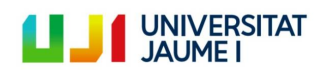

### **9. Bibliografía**

- 1. BOSCH Automation. (1999). Técnica de montaje Sistema de transferencia TS 2plus. Stuttgart (Alemania).
- 2. Alfonso Molinero. (1998-2017). Simbología electrónica. Consultado en: [https://www.simbologia](https://www.simbologia-electronica.com/simbolos-electricos-electronicos/simbolos-interruptores-electricos.htm)[electronica.com/simbolos-electricos-electronicos/simbolos-interruptores-electricos.htm](https://www.simbologia-electronica.com/simbolos-electricos-electronicos/simbolos-interruptores-electricos.htm)
- 3. Sick. Hoja de datos en línea. Consultado en: https://cdn.sick.com/media/pdf/3/73/473/dataSheet IM12-[04NPS-ZC1\\_6011983\\_es.pdf](https://cdn.sick.com/media/pdf/3/73/473/dataSheet_IM12-04NPS-ZC1_6011983_es.pdf)
- 4. Antonio Bueno. Simbología Neumática e Hidráulica. Consultado en: [http://www.portaleso.com/neumatica/ud\\_simbologia\\_neu.pdf](http://www.portaleso.com/neumatica/ud_simbologia_neu.pdf)
- 5. Energía Controlada. ¿Qué es un motorreducor? Consultado en: <https://www.energiacontrolada.com/faq/Que-es-un-motorreductor>
- 6. Omron. Data sheet G2R-\_-S. Consultado en: [https://www.tme.eu/Document/26c3f4d44d514b41031a25283edede33/g2r-\\_-s.pdf](https://www.tme.eu/Document/26c3f4d44d514b41031a25283edede33/g2r-_-s.pdf)
- 7. BOSCH Automation. (1999). Manual de control / Lista de operaciones CL 151-DP. Stuttgart (Alemania).
- 8. Características del Samsung Syncmaster 753s. Consultado en: [https://articulo.mercadolibre.com.ve/MLV-](https://articulo.mercadolibre.com.ve/MLV-523072939-monitor-samsung-syncmaster-753s-17pulgadas-_JM)[523072939-monitor-samsung-syncmaster-753s-17pulgadas-\\_JM](https://articulo.mercadolibre.com.ve/MLV-523072939-monitor-samsung-syncmaster-753s-17pulgadas-_JM)
- 9. Autosolar. ¿Qué es un disyuntor magnético? Consultado en: [https://autosolar.es/blog/aspectos](https://autosolar.es/blog/aspectos-tecnicos/que-es-un-disyuntor-magnetotermico)[tecnicos/que-es-un-disyuntor-magnetotermico](https://autosolar.es/blog/aspectos-tecnicos/que-es-un-disyuntor-magnetotermico)
- 10. Schneider Electric. Merlin Gerin Multi 9 System Protection Data sheet. Consultado en: [https://stevenengineering.com/Tech\\_Support/PDFs/45MULIT960N120N.pdf](https://stevenengineering.com/Tech_Support/PDFs/45MULIT960N120N.pdf)
- 11. Legrand. Hoja de datos P17PRO. Consultado en: [http://www.legrand.es/documentos/Tomas-industriales-](http://www.legrand.es/documentos/Tomas-industriales-P17-Legrand.pdf)[P17-Legrand.pdf](http://www.legrand.es/documentos/Tomas-industriales-P17-Legrand.pdf)
- 12. All About Manual Motor Starters What They Are and How They Work. Consultado en: <https://www.thomasnet.com/articles/machinery-tools-supplies/all-about-manual-motor-starters/>
- 13. Telemecanique. Starter GV2 M0 Data Sheet. Consultado en: [https://www.radwell.co.uk/en-](https://www.radwell.co.uk/en-GB/Buy/SCHNEIDER%20ELECTRIC/TELEMECANIQUE/GV2-M06/?redirect=true)[GB/Buy/SCHNEIDER%20ELECTRIC/TELEMECANIQUE/GV2-M06/?redirect=true](https://www.radwell.co.uk/en-GB/Buy/SCHNEIDER%20ELECTRIC/TELEMECANIQUE/GV2-M06/?redirect=true)
- 14. Tecnical. Diferencias entre PNP y NPN. Consultado en: [https://www.tecnical.cat/apunts-tecnics/cas](https://www.tecnical.cat/apunts-tecnics/cas-diferencias-entre-pnp-y-npn-apuntes-tecnicos-tecnical-manresa-igualada.pdf)[diferencias-entre-pnp-y-npn-apuntes-tecnicos-tecnical-manresa-igualada.pdf](https://www.tecnical.cat/apunts-tecnics/cas-diferencias-entre-pnp-y-npn-apuntes-tecnicos-tecnical-manresa-igualada.pdf)
- 15. WAGO. Item 750-8202. Consultado en: [https://www.wago.com/es/controladores/controlador-pfc200](https://www.wago.com/es/controladores/controlador-pfc200-pac/p/750-8202) [pac/p/750-8202](https://www.wago.com/es/controladores/controlador-pfc200-pac/p/750-8202)
- 16. WAGO. Item 750-430. Consultado en: [https://www.wago.com/global/i-o-systems/8-channel-digital](https://www.wago.com/global/i-o-systems/8-channel-digital-input/p/750-430)[input/p/750-430](https://www.wago.com/global/i-o-systems/8-channel-digital-input/p/750-430)
- 17. WAGO. Item 750-530. Consultado en: [https://www.wago.com/global/i-o-systems/8-channel-digital](https://www.wago.com/global/i-o-systems/8-channel-digital-output/p/750-530)[output/p/750-530](https://www.wago.com/global/i-o-systems/8-channel-digital-output/p/750-530)
- 18. WAGO. Item 750-600. Consultado en: [https://www.wago.com/es/sistemas-de-e-s/m%C3%B3dulo](https://www.wago.com/es/sistemas-de-e-s/m%C3%B3dulo-final/p/750-600)[final/p/750-600](https://www.wago.com/es/sistemas-de-e-s/m%C3%B3dulo-final/p/750-600)
- 19. Wikipedia. CoDeSys®. Consultado en: [https://es.wikipedia.org/wiki/CoDeSys®](https://es.wikipedia.org/wiki/CoDeSys)
- 20. Agencia Estatal Boletín Oficial del Estado. (2019). Reglamento electrotécnico para baja tensión e ITC. Madrid (España).
- 21. Felipe Mateos Martín. (2006). Introducción al Estándar IEC-61131. Consultado en: <http://isa.uniovi.es/docencia/IngdeAutom/transparencias/Pres%20IEC%2061131.pdf>
- 22. WAGO. (2014). WAGO-I/O-SYSTEM 750 PLC PFC200 Controller. Hansastraße 27 (Alemania).

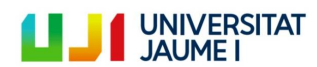

Página 87 | 123

### **10.Anexo**

### **a. ANEXO I. Definir una dirección IP estática para el ordenador de control**

En el menú inicio se debe teclear panel de control. Aparecerá una nueva ventana. Se clica en "Redes e internet". A continuación se clica en "Centro de redes y recursos compartidos".

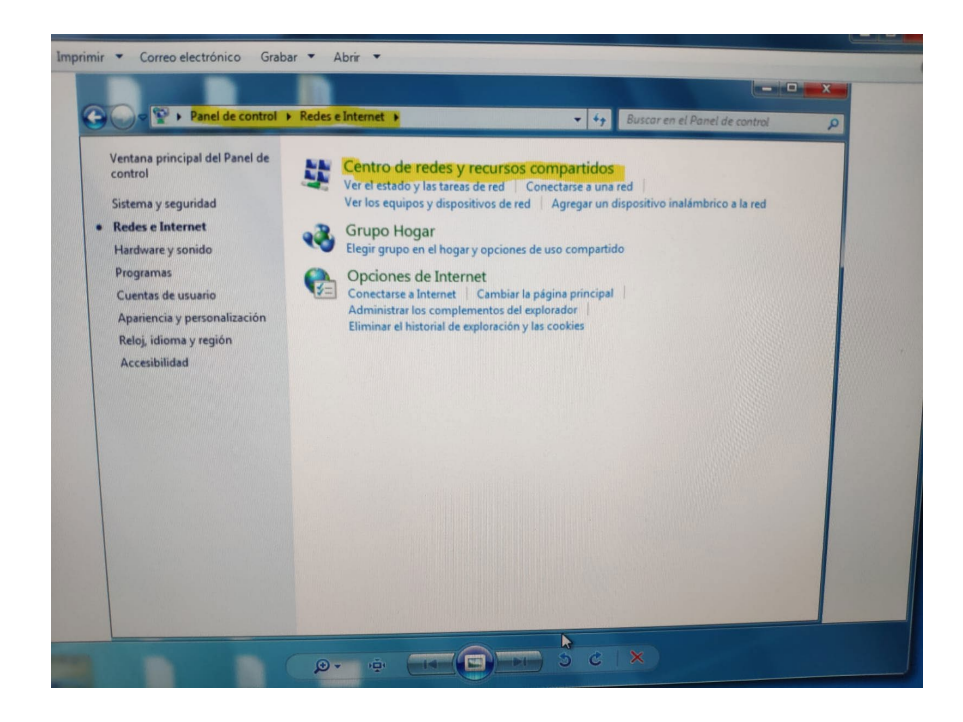

En la nueva interfaz que aparece se clica sobre "Cambiar configuración del adaptador". A continuación aparece la siguiente interfaz. Antes de clicar sobre propiedades, **hay que asegurarse de tener permisos de administrador**.

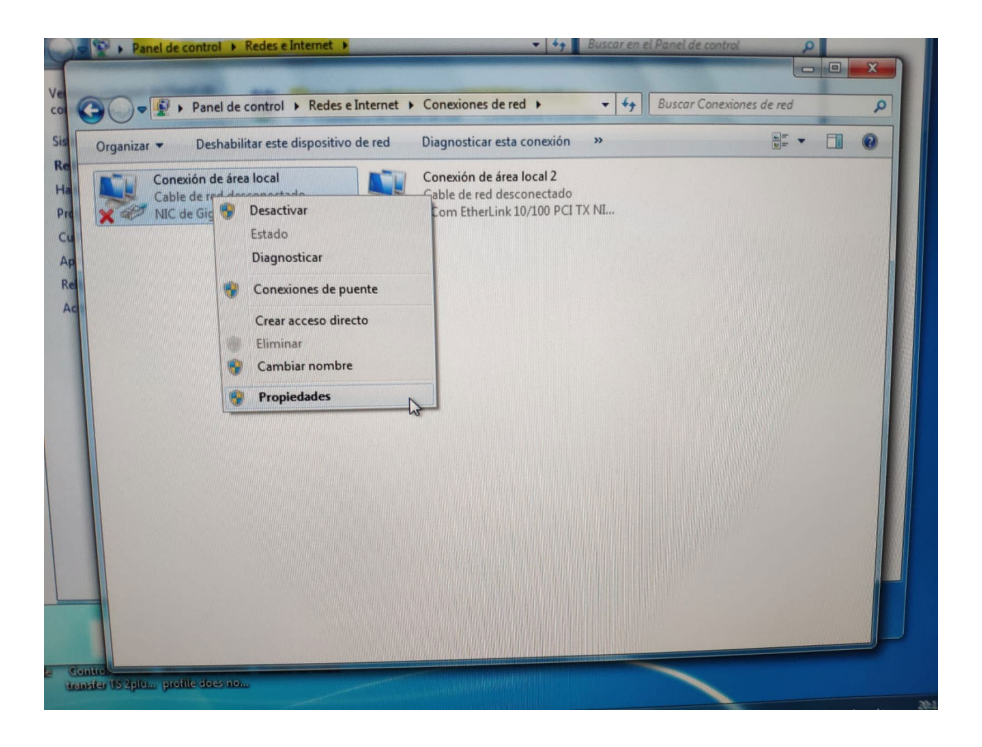

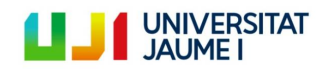

Página 88 | 123

Después de clicar en propiedades, se debe clicar en "Protocolo de Internet versión 4 (TCP/IPv4).

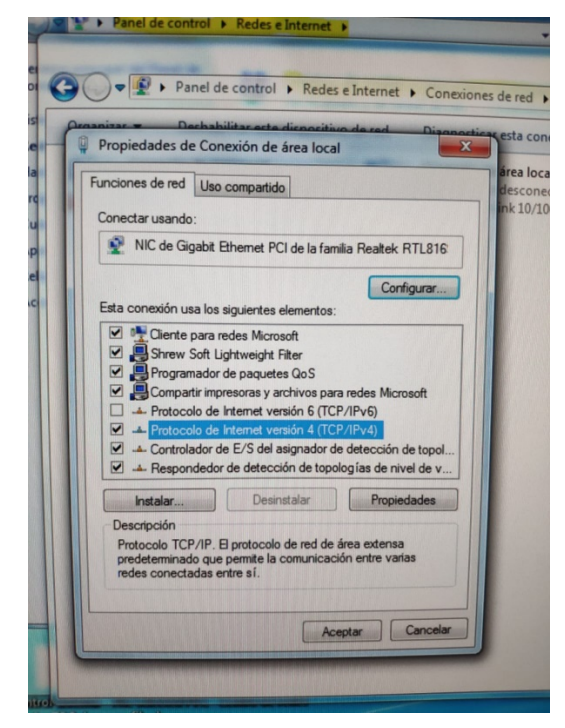

Finalmente se elige la opción "Usar la siguiente dirección IP" y se define una dirección IP y una máscara de subred. Se le puede dar la IP y la máscara de subred que se quiera, ya que es la IP del PLC la que se configurará en función de los datos que se hayan definido aquí.

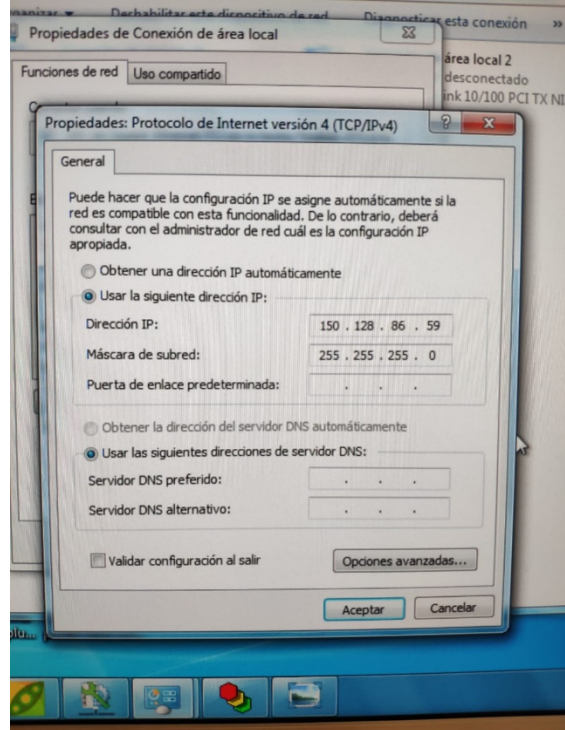

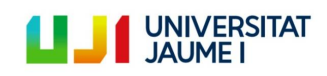

Página 89 | 123

# **b. ANEXO II. Cambiar la dirección IP del PLC WAGO mediante WAGO Ethernet Settings**

<span id="page-89-0"></span>A continuación se muestran los pasos que se deben de seguir:

1. Con el sistema de control apagado (interruptor general en OFF), se conecta el cable de comunicación puerto serie característico de WAGO tanto al PLC como al puerto serie del ordenador de control.

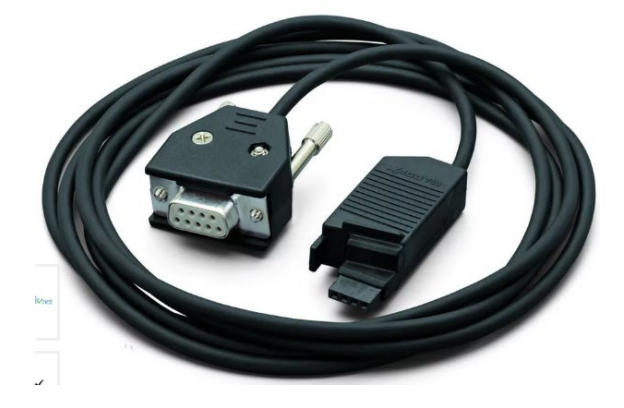

- 2. Encender el sistema de control poniendo el interruptor general en ON.
- 3. Abrir el software WAGO Ethernet Settings.
- 4. Clicar en "Read" para identificar el autómata programable.

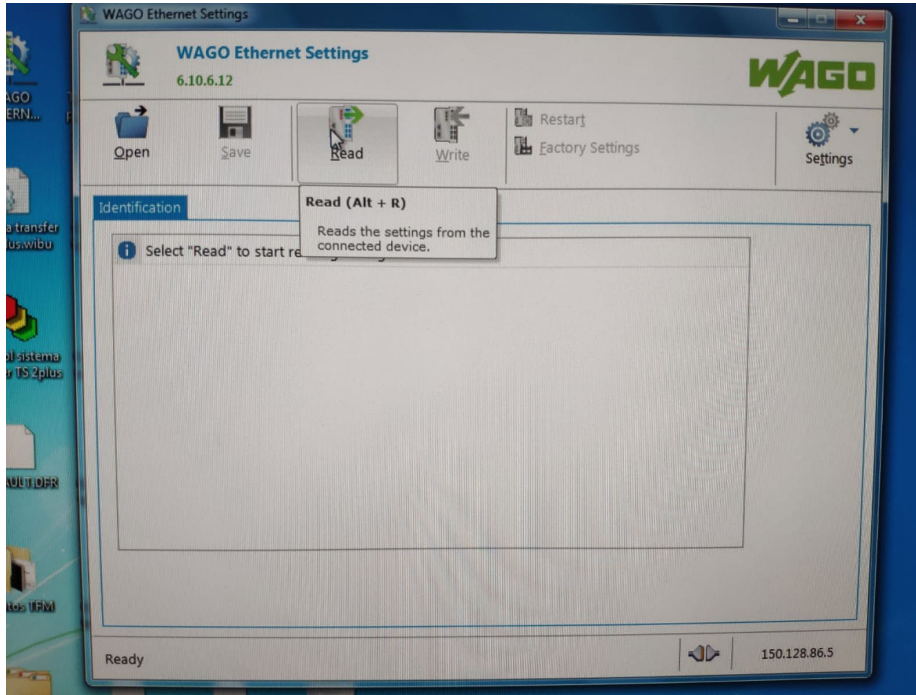

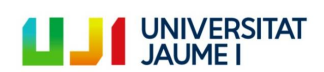

- 5. Una vez identificado el PLC ir a la pestaña "Network".
- 6. En la columna "Edit" selecciona la opción "Static Configuration".
- 7. Inserta una dirección IP donde los tres primeros números coincidan con la dirección IP dada al ordenador de control. El último número sin embargo hay que cambiarlo ya que no puede ser el mismo. Esto es lo que hace que ambos elementos están en la misma subred.
- 8. En el campo "Subnet Mask" se inserta la misma máscara de subred que el ordenador de control.
- 9. Clicar en "Write", al lado de "Read" para confirmar los valores que acabamos de introducir. Este es el resultado:

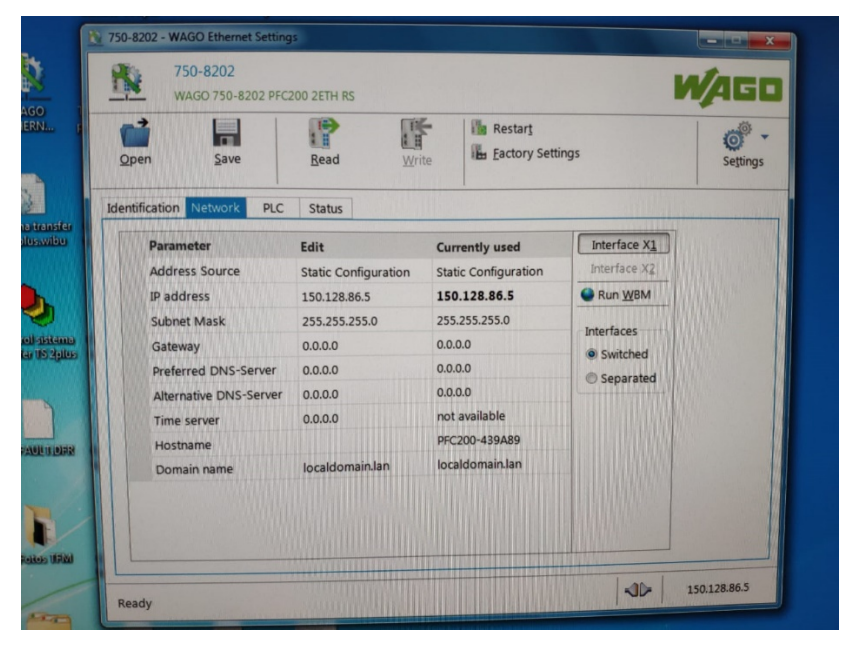

Una vez definida la dirección IP del autómata, se deberá cambiar el tipo de comunicación, ya que hasta el momento la comunicación se ha realizado por puerto serie mientras que el objetivo es establecer una comunicación Ethernet. Para ello:

- 10. Conectar el cable Ethernet a la salida del ordenador de control y al PLC WAGO.
- 11. Ir a la pestaña "Communication" del icono Settings".

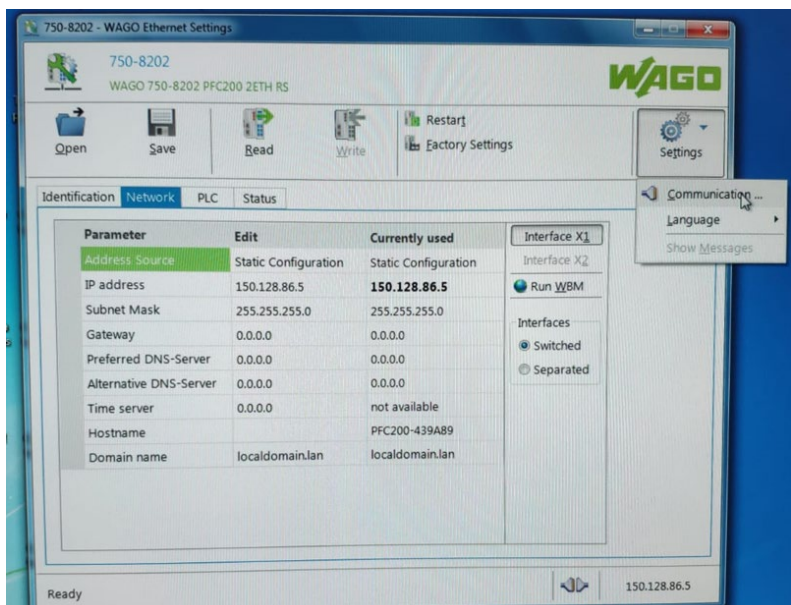

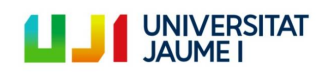

- 12. En el campo "Connection", cambiar "Serial Ports" por "Ethernet (TCP/IP).
- 13. En el campo "Settings", definir la dirección IP del autómata.

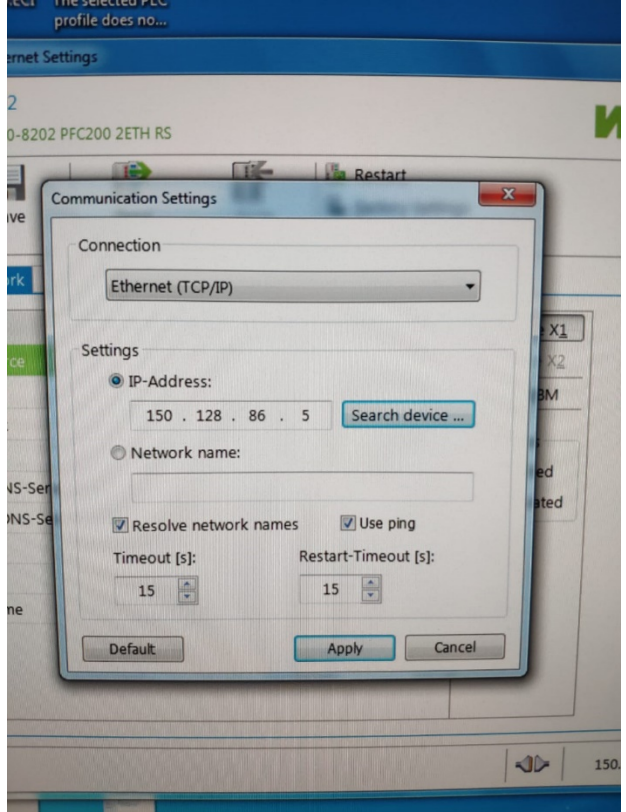

Ya tenemos la conexión Ethernet entre el PLC WAGO y el ordenador de control.

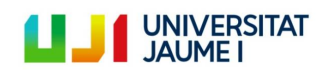

Página 92 | 123

# **c. ANEXO III. Comprobar la conexión establecida**

Para utilizar el comando ping se deben de seguir los pasos siguientes:

- 1. Teclear "cmd" en el buscador del menú de Windows y pulsar enter.
- 2. En la ventana que se abre, teclear "ping" y la dirección IP que se ha definido para el autómata programable (véase ["ANEXO II"\)](#page-89-0).
- 3. En la ventana aparece el resultado de la comprobación:

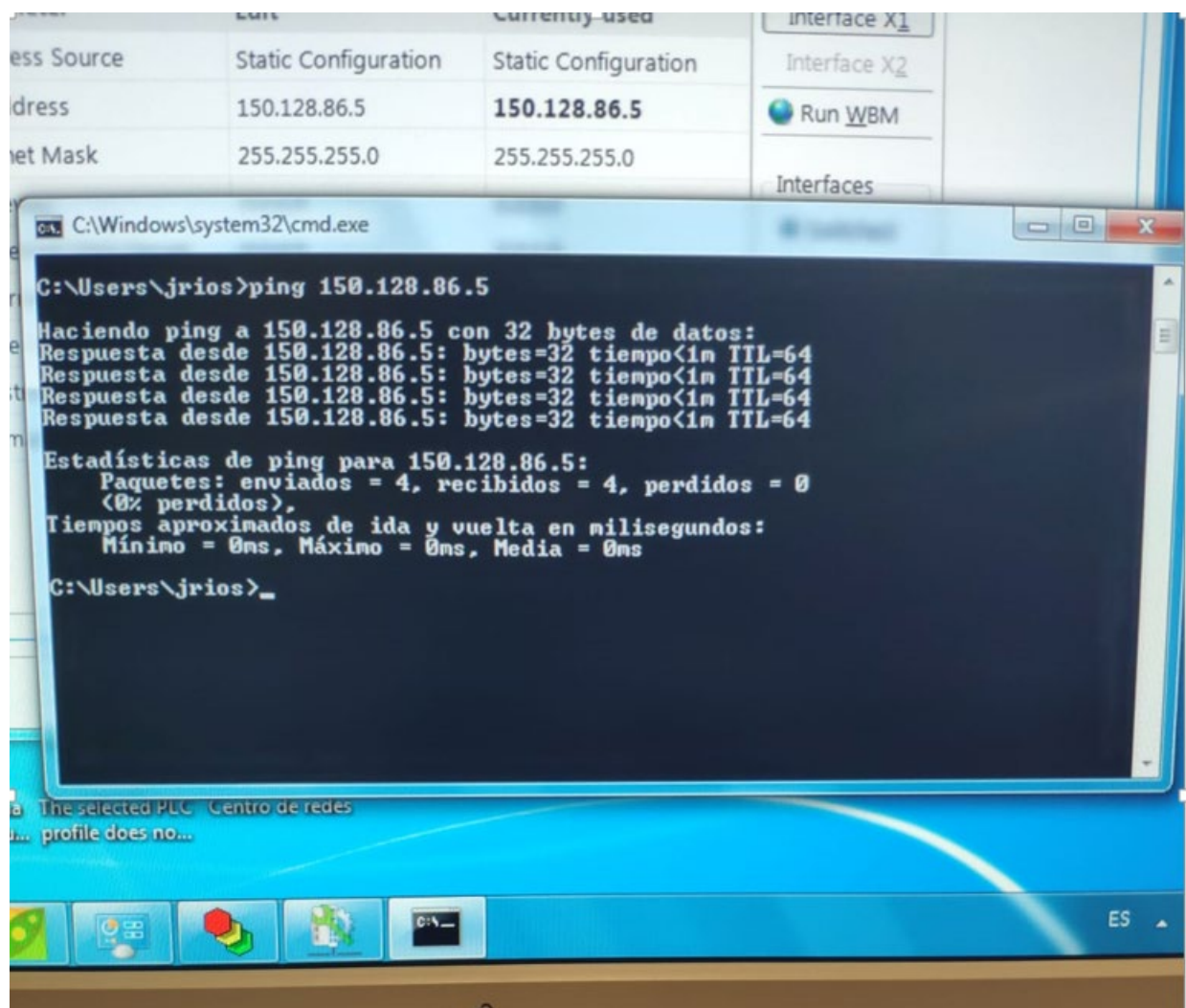

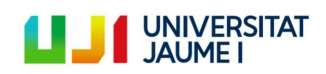

### **d. ANEXO IV. Configurar los módulos I/O conectados al PLC y sus variables asociadas**

Estas son las instrucciones que hay que seguir:

- 1. Clicar en la pestaña "Resources" del menú desplegable de la izquierda de la pantalla.
- 2. Doble clic en la opción "PLC Configuration".
- 3. Botón derecho sobre "K-Bus[FIX]":

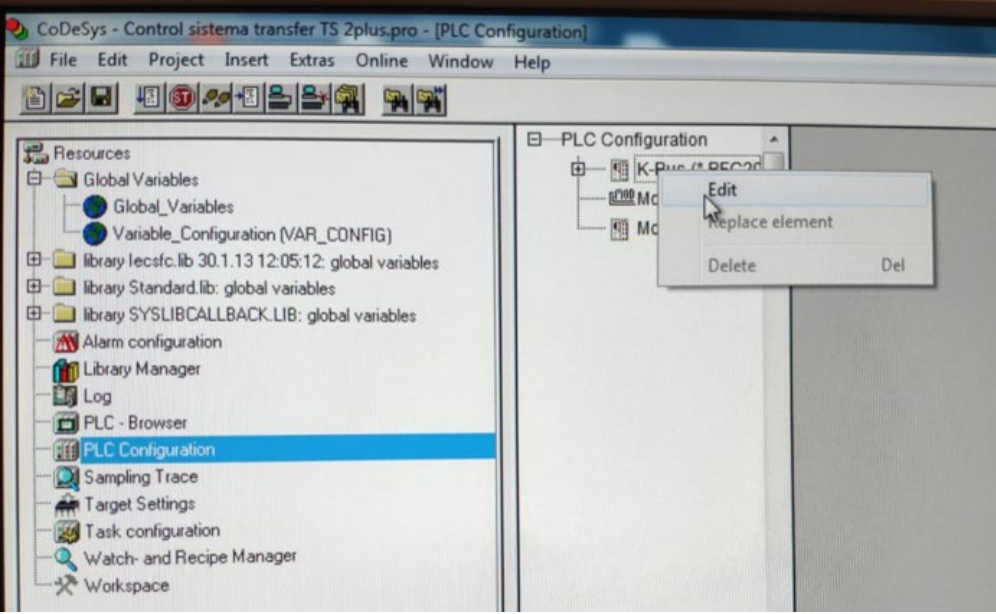

4. Clicar sobre el icono de la lupa ("Scan"). Esta opción permite reconocer automáticamente los módulos del autómata conectado al ordenador de control.

**Nota importante**: dado que los drivers instalados del autómata son una versión demo, los módulos I/O que se reconocen son los módulos genéricos 750-9999 y no los módulos 750-430, 750-530. Esto solo supone una variación del nombre del módulo, no conlleva ningún otro problema.

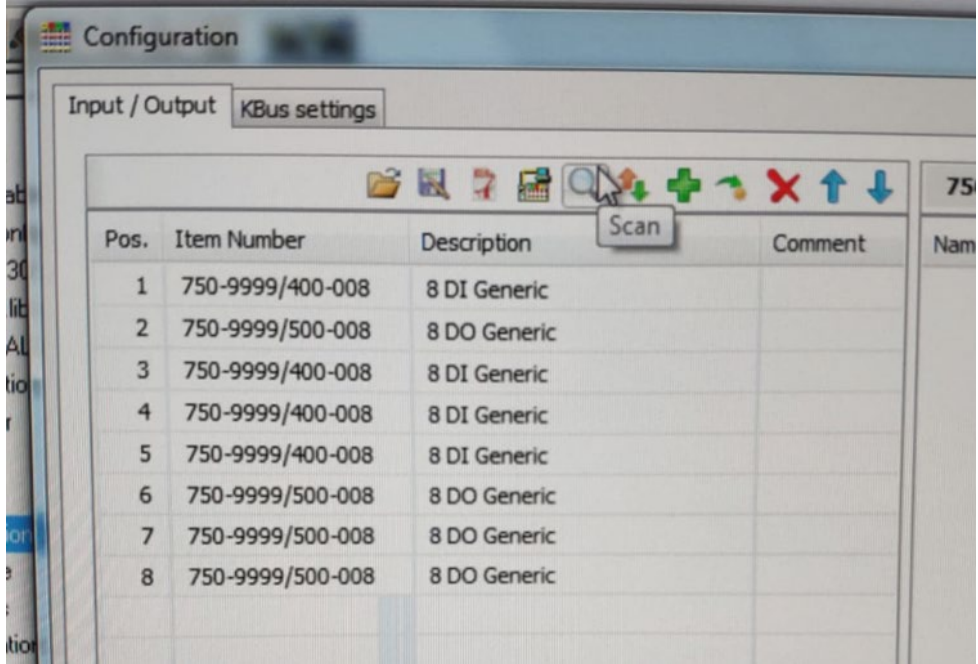

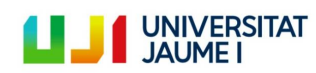

5. Para cada una de las entradas o salidas de los módulos identificados se declarará una variable. En la siguiente imagen se puede ver la manera de hacerlo. Se le debe dar un nombre y un tipo de variable.

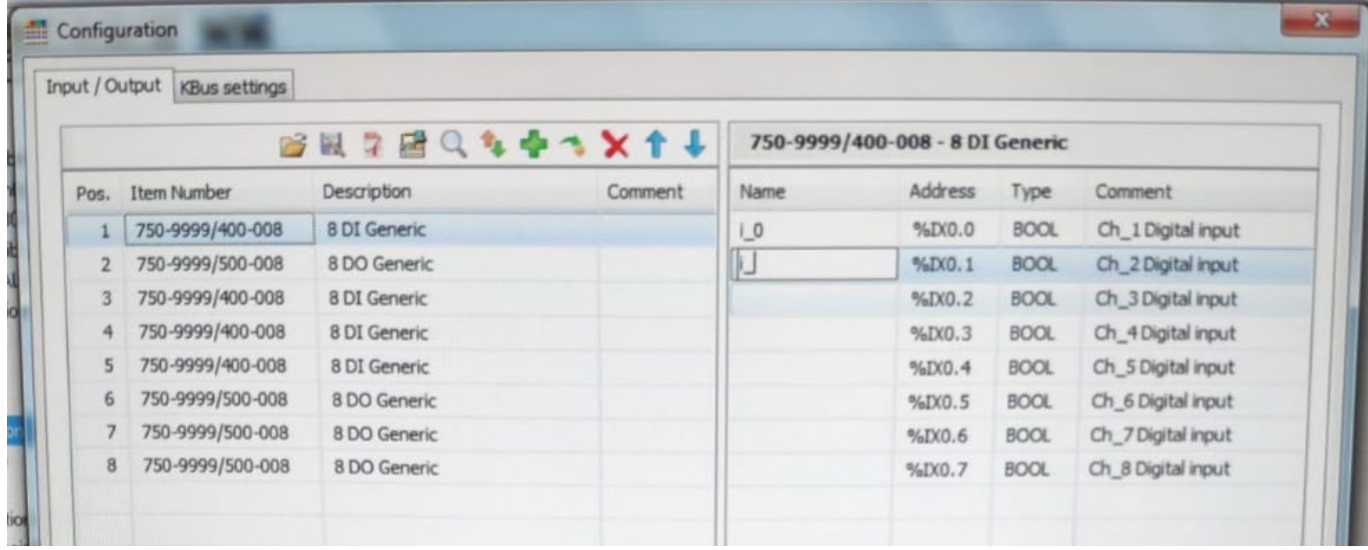

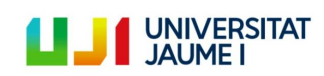

### **e. ANEXO V. Esquemas de conexión de los módulos I/O del nuevo sistema de control**

A continuación se mostrarán los esquemas de conexiones de cada módulo I/O conectado al nuevo PLC. Los esquemas se presentan de manera ordenada, es decir, según el orden en el que han sido conectados al autómata programable. El orden de conexión se representa en la siguiente ilustración:

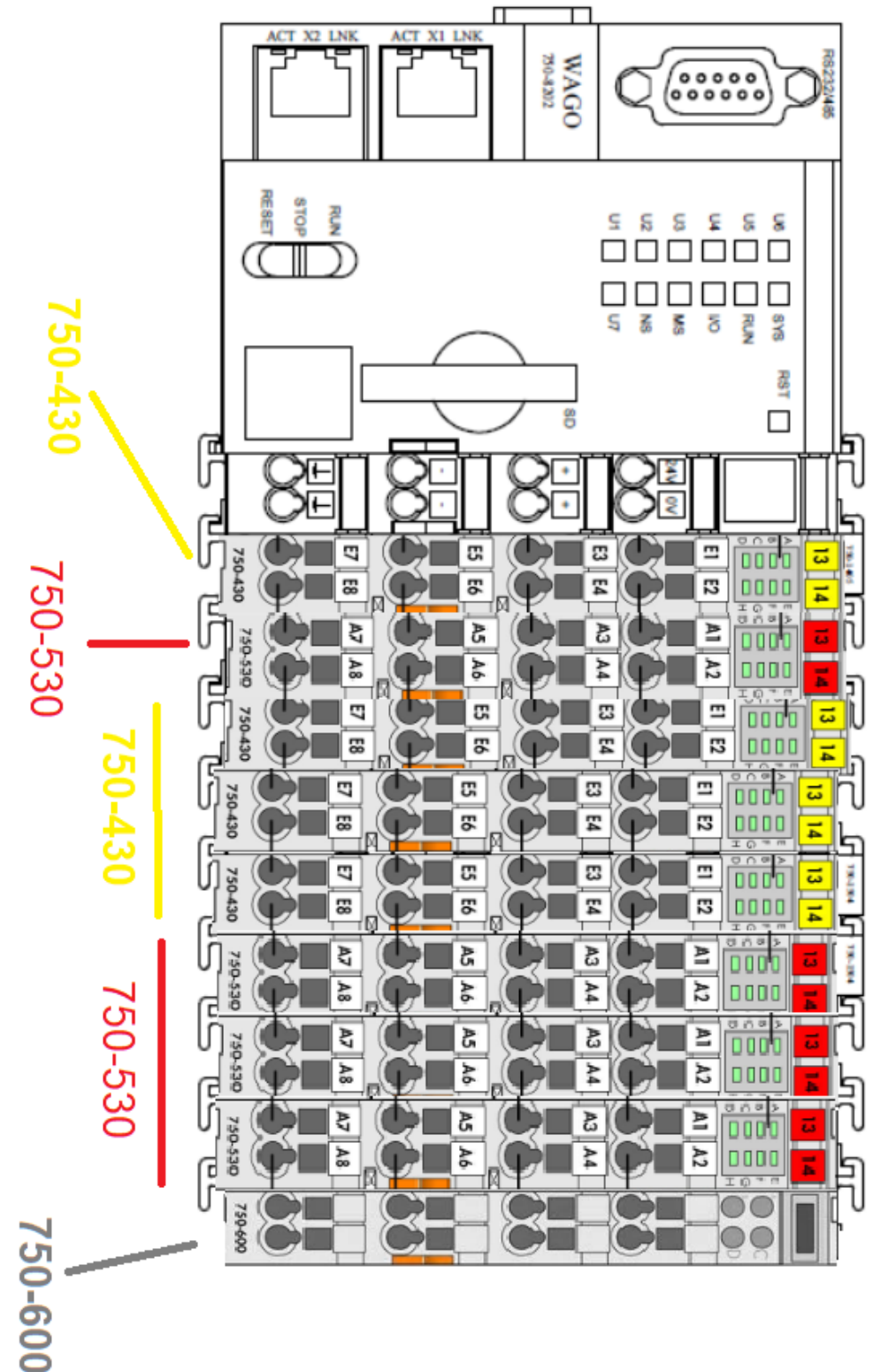

## **i. Módulo I0: 8 entradas digitales**

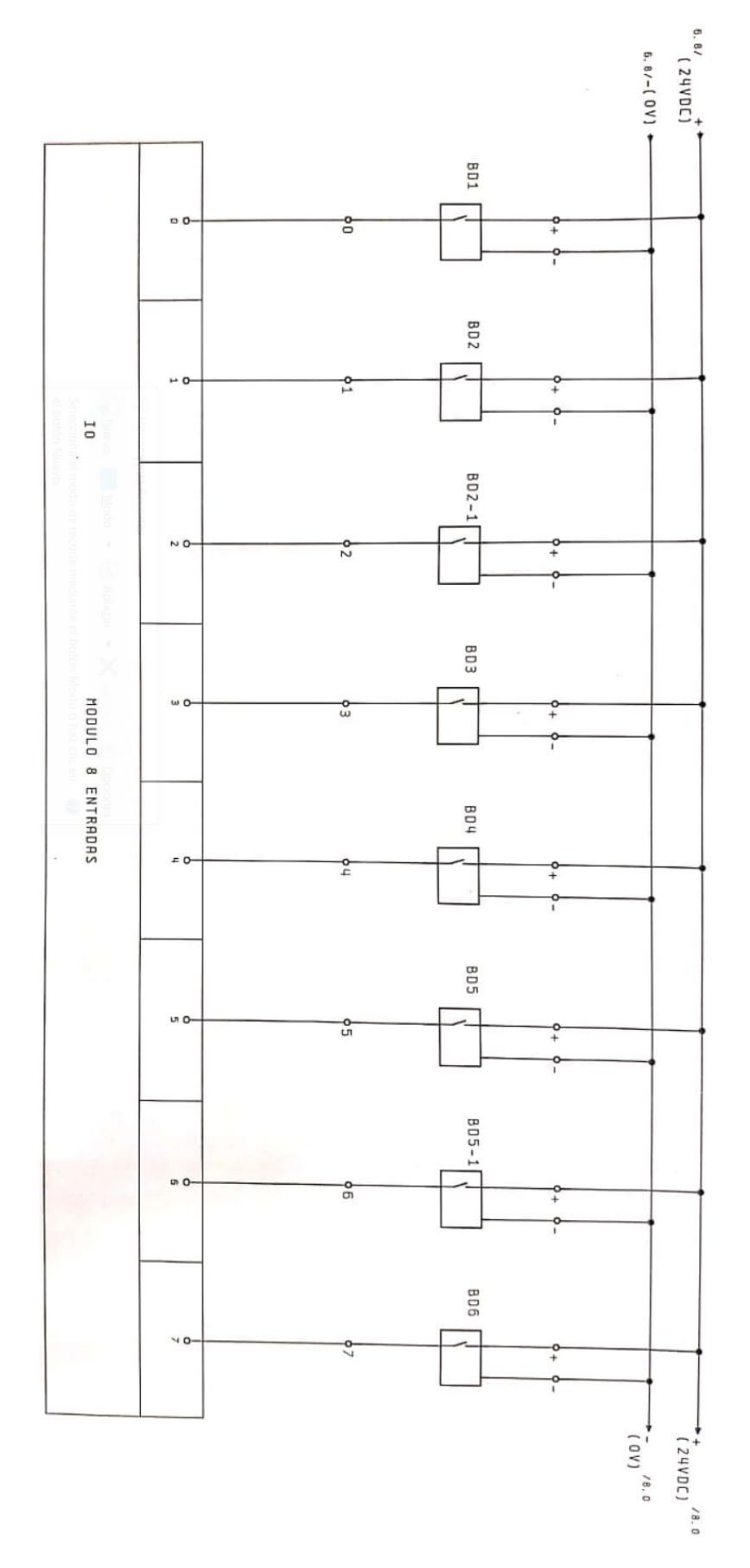

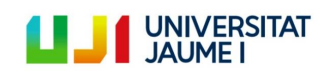

Página 97 | 123

#### **ii. Módulo Q0: 8 salidas digitales**

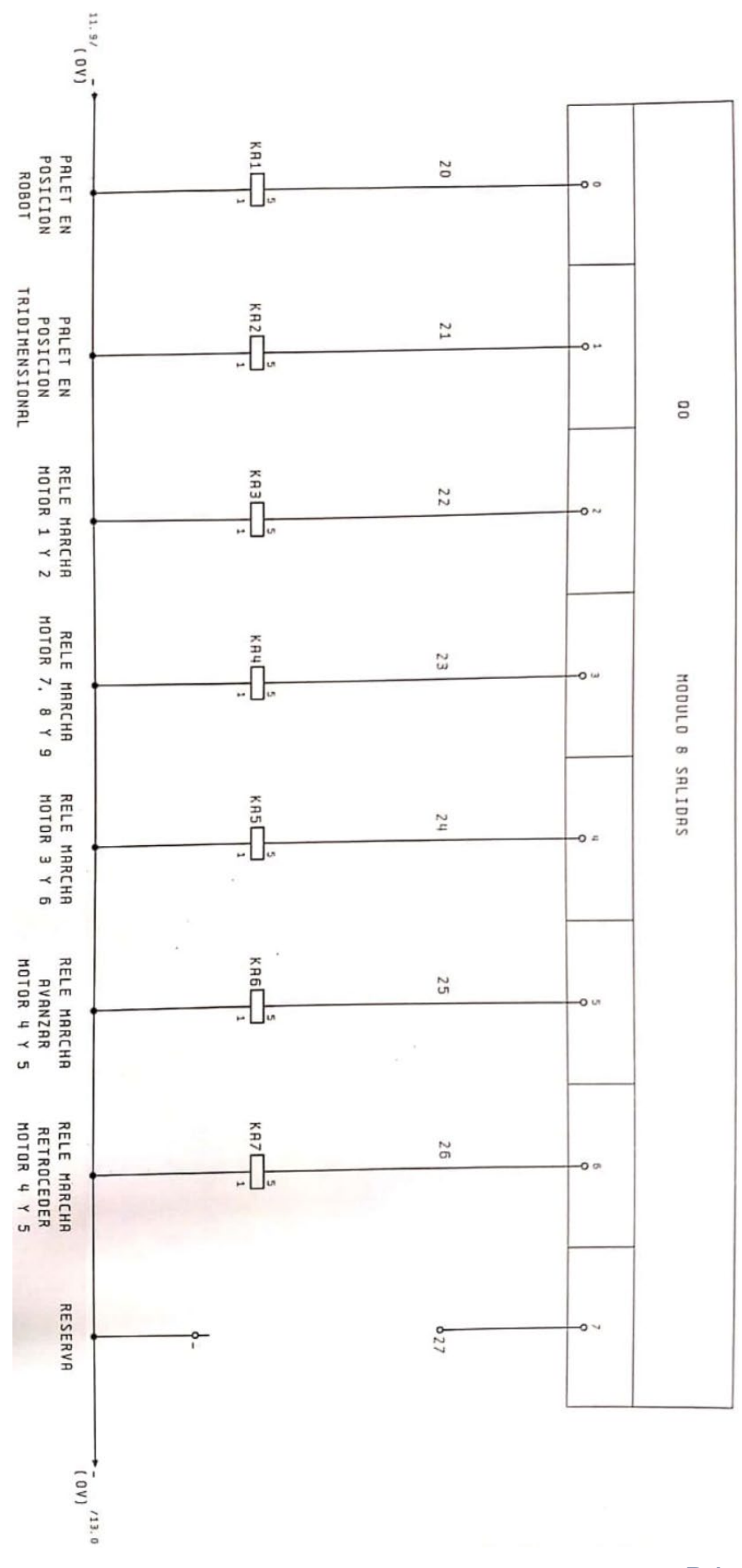

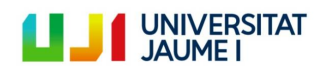

### **iii. Módulo I1: 8 entradas digitales**

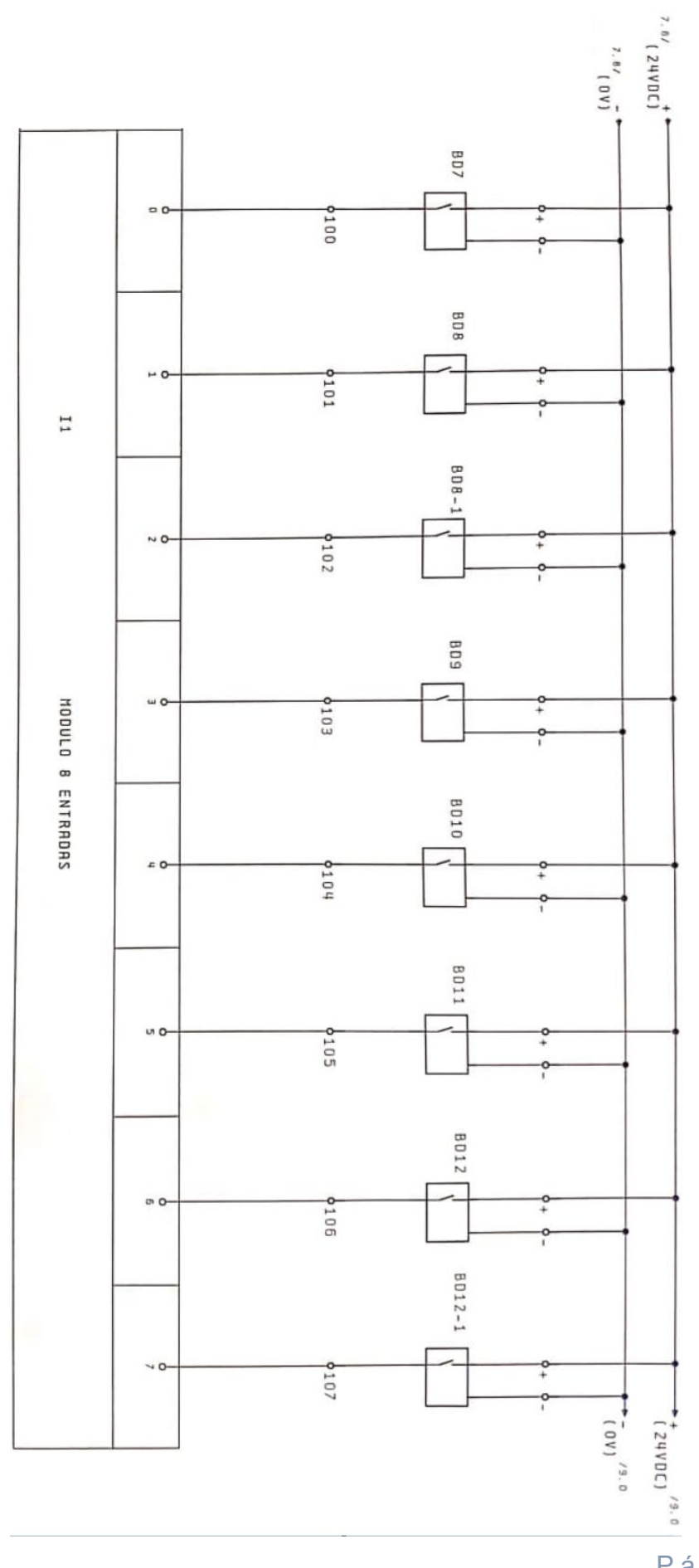

**II J** UNIVERSITAT

Página 99 | 123

### **iv. Módulo I2: 8 entradas digitales**

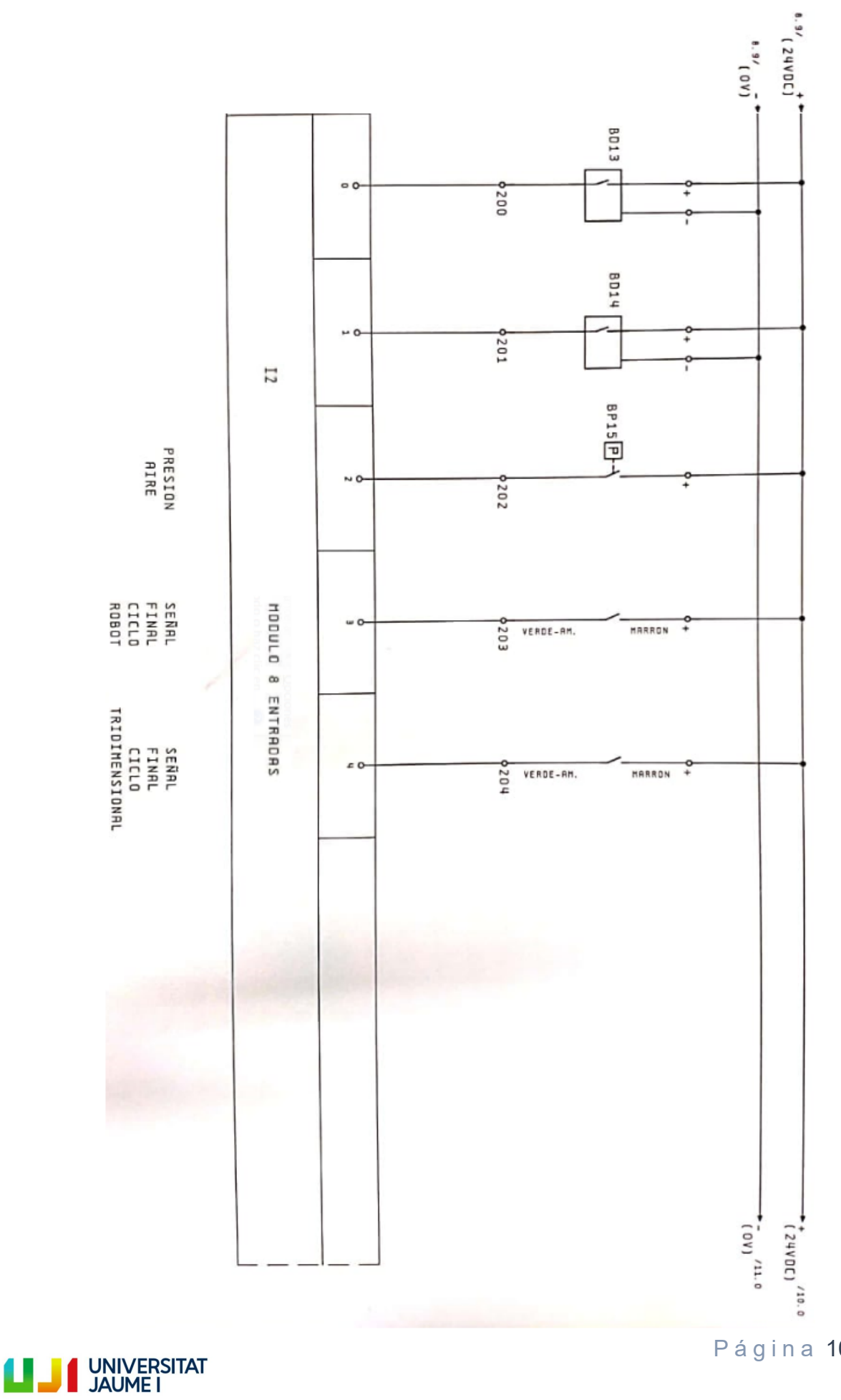

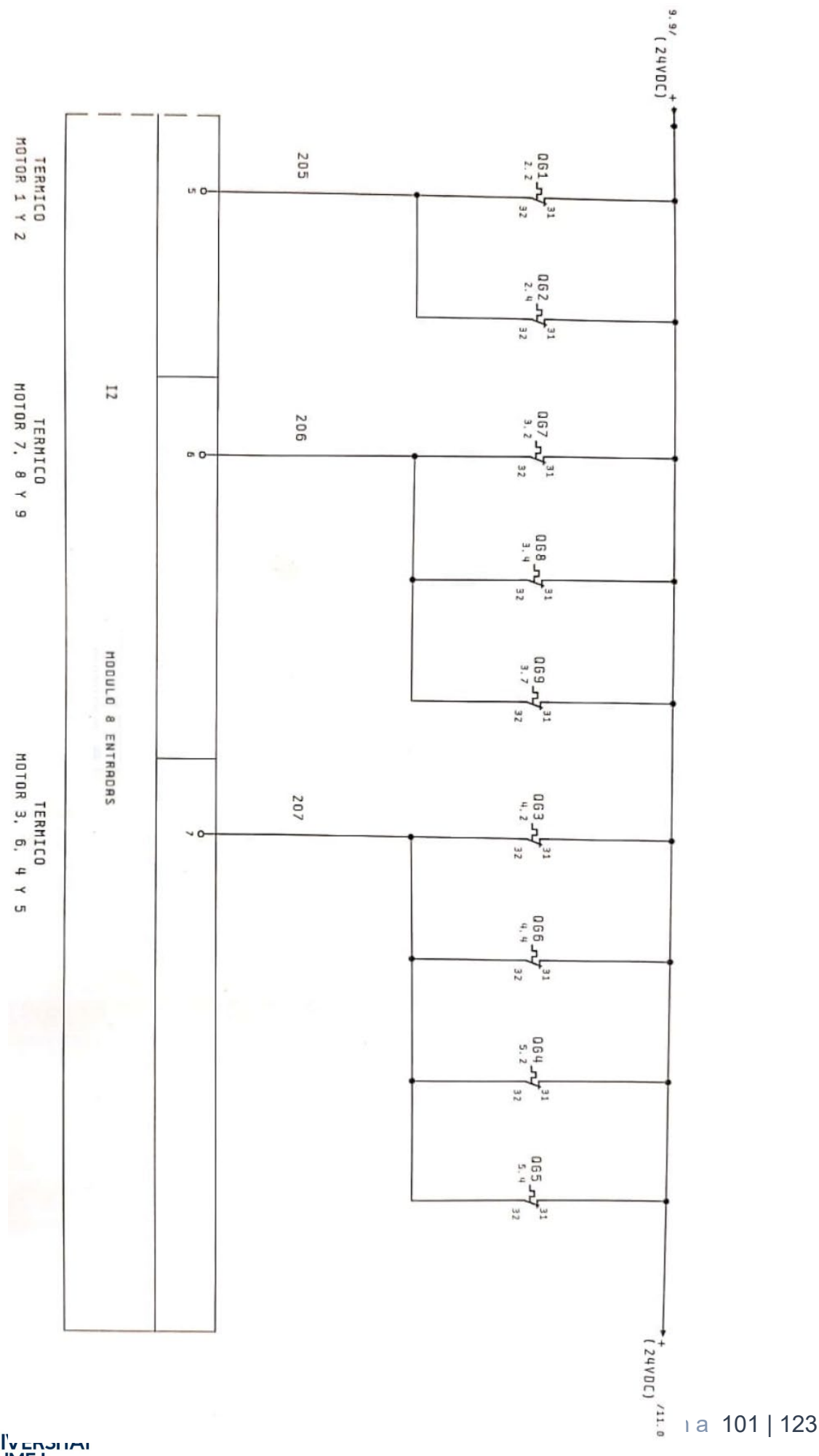

**LILI** UNIVERSITY

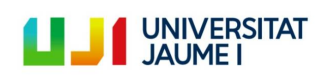

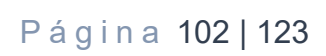

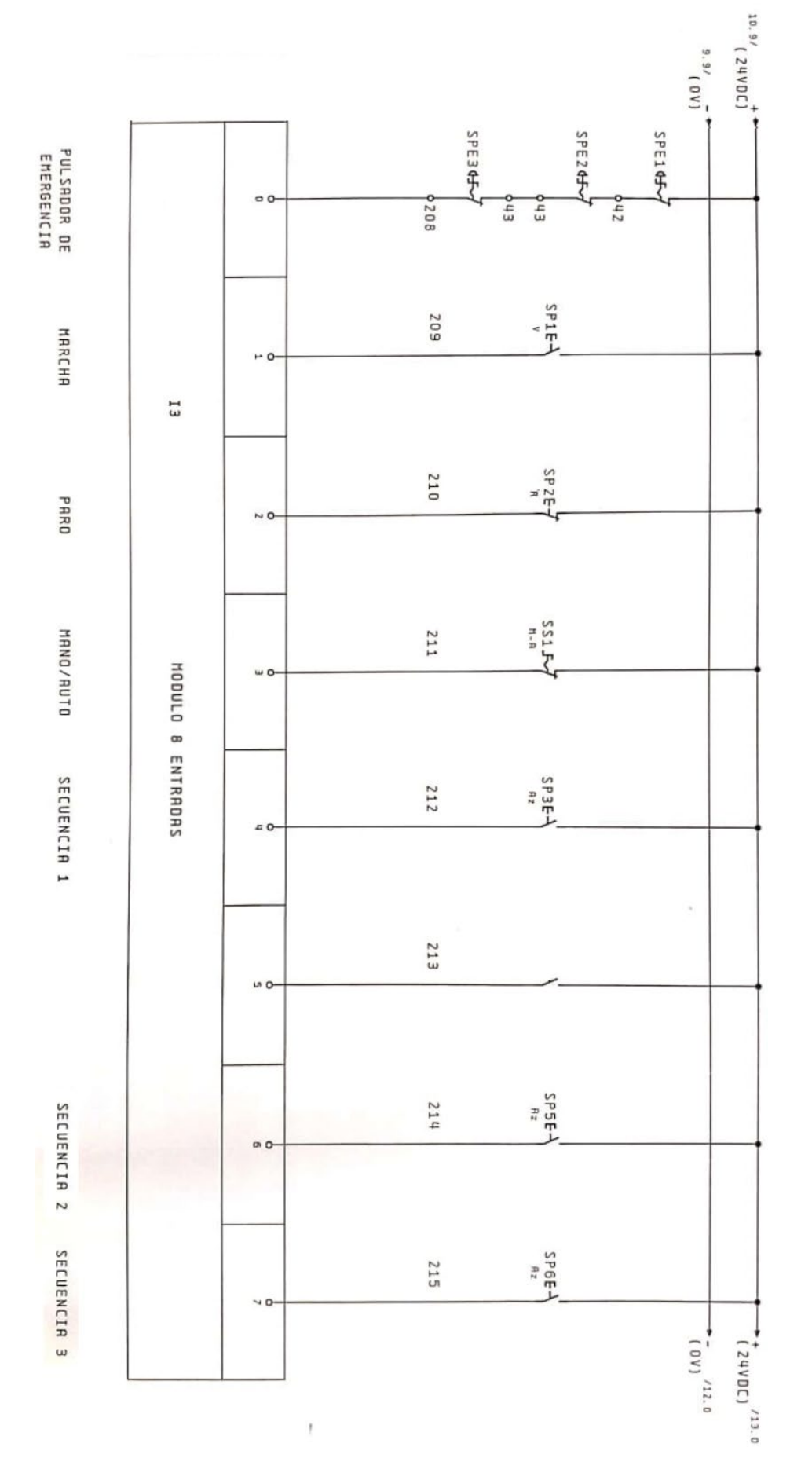

# **v. Módulo I3: 8 entradas digitales**

### **vi. Módulo Q1: 8 salidas digitales**

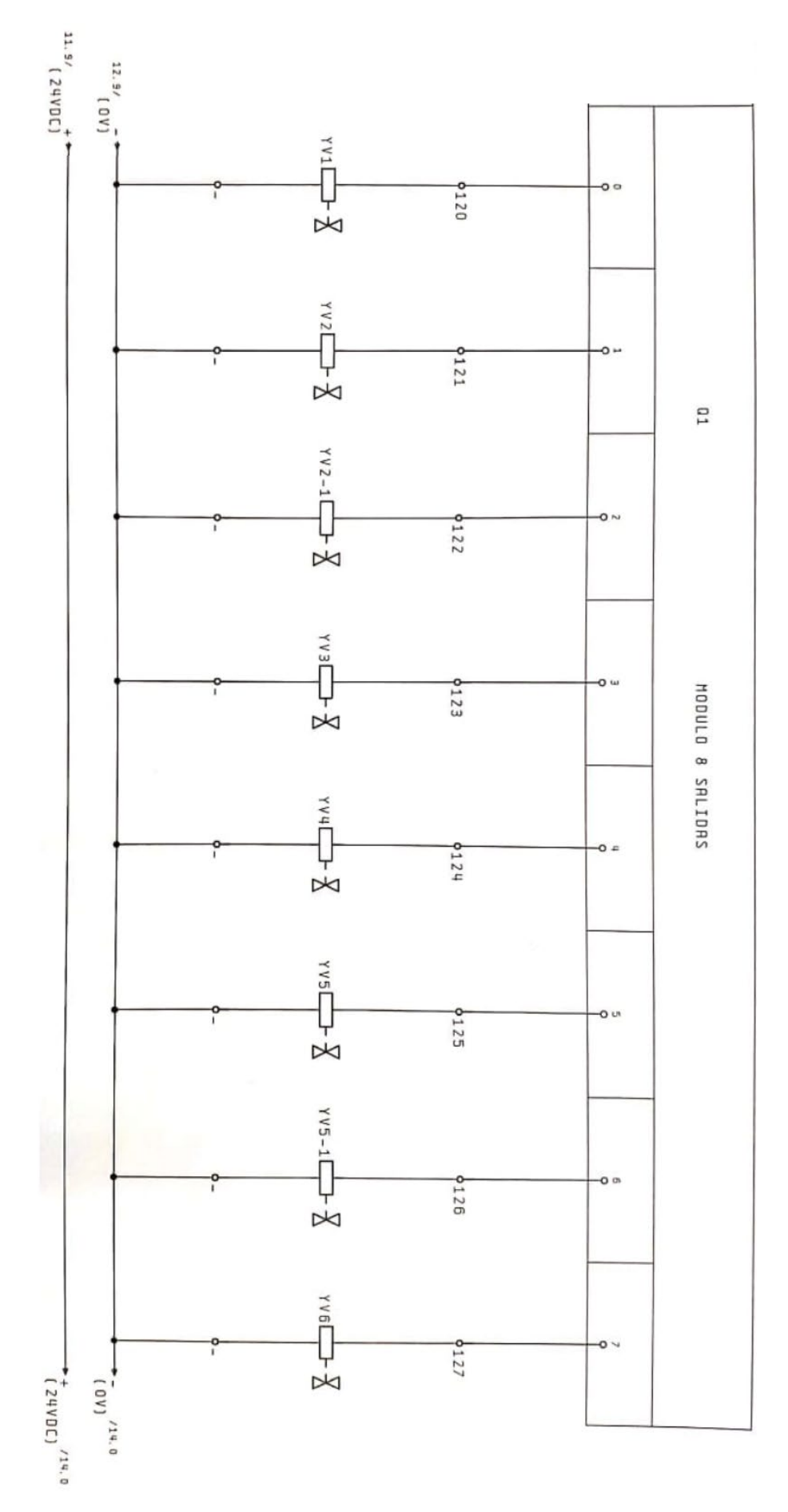

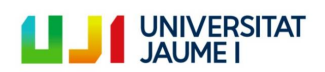

### **vii. Módulo Q2: 8 salidas digitales**

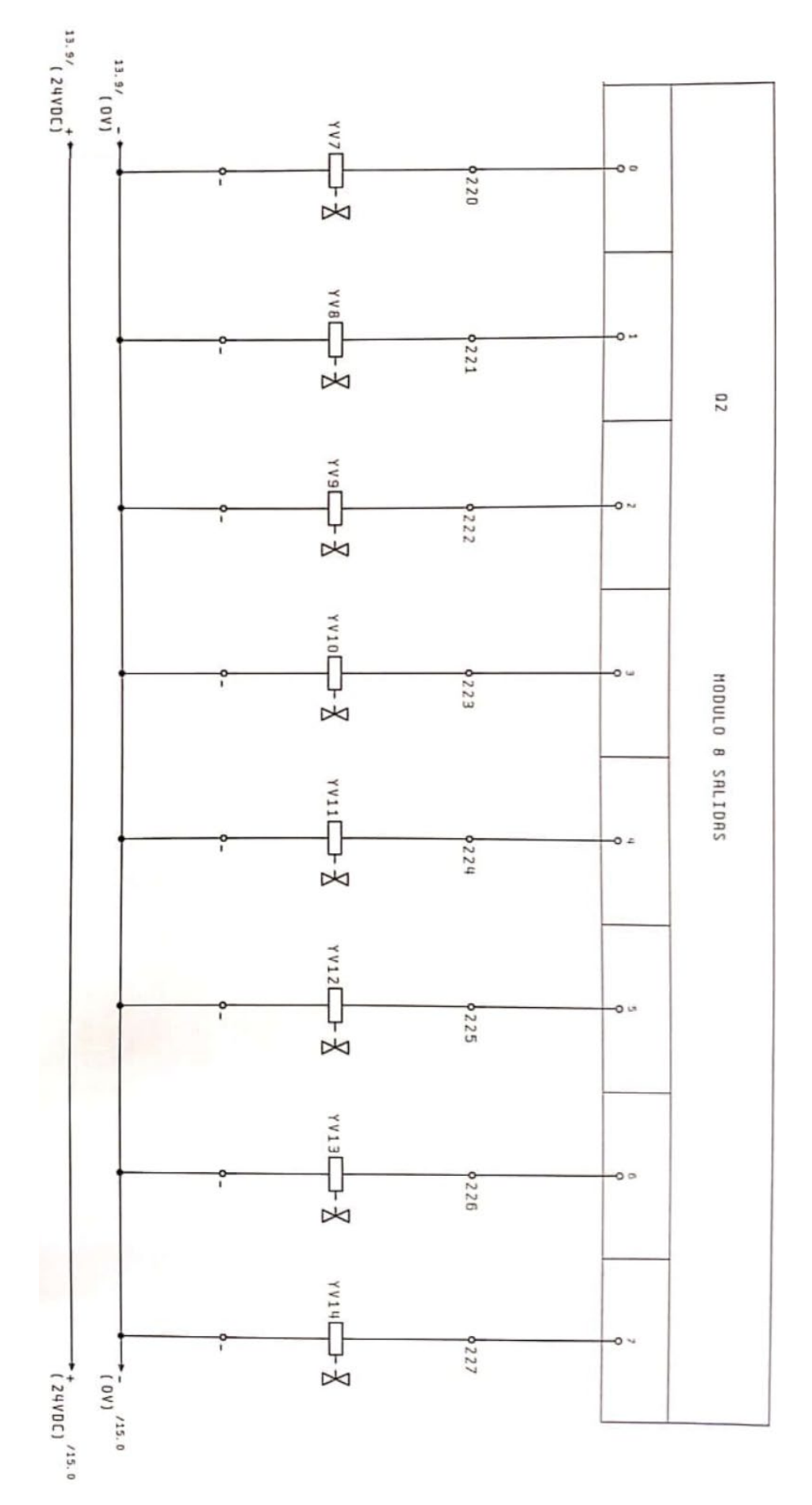

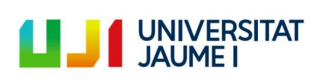

### **viii. Módulo Q3: 8 salidas digitales**

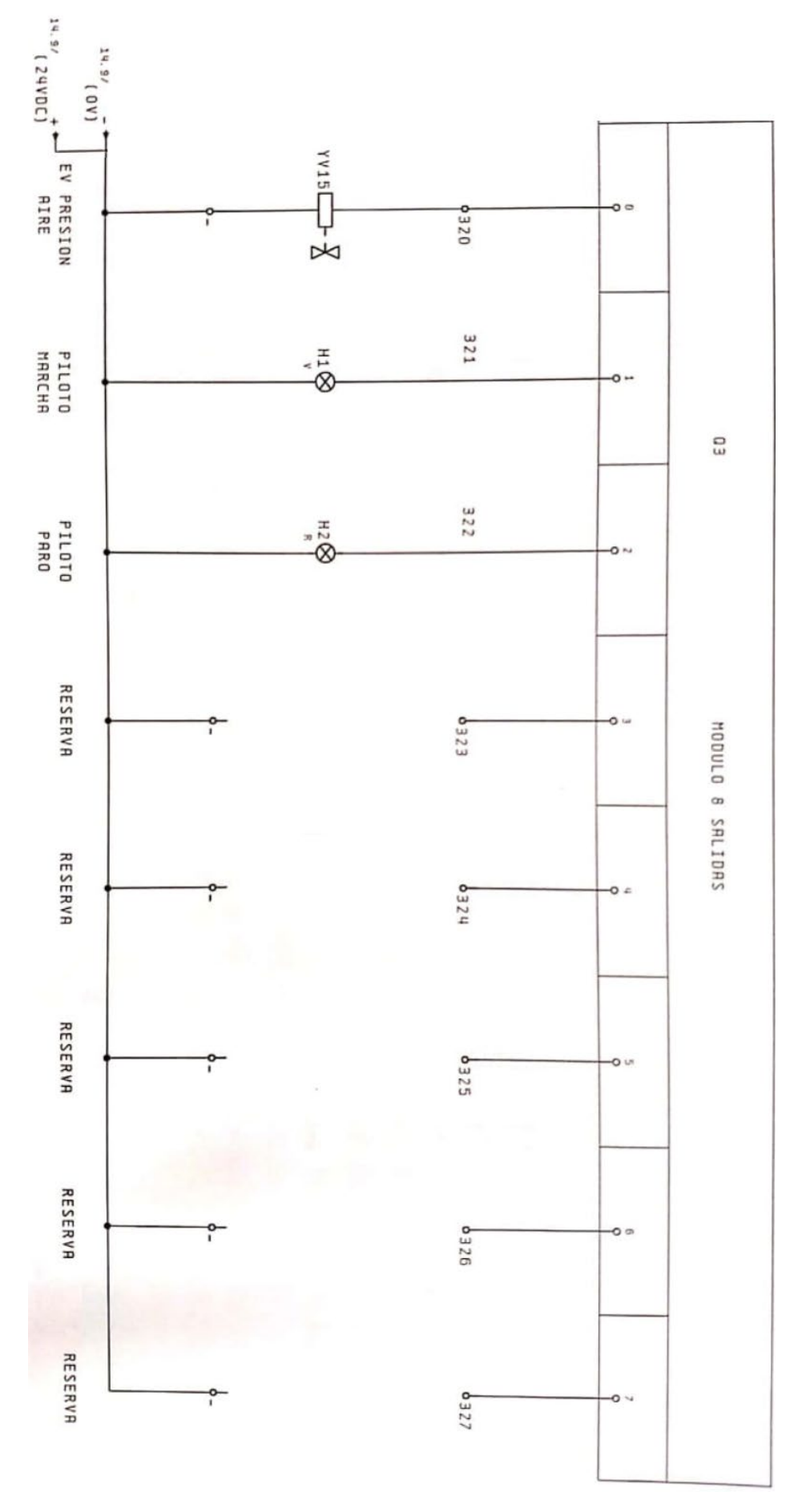

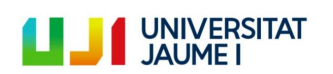

# **f. ANEXO VI. Definir los parámetros de comunicación entre CoDeSys® y el PLC**

Para llevar a cabo esta acción es necesario:

- Tener el modo simulación desactivado (pestaña "Online" de la barra de herramientas).
- Haber establecido correctamente la conexión Ethernet entre el PLC y el ordenador de control (véase apartado [5.1.3\)](#page-61-0).

Si se cumplen estos dos requisitos, se debe proceder de la siguiente manera:

- 1. Seleccionar la opción "Communication Parameters" de la pestaña "Online" de la barra de herramientas.
- 2. Clicar en la opción "New" de la nueva ventana. Se abre una nueva ventana en la que podemos definir los parámetros.
- 3. En la columna "Name" dar un nombre a la conexión. Posteriormente seleccionar "Tcp/Ip (Level 2 Route). Darle a Ok.
- 4. Insertar la dirección IP del autómata del nuevo sistema de control al lado de "Address". Clicar Ok. Estos son los datos para este TFM:

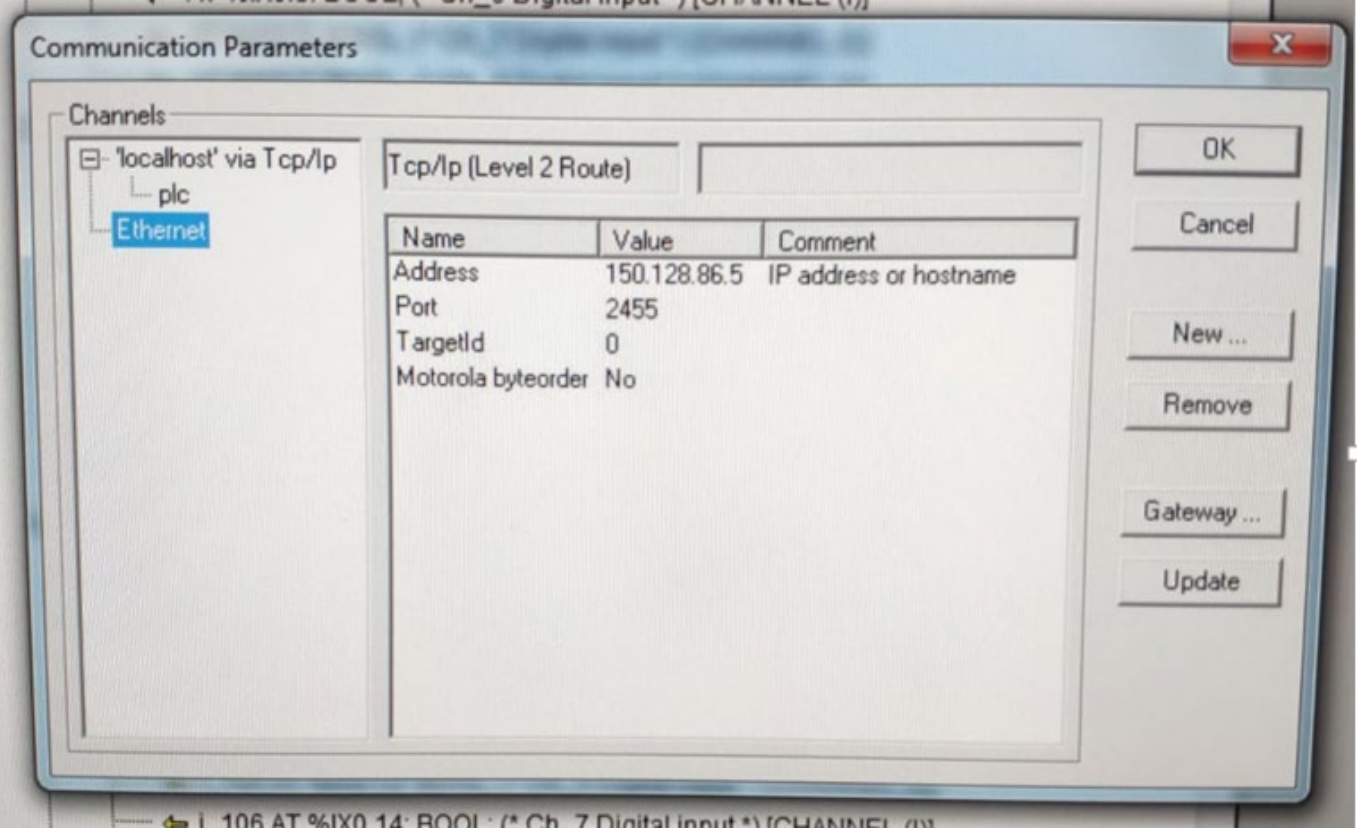

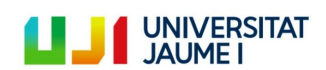

- **g. ANEXO VII. Estructura de programación original** 
	- **i. Programa Selección\_secuencia\_o\_manual**

<span id="page-106-0"></span>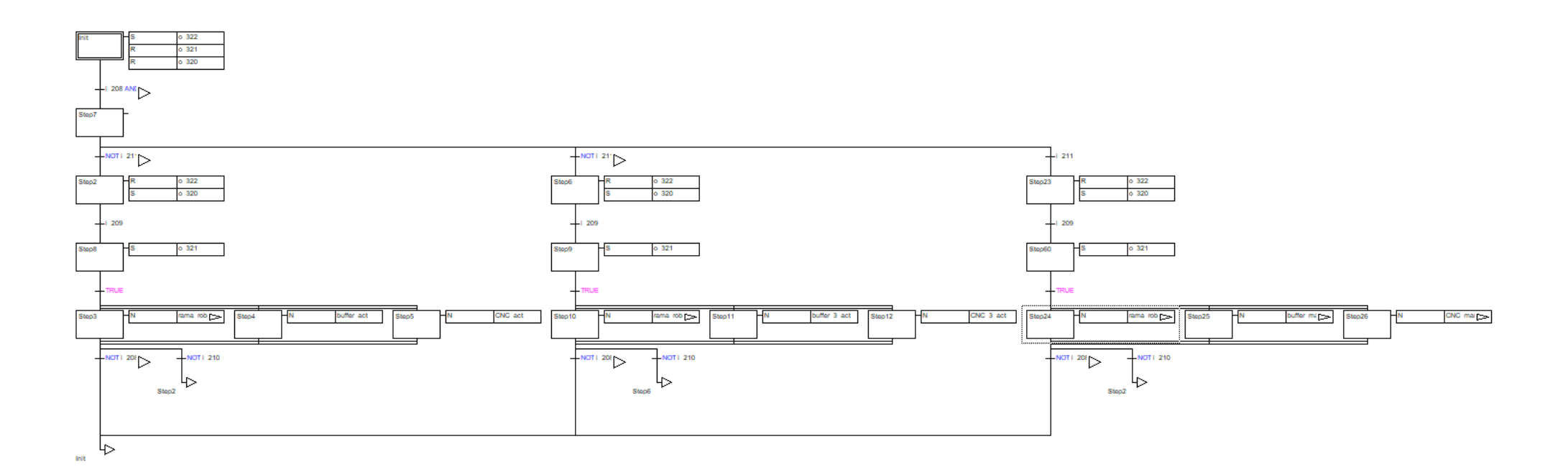

### **ii. Programa Funcionamiento\_rama\_robot**

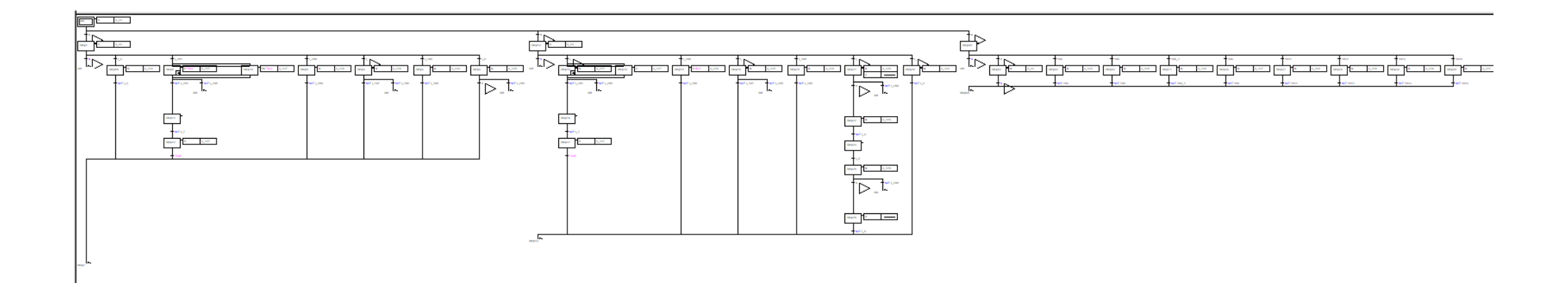

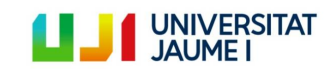

Página 108 | 123
## **iii. Programa Funcionamiento\_Buffer**

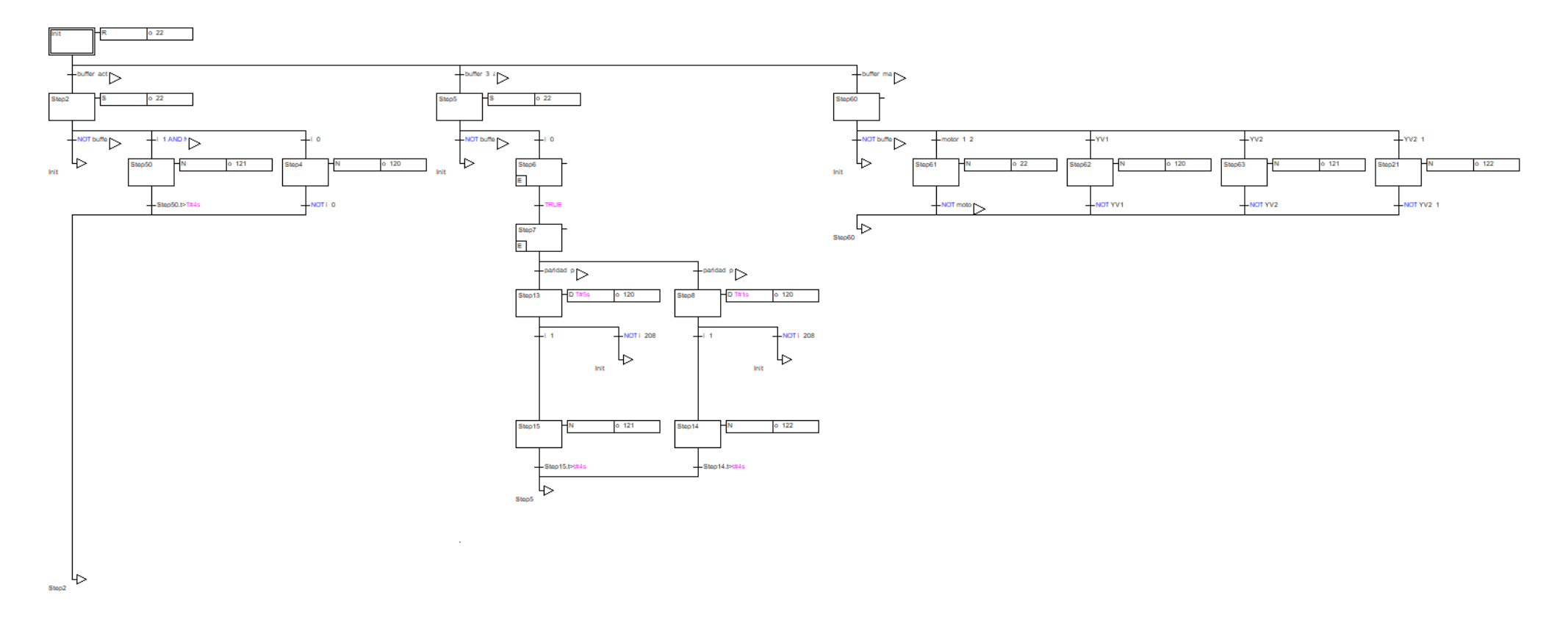

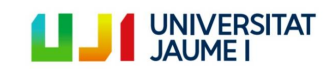

Página 109 | 123

**iv. Programa Funcionamiento\_rama\_CNC**

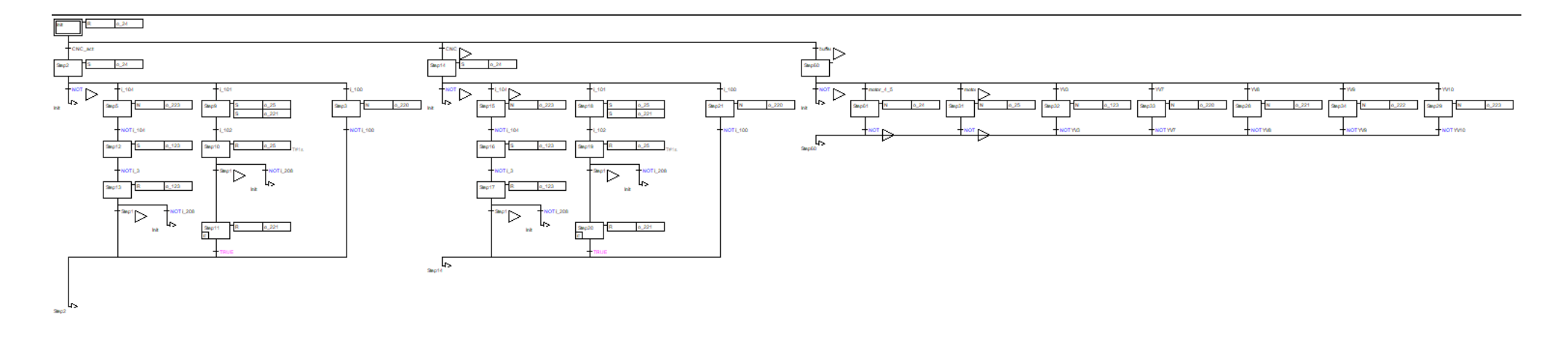

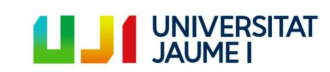

Página 110 | 123

- **h. ANEXO VIII. Estructura de programación optimizada** 
	- **i. Programa Selección\_secuencia\_o\_manual**

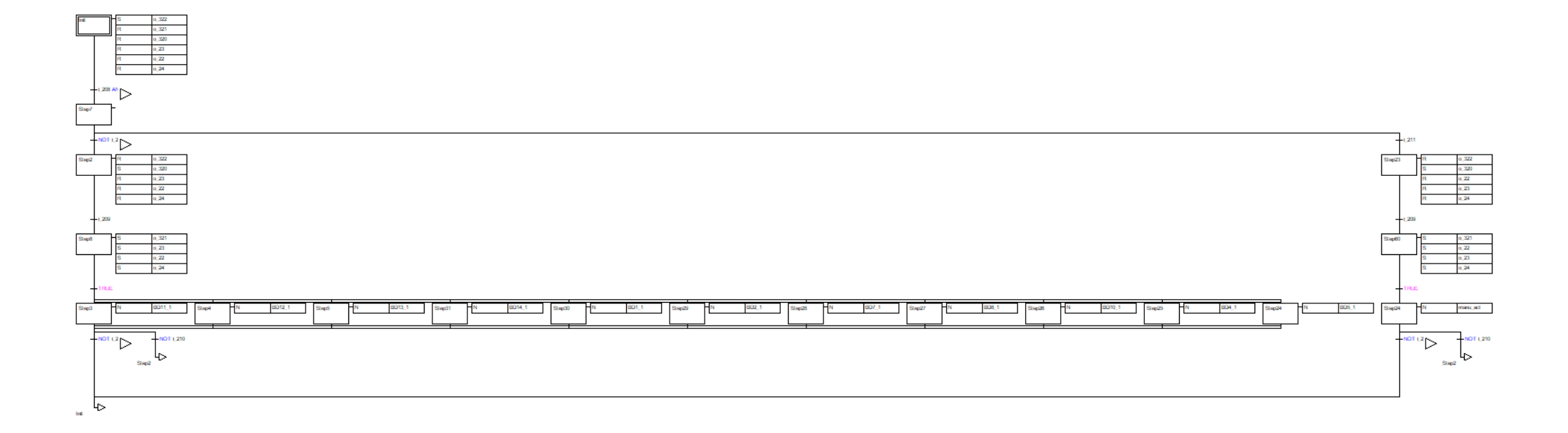

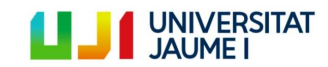

Página 111 | 123

## **ii. Funcionamiento manual**

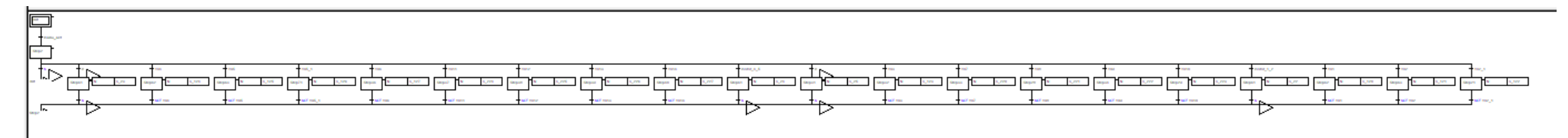

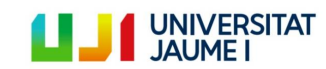

Página 112 | 123

**iii. BD1**

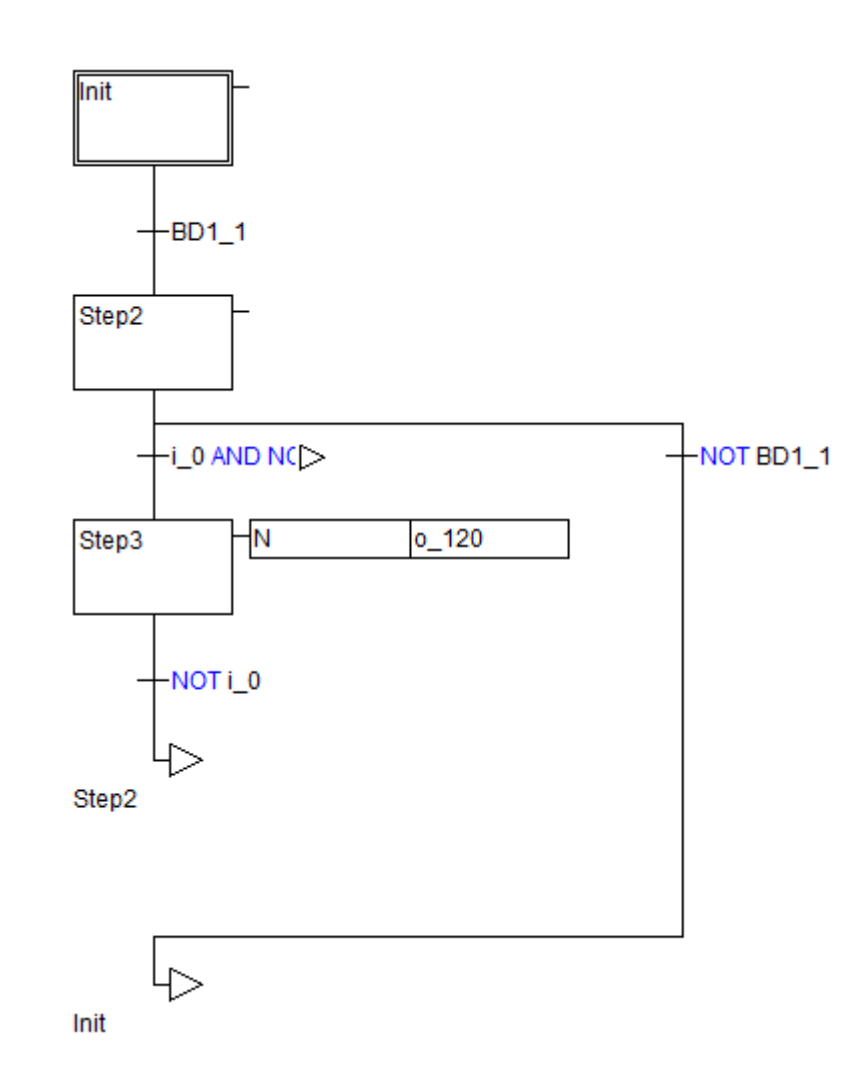

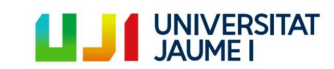

Página 113 | 123

**iv. BD2**

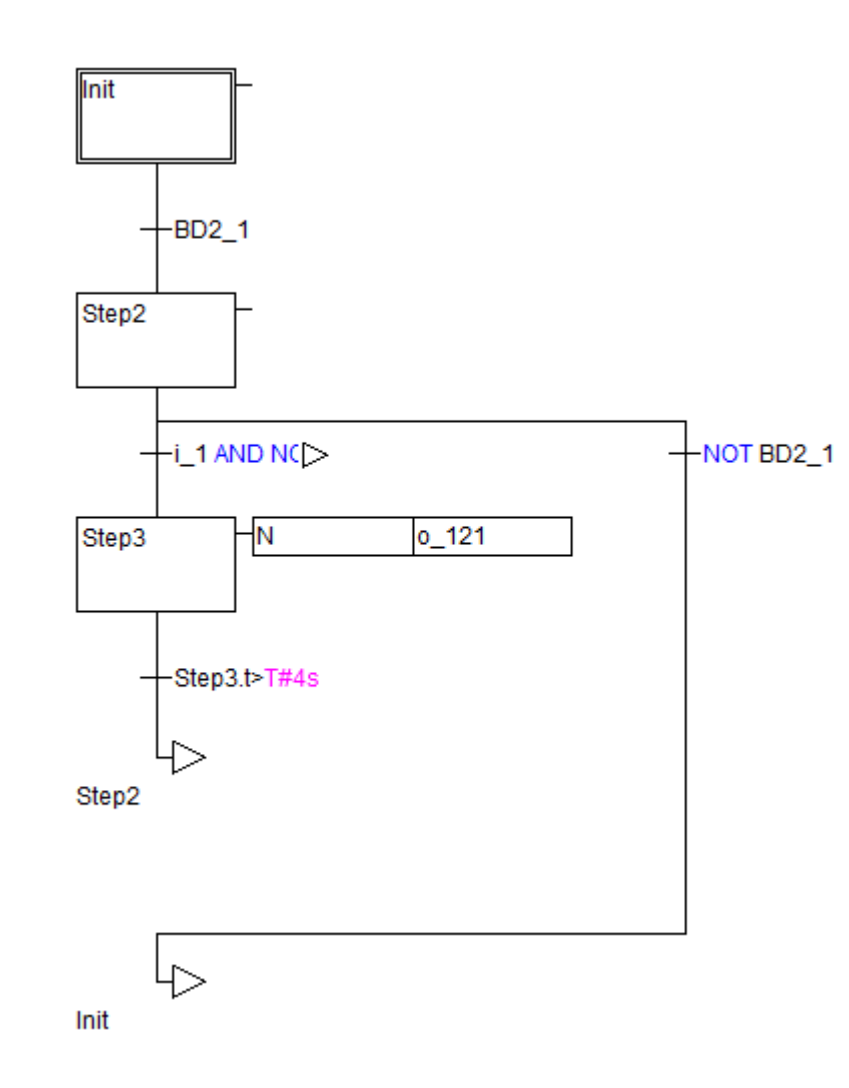

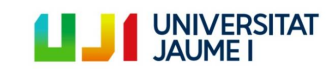

Página 114 | 123

**v. BD4**

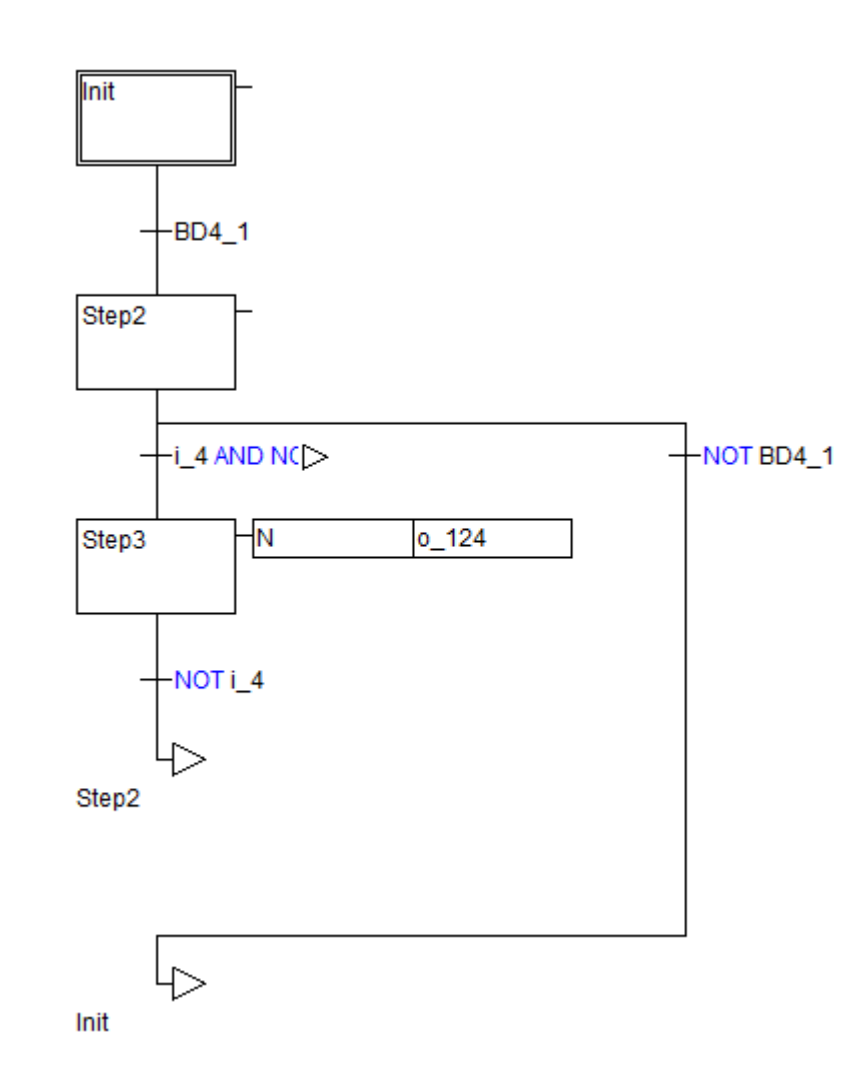

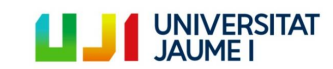

Página 115 | 123

**vi. BD5**

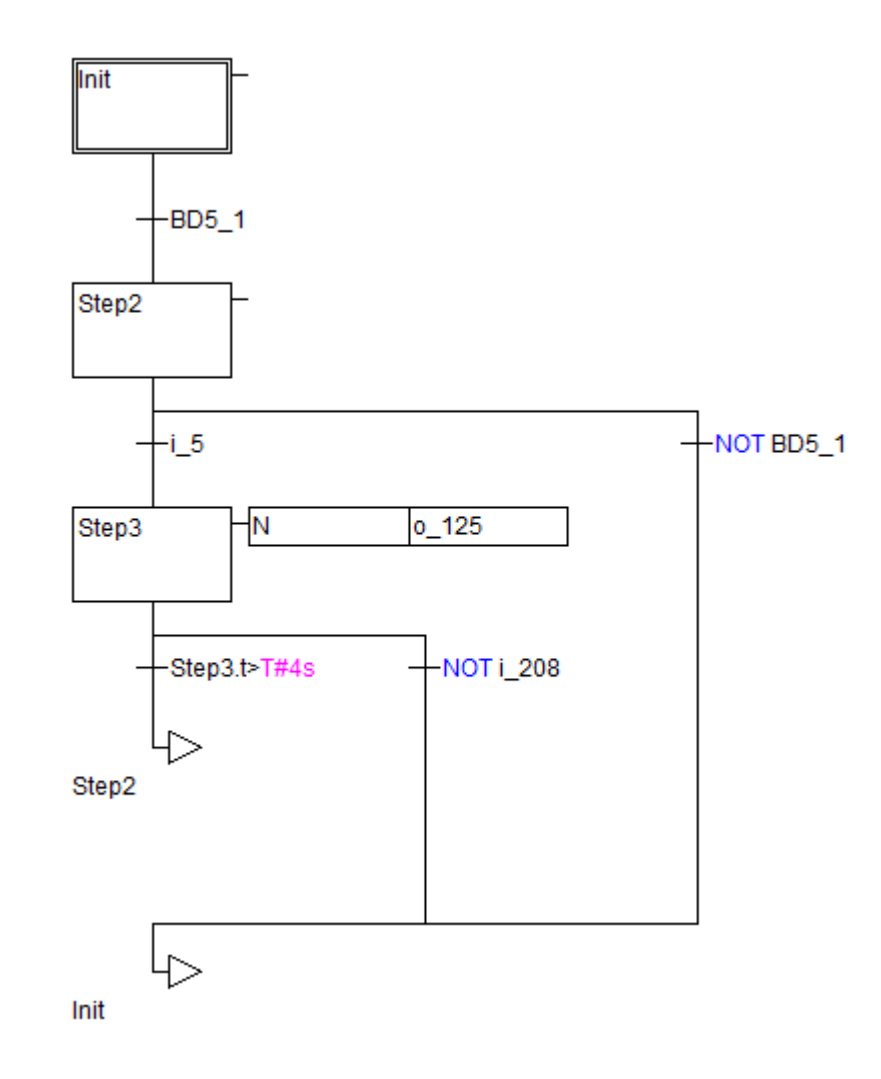

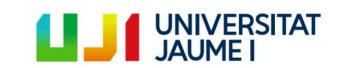

Página 116 | 123

**vii. BD7**

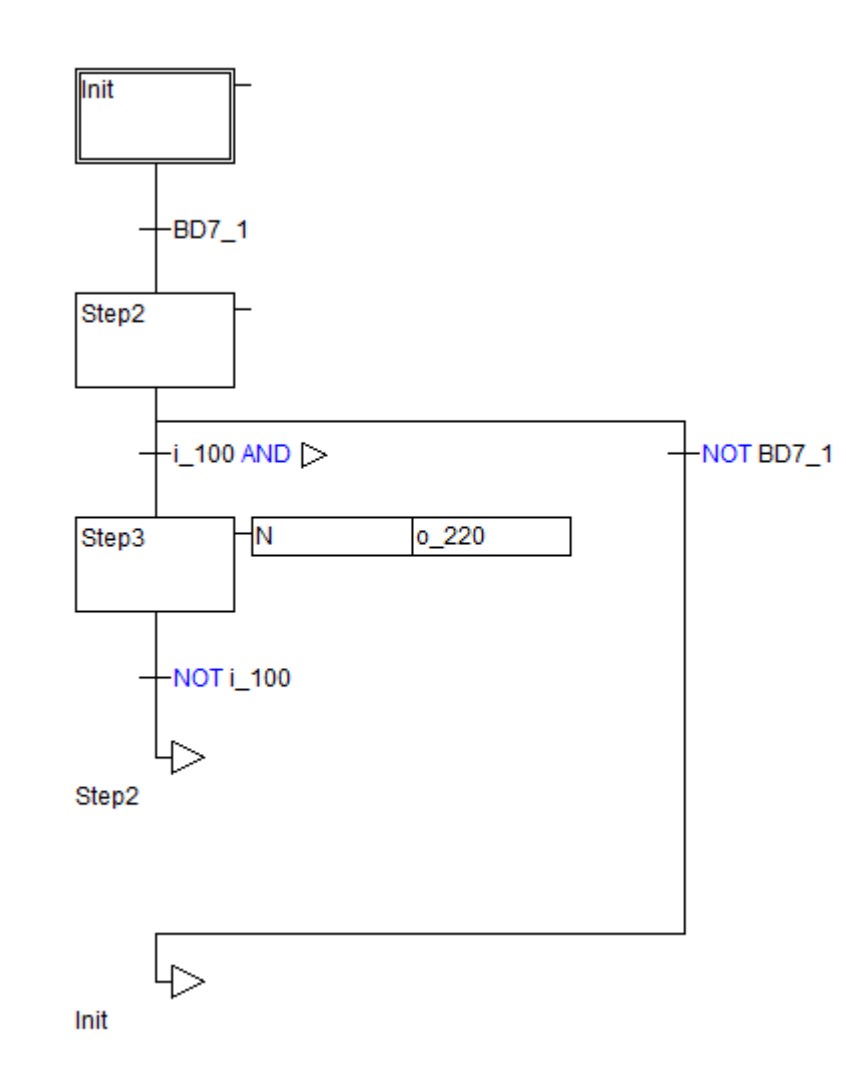

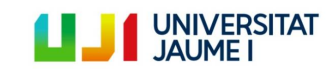

Página 117 | 123

**viii. BD8**

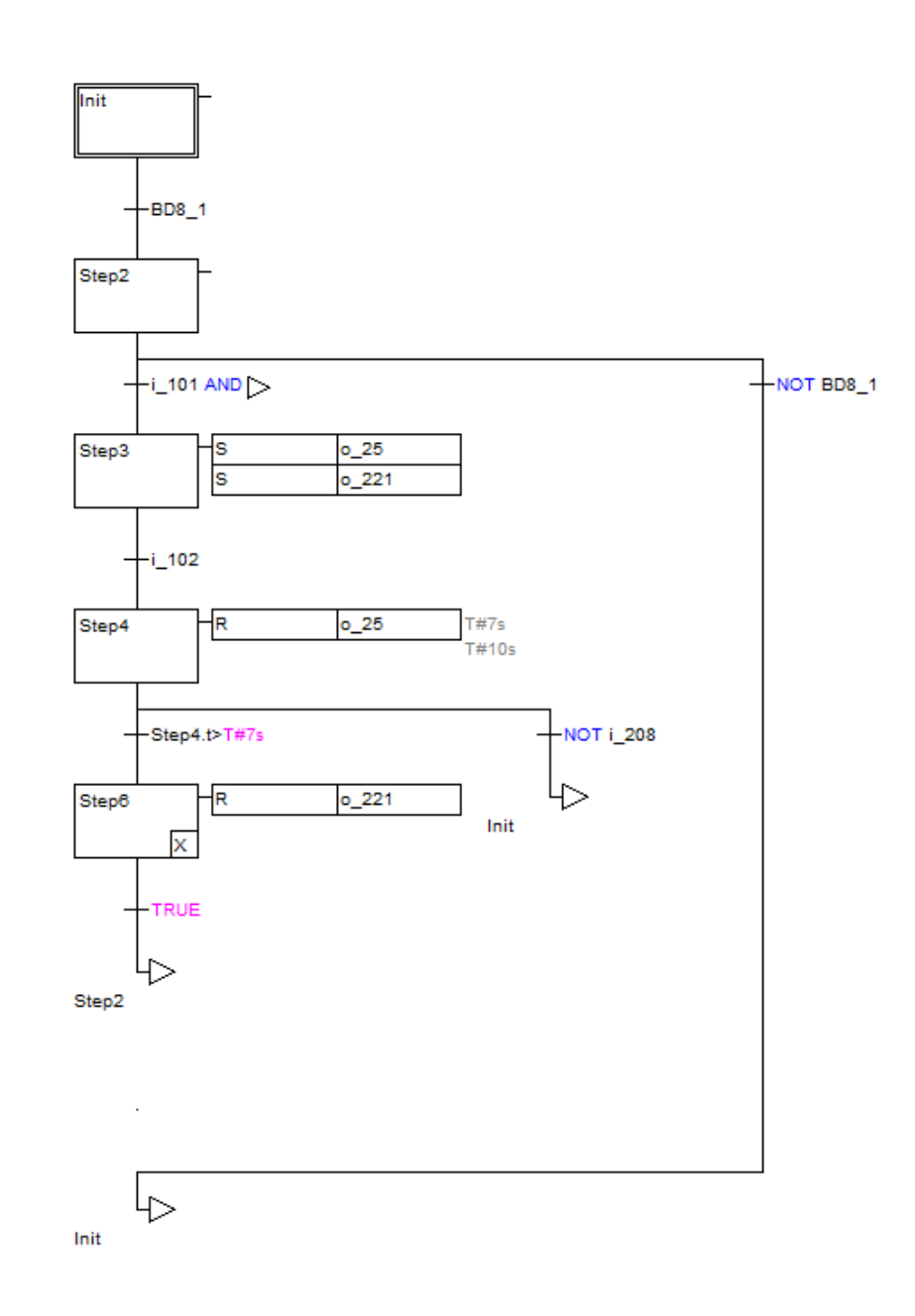

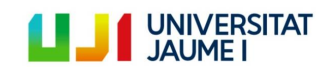

Página 118 | 123

**ix. BD10**

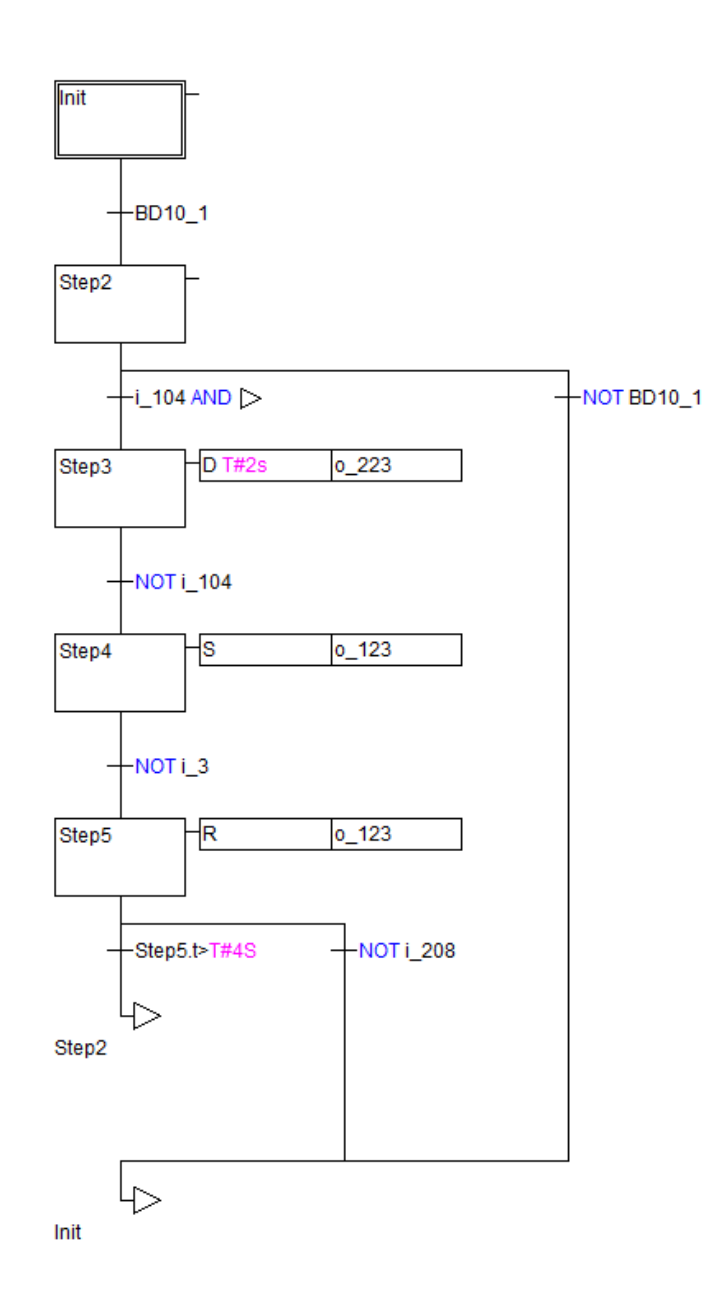

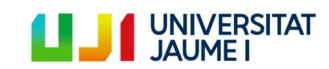

Página 119 | 123

**x. BD11**

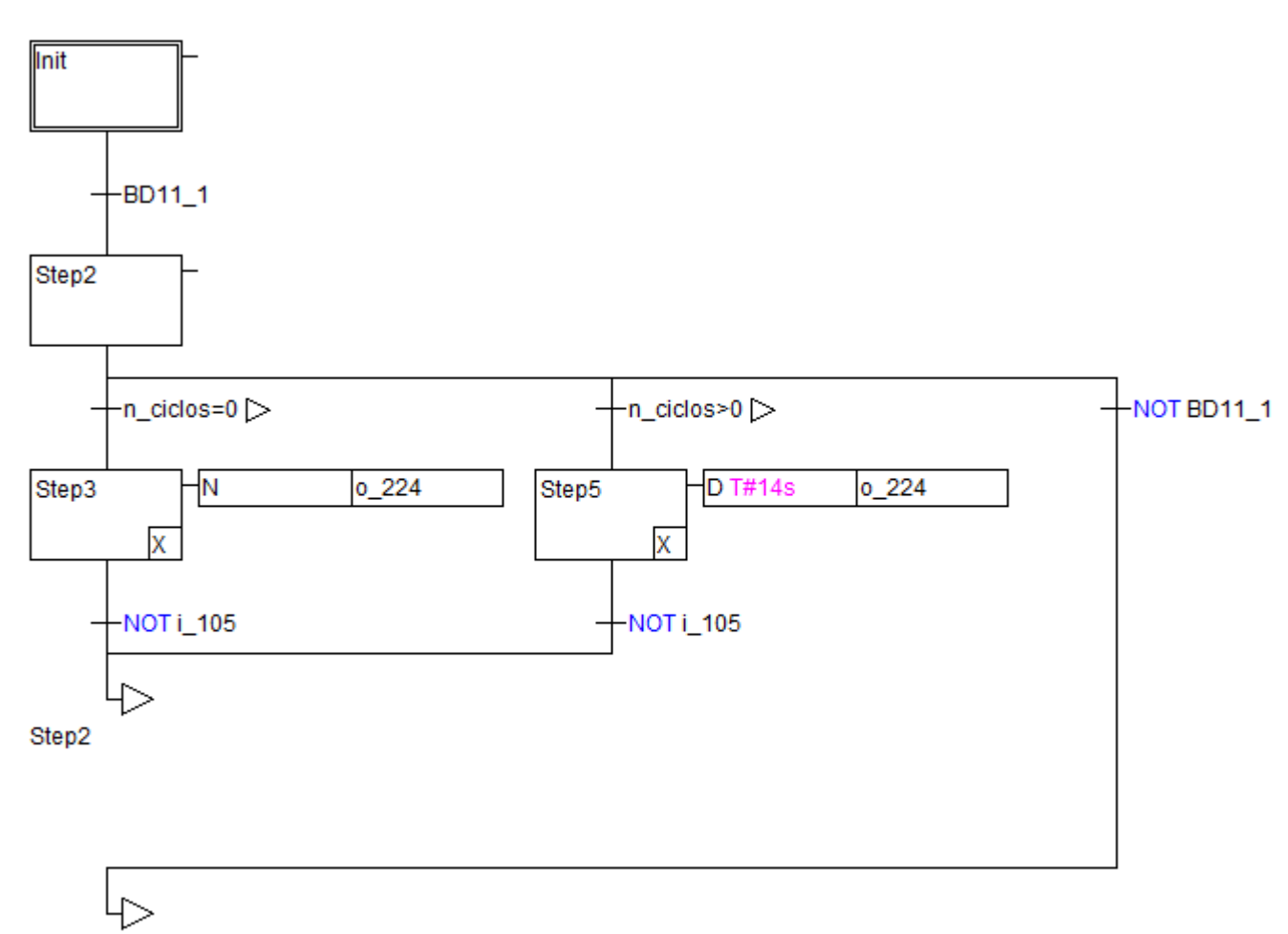

Init

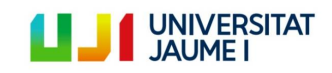

Página 120 | 123

**xi. BD12**

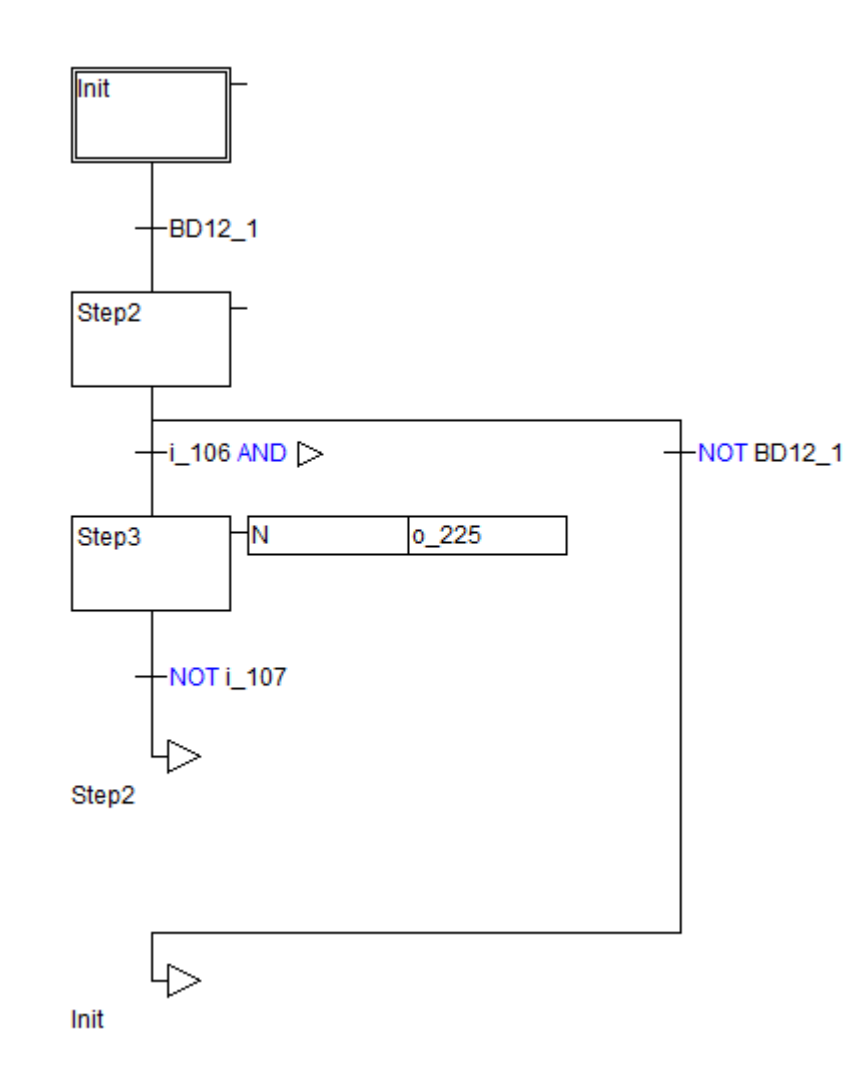

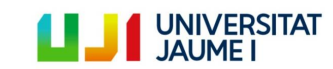

Página 121 | 123

**xii. BD13**

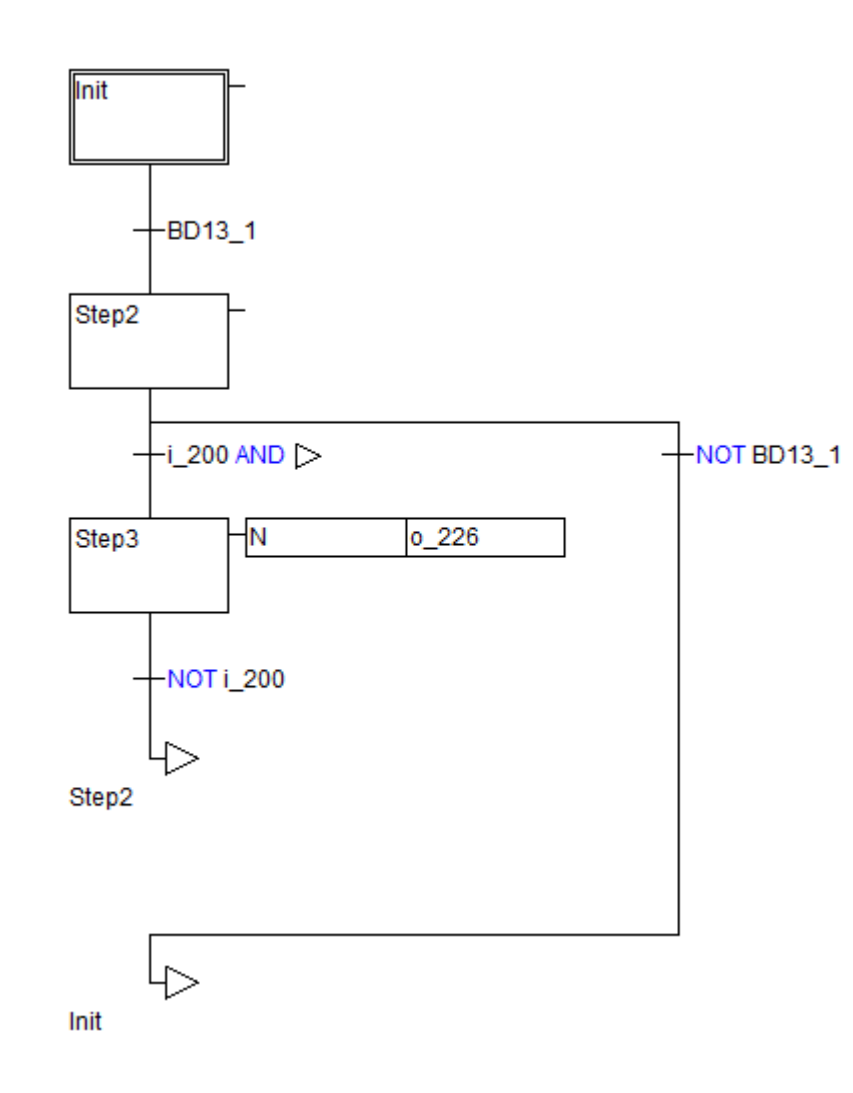

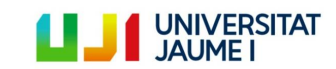

Página 122 | 123

**xiii. BD14**

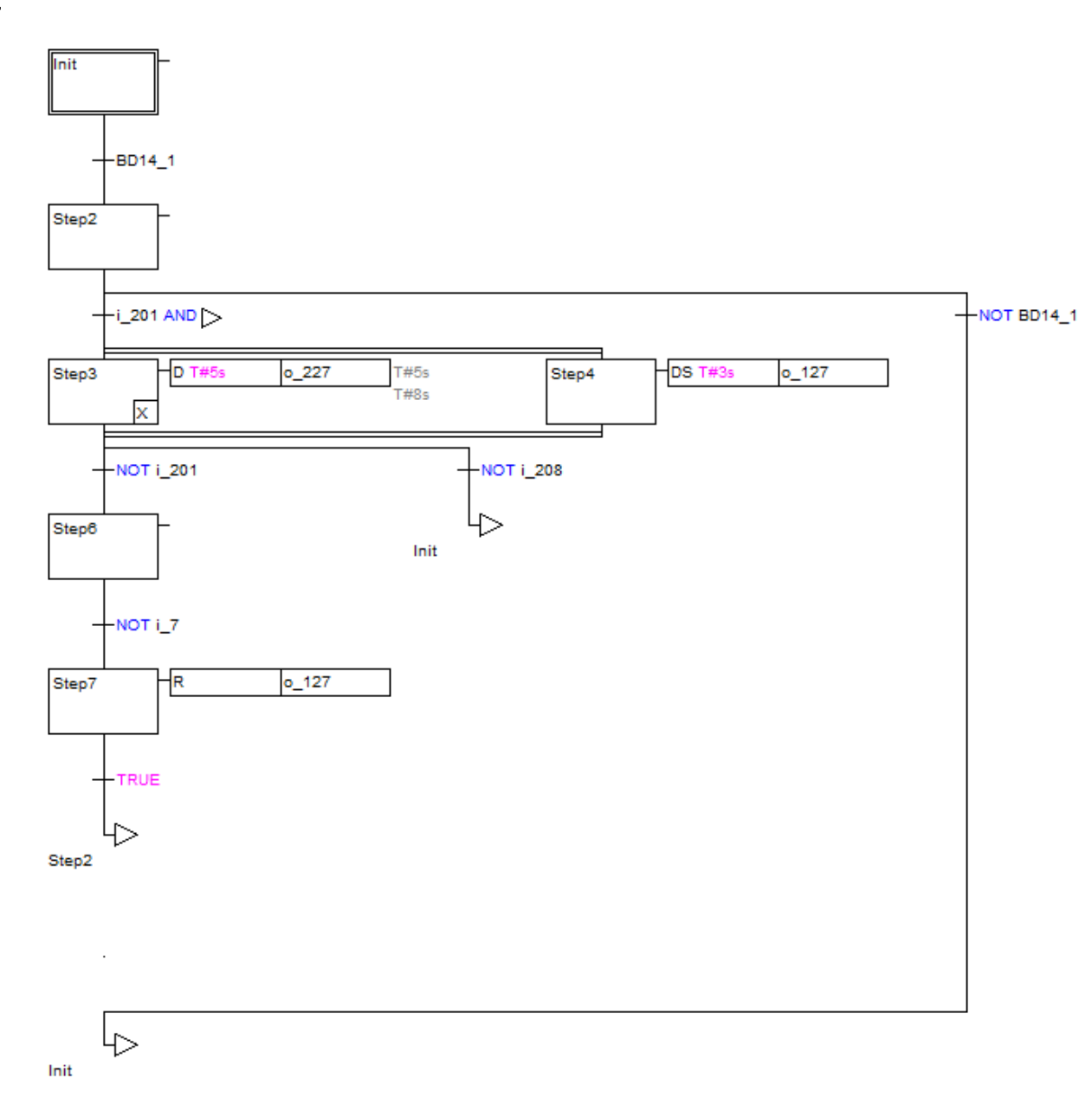

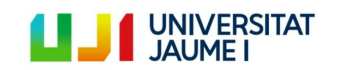

Página 123 | 123